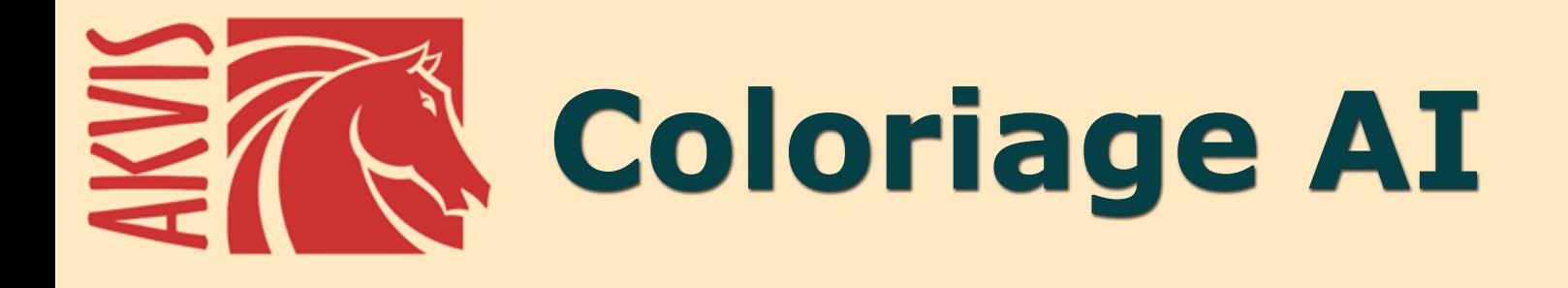

# **Schwarzweißfotos einfärben**

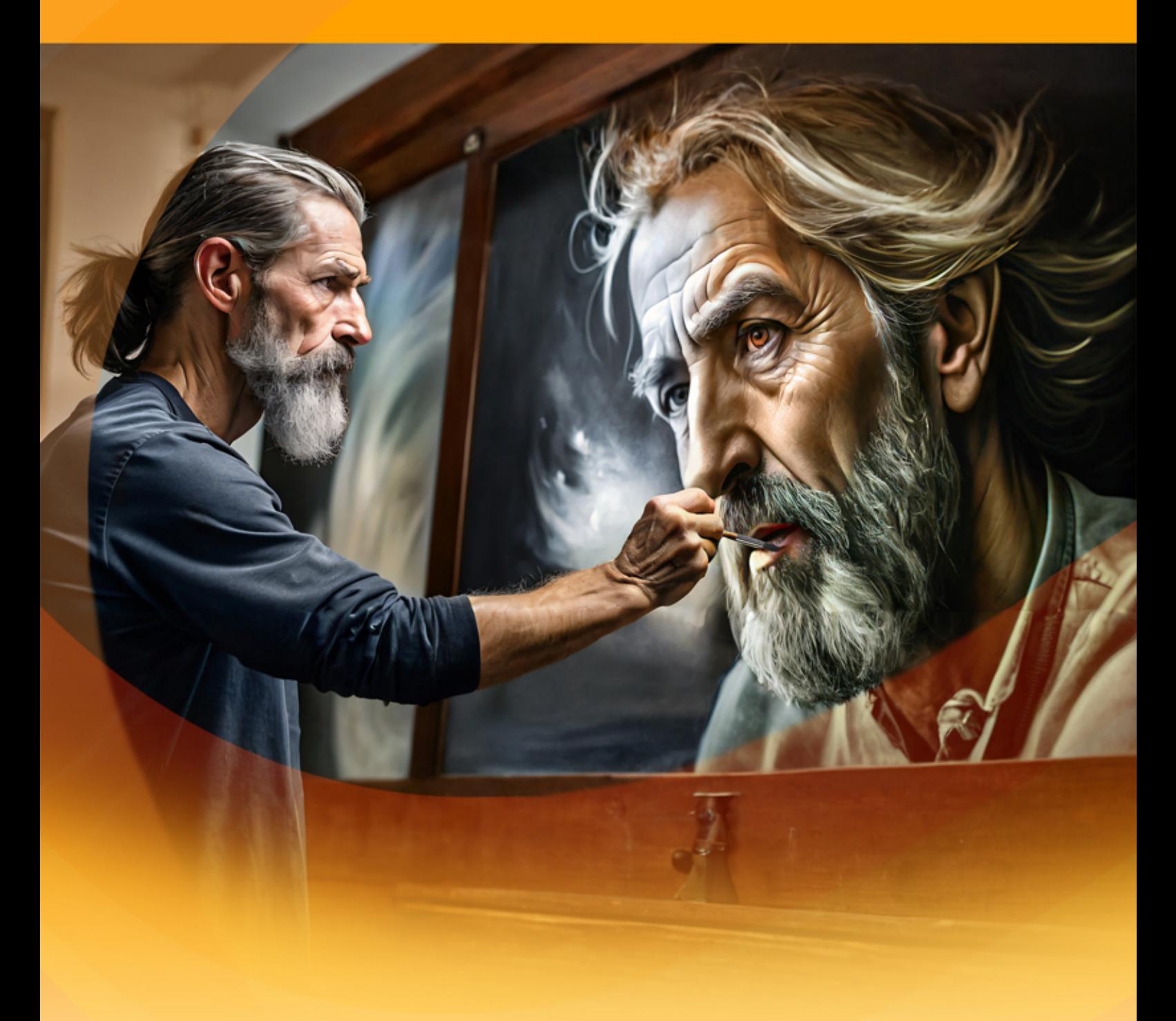

**akvis.com**

## **INHALT**

- **[Anwendung](#page-2-0)**
- [Installation unter Windows](#page-9-0)
- **.** [Installation unter Mac](#page-12-0)
- [Installation unter Linux](#page-14-0)
- [Programmregistrierung](#page-16-0) • Funktionsweise
	- - [Arbeitsbereich](#page-19-0) [Arbeitsweise](#page-22-0)
		- [AI-Modus](#page-25-0)
		- [Klassischer Modus](#page-26-0)
		- [Farbauswahl](#page-28-0)
		- [Vor- und Nachbearbeitungswerkzeuge](#page-32-0)
		- [Vorverarbeitung](#page-41-0)
		- [Markierungsstriche speichern/laden](#page-42-0)
		- [Tipps und Tricks](#page-45-0)
		- [Optionen](#page-47-0)
		- **·** [Drucken des Bildes](#page-48-0)
- Beispiele
	- [Selektive Einfärbung](#page-51-0)
	- [Selektive Entfärbung](#page-53-0)
	- [Umfärben eines Autos](#page-55-0)
	- [Alte Postkarte kolorieren](#page-57-0)
- [AKVIS Software](#page-59-0)

## <span id="page-2-0"></span>**AKVIS COLORIAGE AI 15.0** | SCHWARZWEISSFOTOS EINFÄRBEN

**AKVIS Coloriage AI** bringt Farbe in Schwarzweißfotos und ersetzt Farben in Farbbildern. Die hochmoderne Technologie wird Ihre Vorstellungen von der Bildkolorierung für immer verändern!

Das Programm umfasst einen KI-gestützten Bildkolorierungsmodus, der auf maschinellem Lernen basiert, sowie die klassische Methode der manuellen Kolorierung mithilfe der Zonenauswahl.

Lassen Sie Ihre alten Erinnerungen nicht verblassen und hauchen Sie Ihren alten Familienfotos neues Leben ein!

**AKVIS Coloriage AI** manipuliert die Farben in Ihren Bildern: von der Kolorierung alter Schwarz-Weiß-Scans bis zum Ersetzen von Farben in Farbbildern.

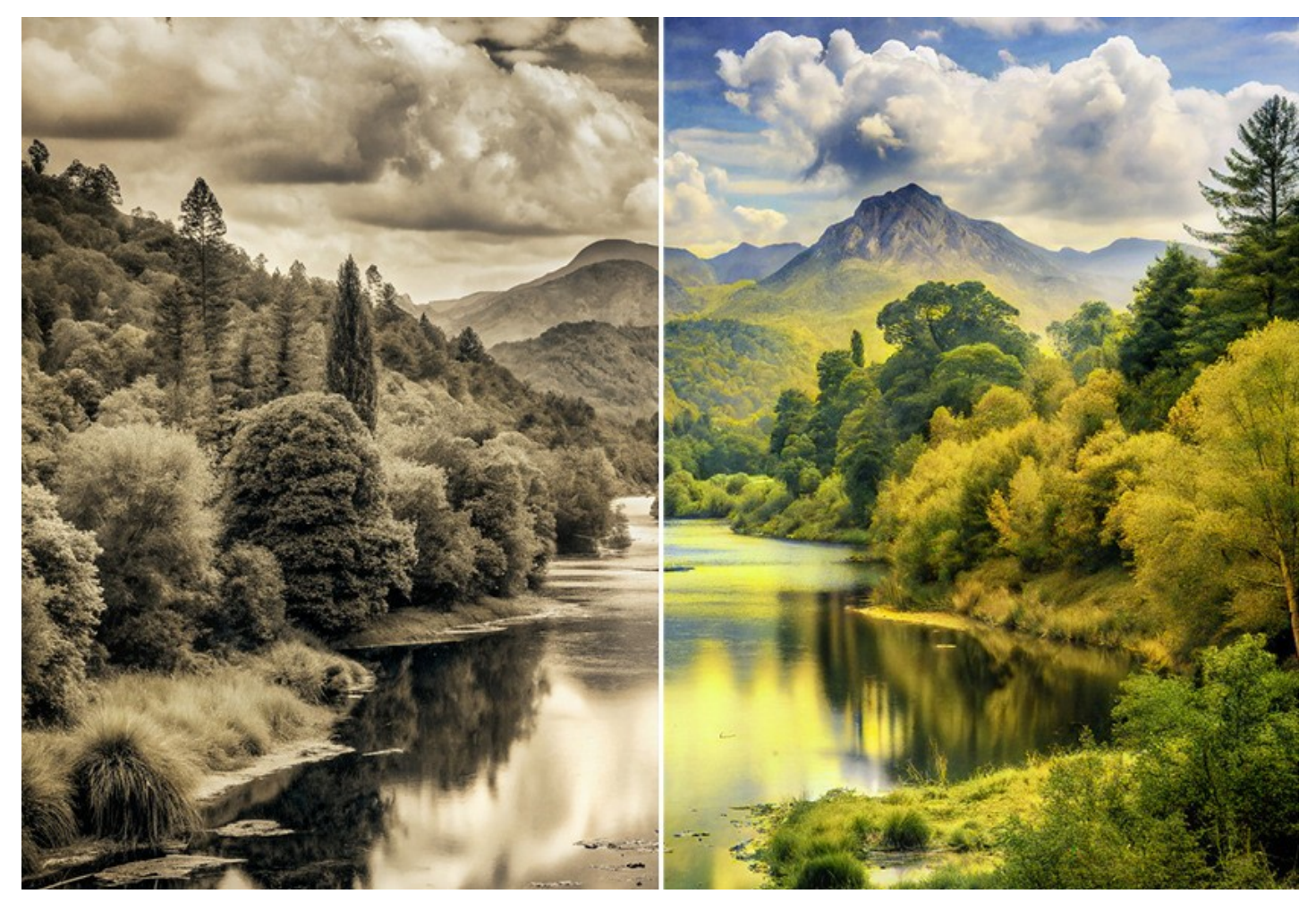

Die Software erstellt natürlich aussehende Kolorierungen auf schnelle und unterhaltsame Weise. Es eignet sich gleichermaßen gut zum Ausmalen von Porträts, Landschaften, Mode und Stillleben.

Bringen Sie Ihrer Großmutter Freude, indem Sie Ihrem Klassenfoto Farbe hinzufügen. Verändern Sie die Farbe Ihres Autos, um zu erfahren, wie es in Gelb aussehen würde. Entscheiden Sie, ob das rote Haar Ihnen steht.

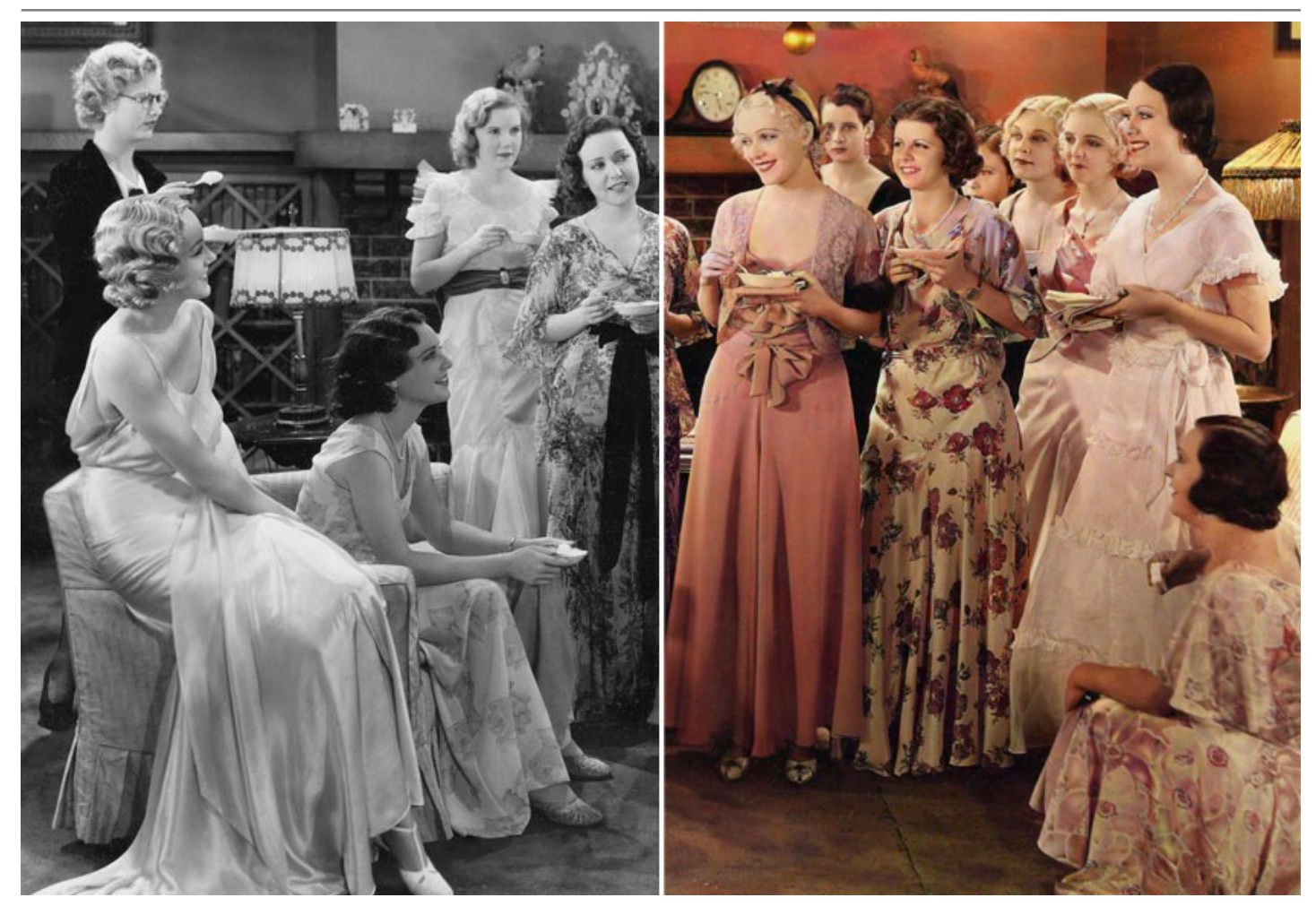

Das Programm bietet die umfassendsten Möglichkeiten zum Einfärben von Bildern. Neben der bahnbrechenden Technologie des maschinellen Lernens und neuronaler Netze beinhaltet die Software auch die altbewährte halbautomatische Methode, bei der man Zonen in einem Bild mit Strichen identifiziert und diesen Bereichen Farben zuweist.

## **[KI-basierter Bildkolorierungsalgorithmus](#page-25-0)**

Das neuronale Netzwerk koloriert ein Schwarzweißfoto, erkennt Kanten, ohne über die Konturen hinauszugehen, und wendet Farben an, die der Realität so nahe wie möglich kommen.

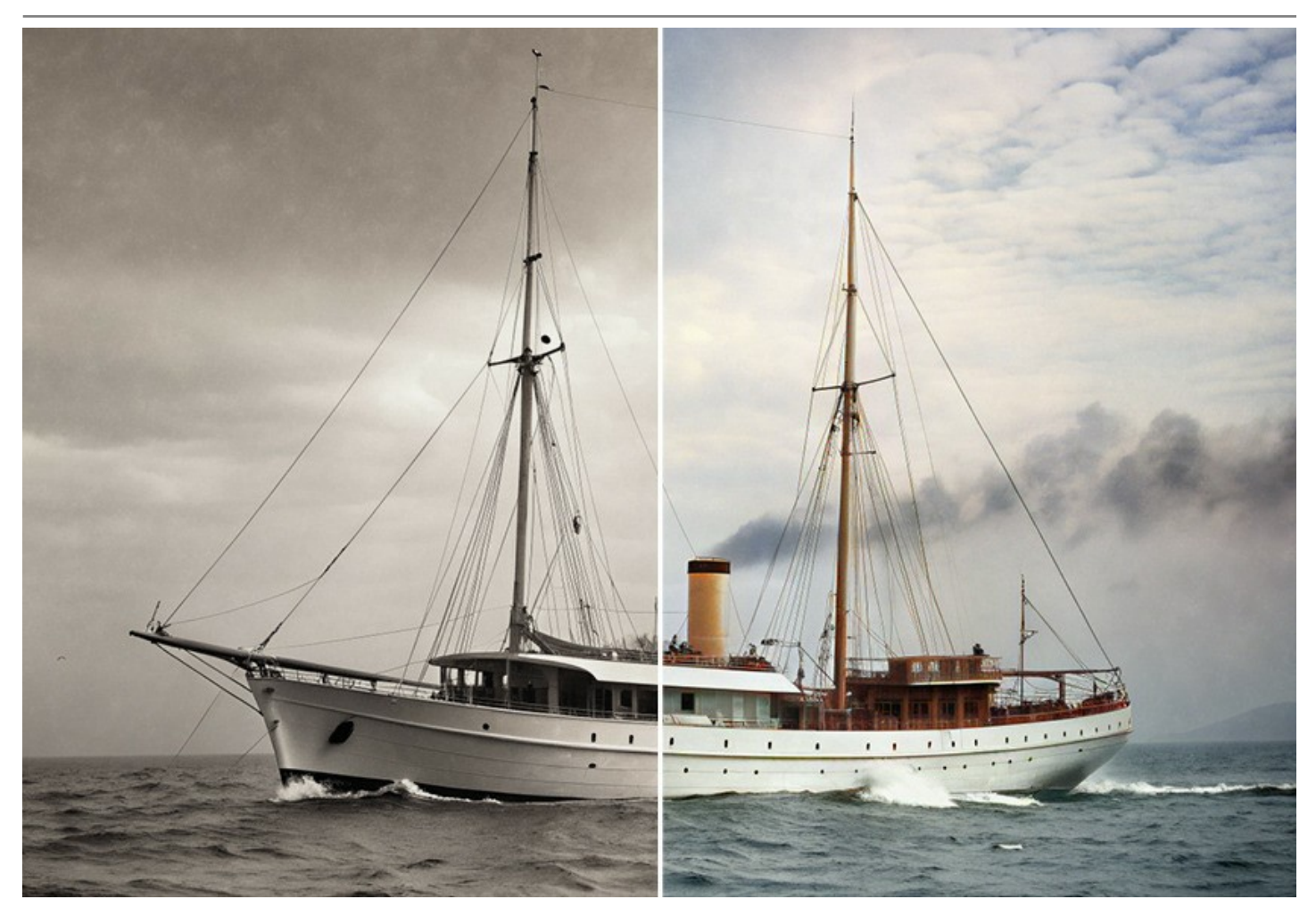

Im Gegensatz zu vielen anderen KI-Kolorierungstools und -diensten, die auf maschinellem Lernen basieren, erfordert das Programm keine Internetverbindung; Es funktioniert im Vollfunktionsmodus sowohl im Testzeitraum als auch unter der lebenslangen Lizenz.

AKVIS Coloriage AI lässt alle Farben natürlich und satt erscheinen. Der Färbeprozess ist vollig automatisch und nimmt wenig Zeit in Anspruch. Klicken Sie einfach auf die Schaltfläche *Ausführen*. Mit der Option *Sättigung* und den zusätzlichen Werkzeugen ist es möglich, das Ergebnis zu bearbeiten und den Effekt abzuschwächen oder zu verstärken.

Genießen Sie Ihre Fotos in voller Farbe mit Coloriage AI!

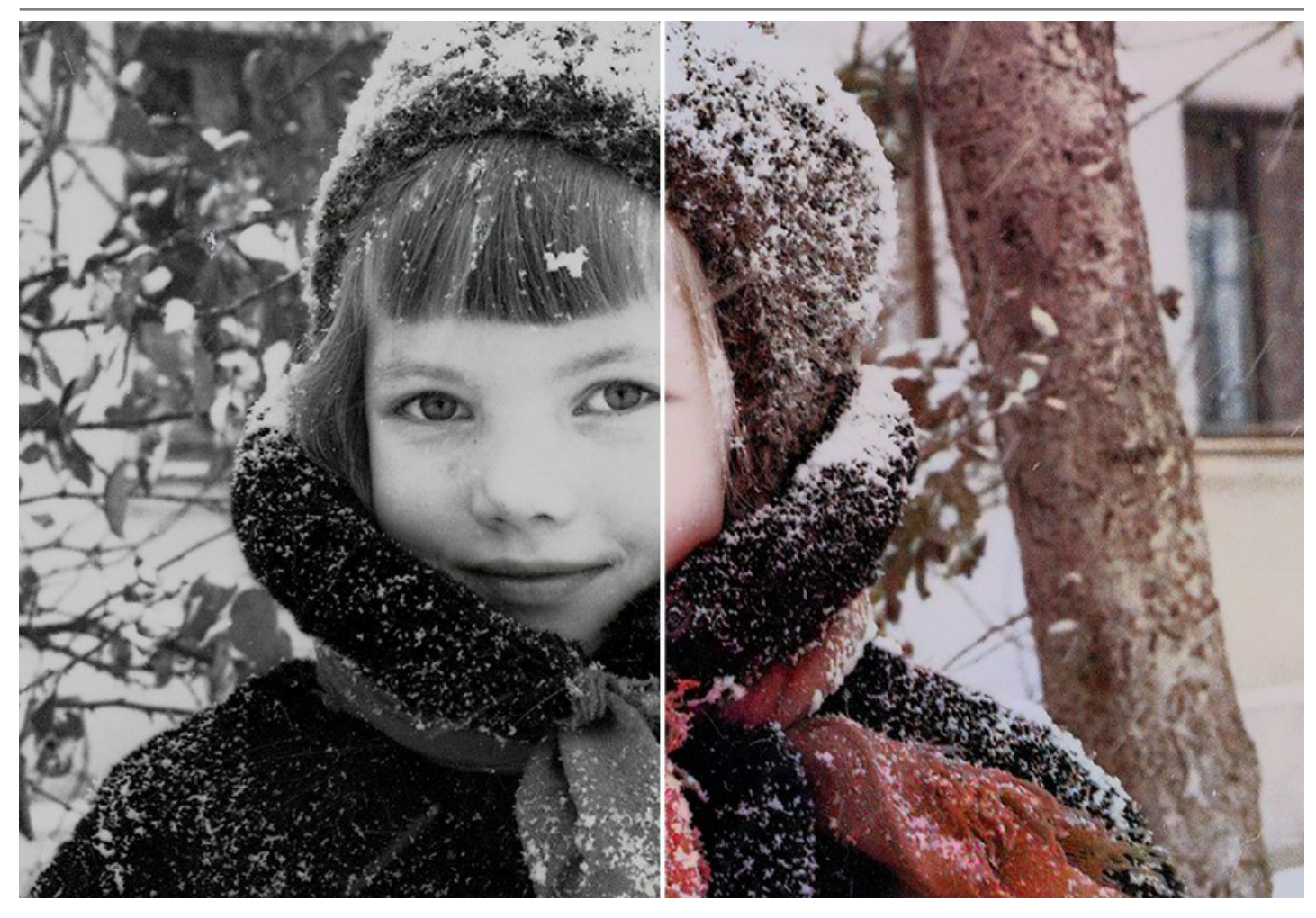

**[Klassische Farbzonierungsmethode](#page-26-0)**

Dies ist eine Kombination aus manueller (Bereiche markieren) und automatischer Technologie (Färbung selbst). Es ist sehr einfach zu benutzen, so wie ein Ausmalbuch. Markieren Sie die Objekte zum Umfärben mit jeweiligen Farben und starten dann die Bildbearbeitung. Das Programm erledigt den Rest: erkennt die Ränder des Objekts und passt die Farbe der Graustufenpalette des ursprünglichen Bildes an. Die Farbmuster "Haut", "Himmel", "Gras" usw. helfen Benutzern bei der Auswahl realistischer Farben für ihr Bild. Sie können auch ein beliebiges Foto als Muster hochladen und die Farben direkt daraus kopieren.

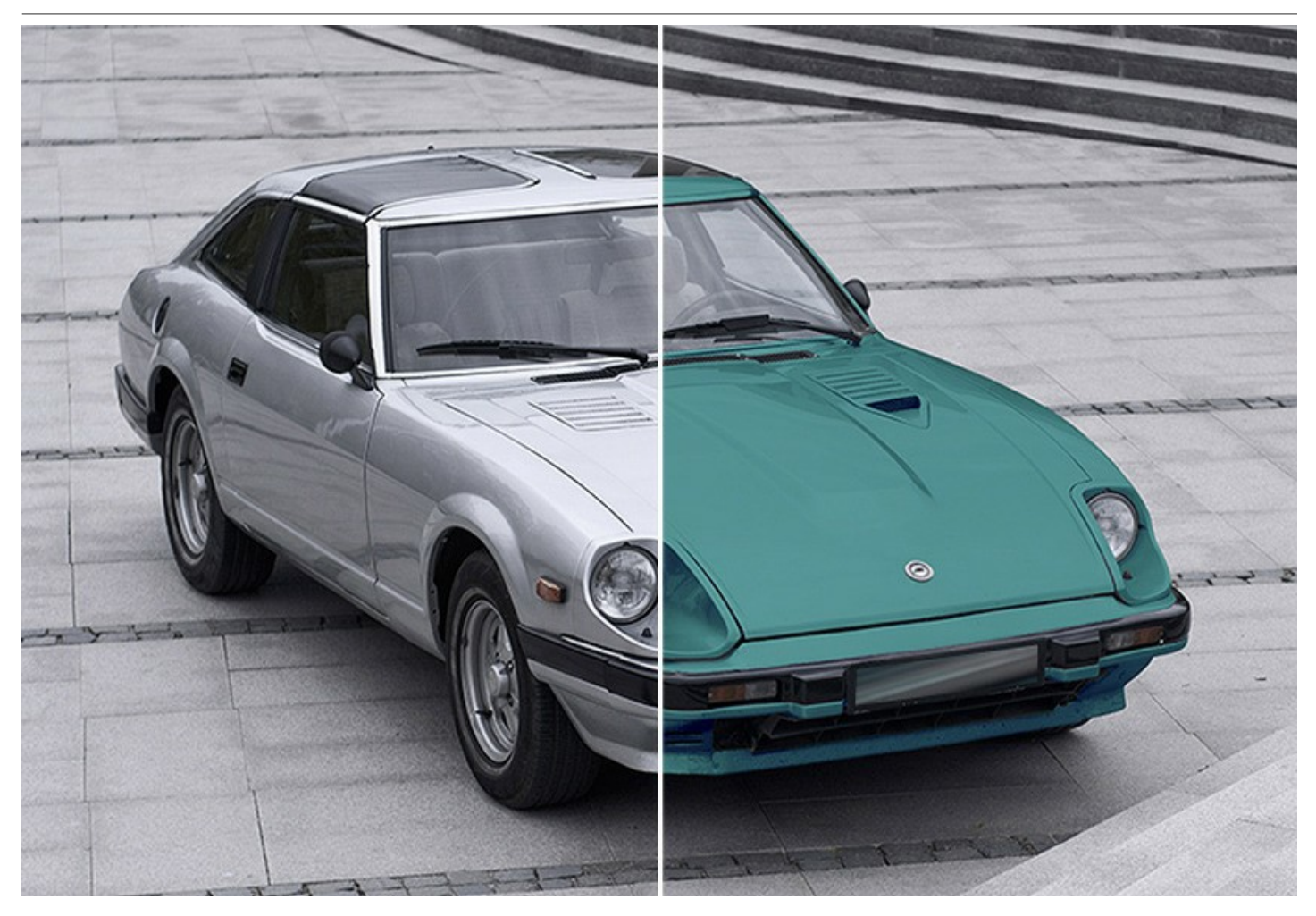

Die Software bietet außerdem eine Reihe der [Nachbearbeitungswerkzeuge](#page-37-0), mit denen sich die Kolorierungsergebnisse bearbeiten lassen. Diese nützlichen Tools sind sowohl im **AI**- als auch im **Klassischen** Modus verfügbar.

Verwenden Sie den **Färbungspinsel**, den **Korrekturpinsel** sowie die **Abdunkeln**-, **Aufhellen**- und **Sättigung**-Werkzeuge in der letzten Phase des Workflows. Mit dem **Protokollpinsel** können Sie das Bild in den Originalzustand zurückversetzen und den Effekt verblassen lassen.

Lassen Sie Ihrer Kreativität freien Lauf und entdecken Sie eine Vielzahl weiterer Einsatzmöglichkeiten für die Software! Sie können aus gewöhnlichen langweiligen Bildern farbenfrohe Hintergründe erstellen, den Rote-Augen-Effekt beseitigen, selektive Entsättigung bzw. Einfärbung durchführen usw.

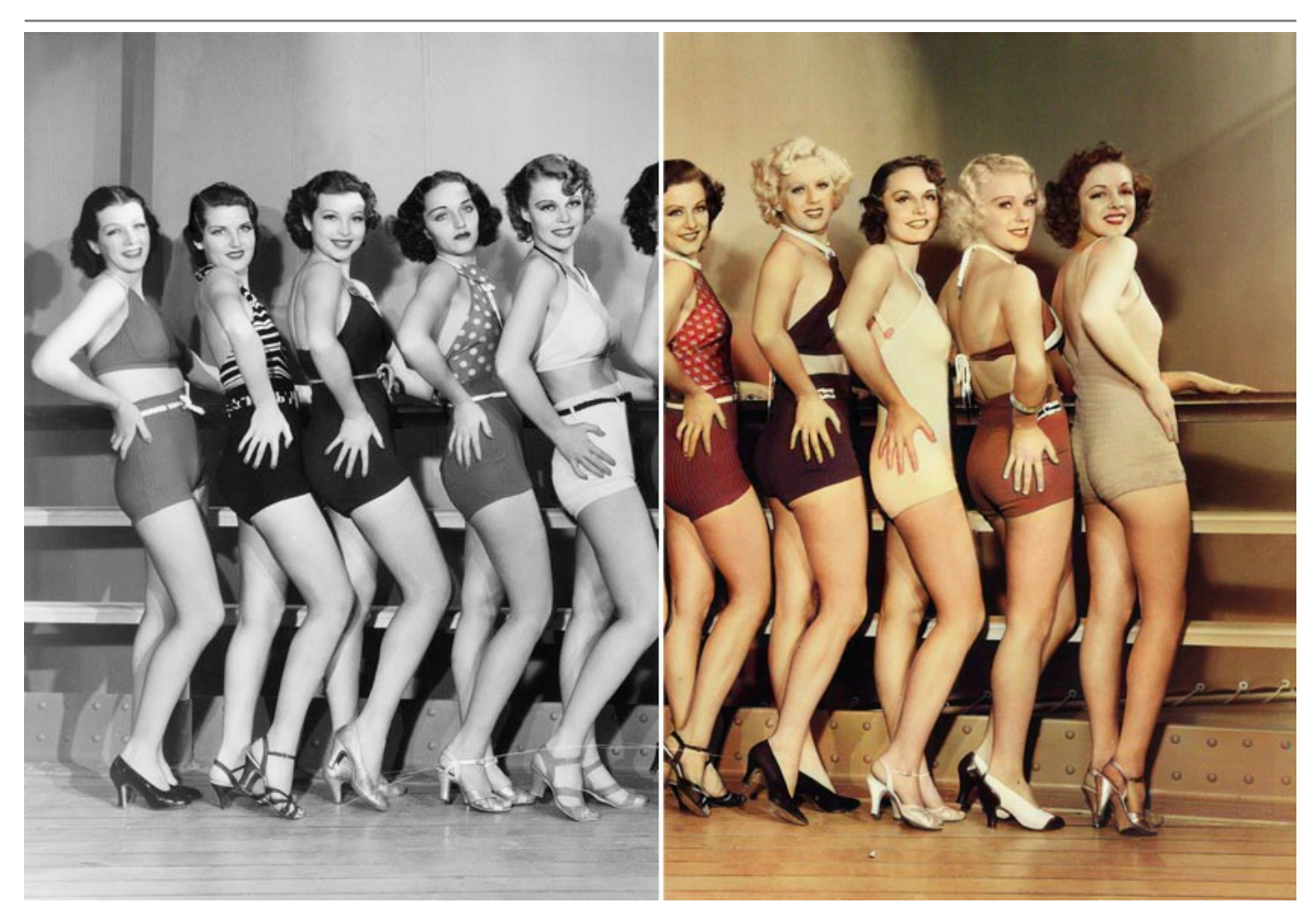

**AKVIS Coloriage AI** ist in zwei Versionen erhältlich – als *eigenständiges* Programm und als *Plugin* für einen Bildbearbeitungsprogramm.

Die Plugin-Version lässt sich in Bildbearbeitungssoftware wie [AliveColors](https://alivecolors.com/de/about-alivecolors.php), Adobe Photoshop, Photoshop Elements und Corel PaintShop Pro integrieren usw. [Überprüfen Sie die Kompatibilität mit Ihrem Grafikeditor](https://akvis.com/de/compatibility-software.php?utm_source=help).

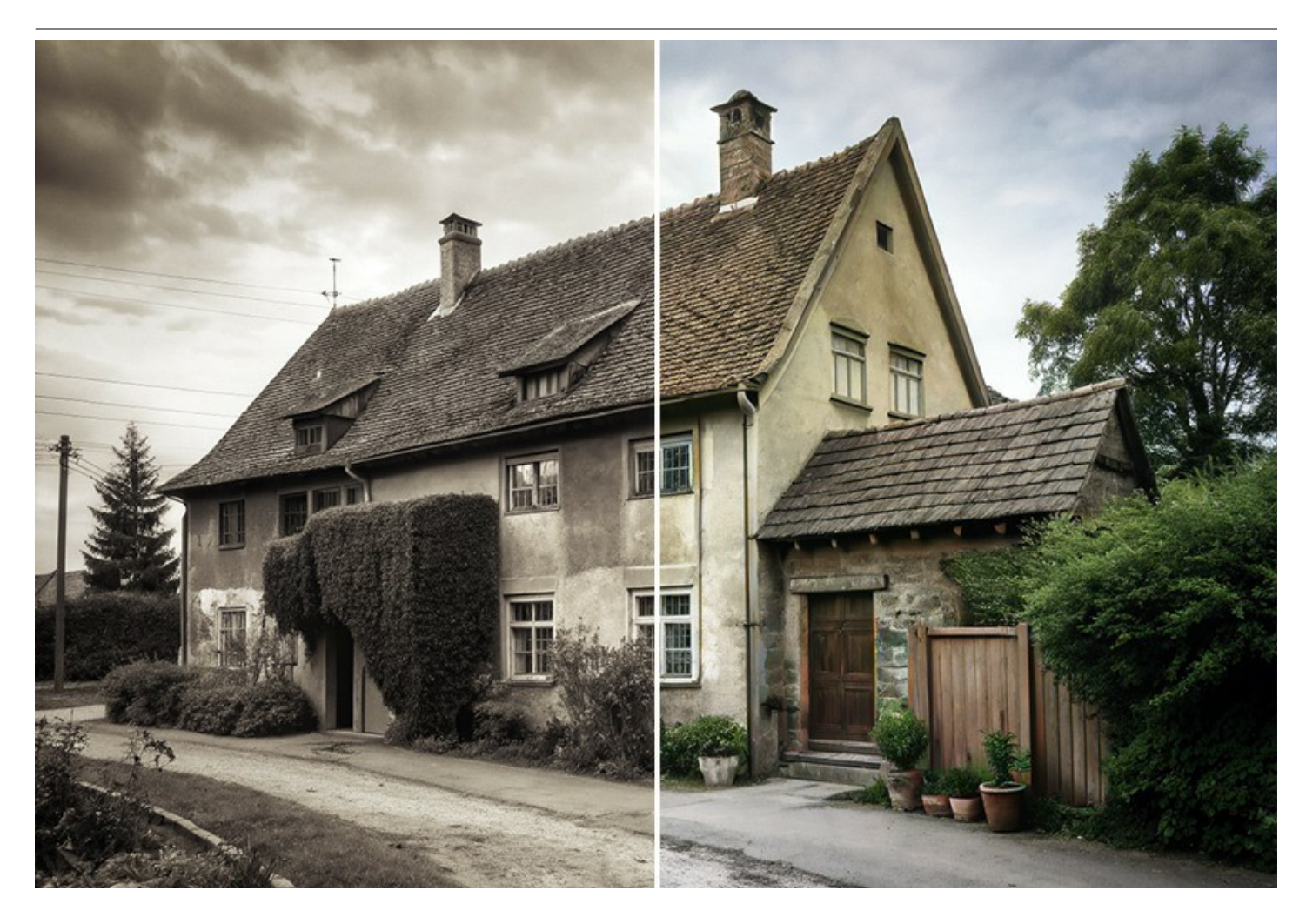

## <span id="page-9-0"></span>**INSTALLATION UNTER WINDOWS**

Nachfolgend finden Sie Anweisungen zur Installation der Programme von AKVIS unter Windows.

Sie müssen über Administratorrechte verfügen, um das Programm auf Ihrem Computer zu installieren.

Bevor Sie die AKVIS-Plugins installieren, vergewissern Sie sich bitte, dass der Bildeditor, in dem Sie die Plugins installieren möchten, geschlossen ist. Oder führen Sie den Bildeditor nach der Installation des Plugins erneut aus.

- 1. Starten Sie die ausführbare Setupdatei (mit **.exe**-Dateiendung).
- 2. Wählen Sie die Sprache aus und klicken Sie auf **Installieren**, um den Installationsvorgang zu starten.
- 3. Um den Installationsvorgang fortzusetzen, müssen Sie die **Lizenzbedingungen** durchlesen und akzeptieren.

Aktivieren Sie das Kontrollkästchen **"Ich stimme den Bedingungen der Lizenzvereinbarung zu"** und klicken Sie auf **Weiter**.

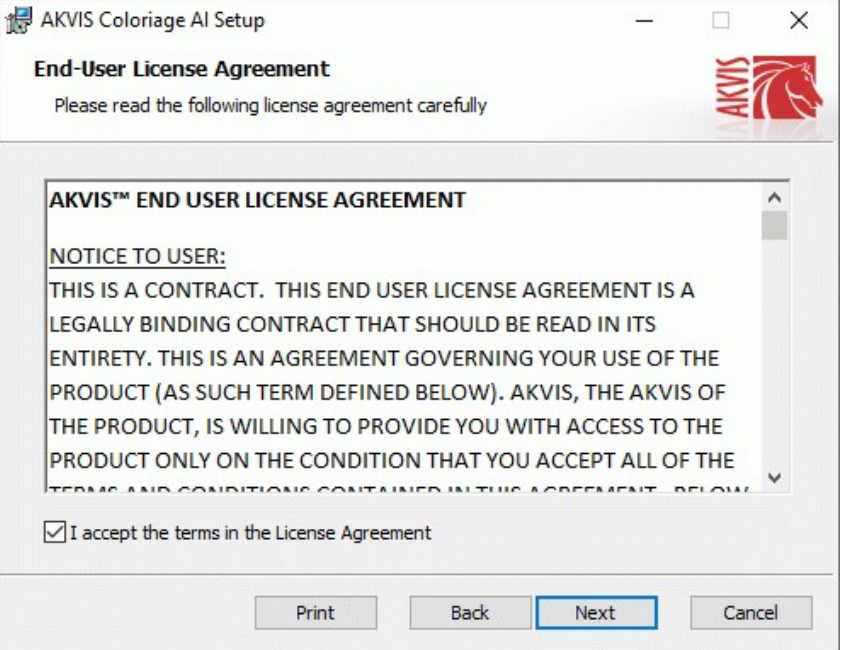

4. Um das **Plugin** zu installieren, wählen Sie Ihre Bildbearbeitungssoftware aus der Liste aus.

Um die **Standalone**-Version zu installieren, stellen Sie sicher, dass das Kontrollkästchen **Standalone** aktiviert ist. Um eine Verknüpfung des Programms auf dem Desktop zu erstellen, aktivieren Sie den Punkt **Verknüpfung auf Desktop**.

Klicken Sie auf die Schaltfläche **Weiter**.

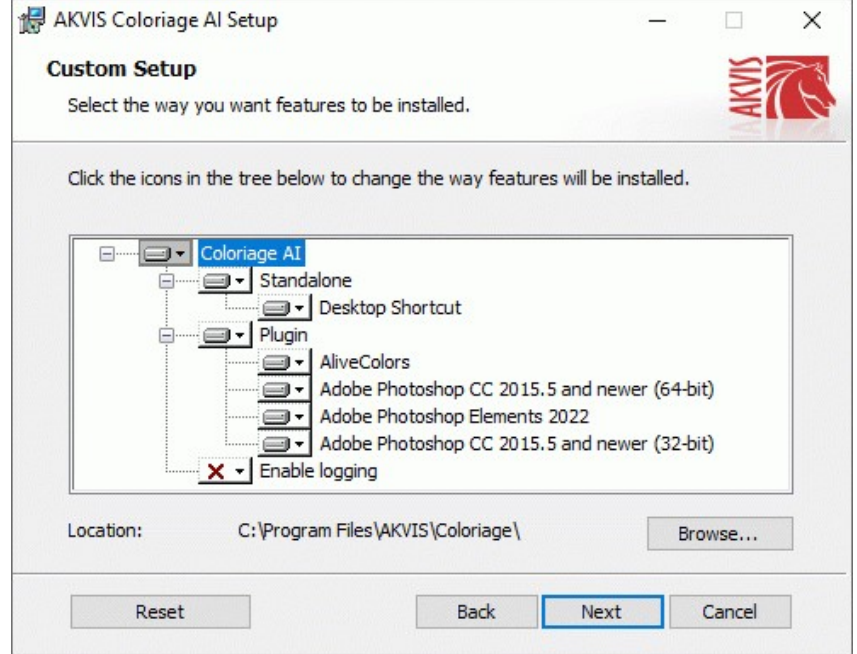

5. Klicken Sie auf die Schaltfläche **Installieren**.

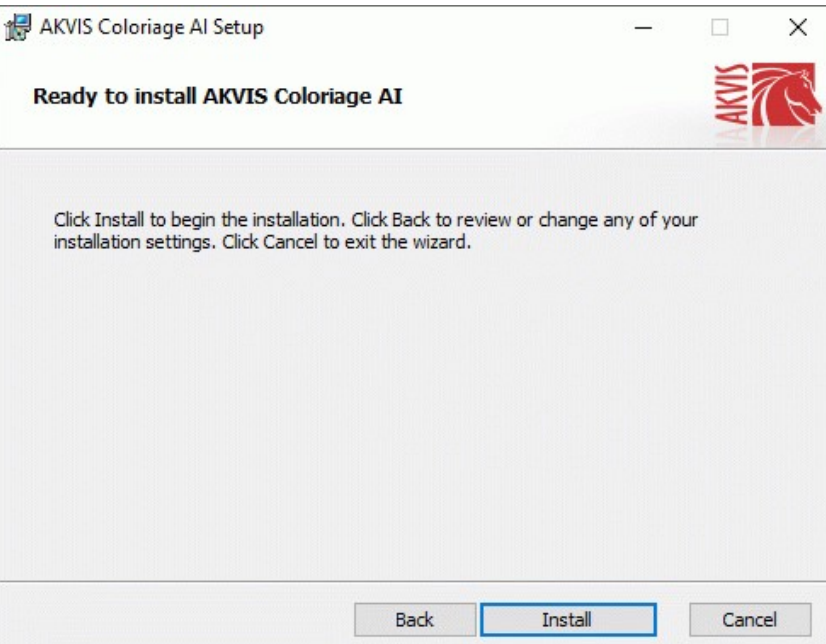

6. Die Installation ist gerade im Gange.

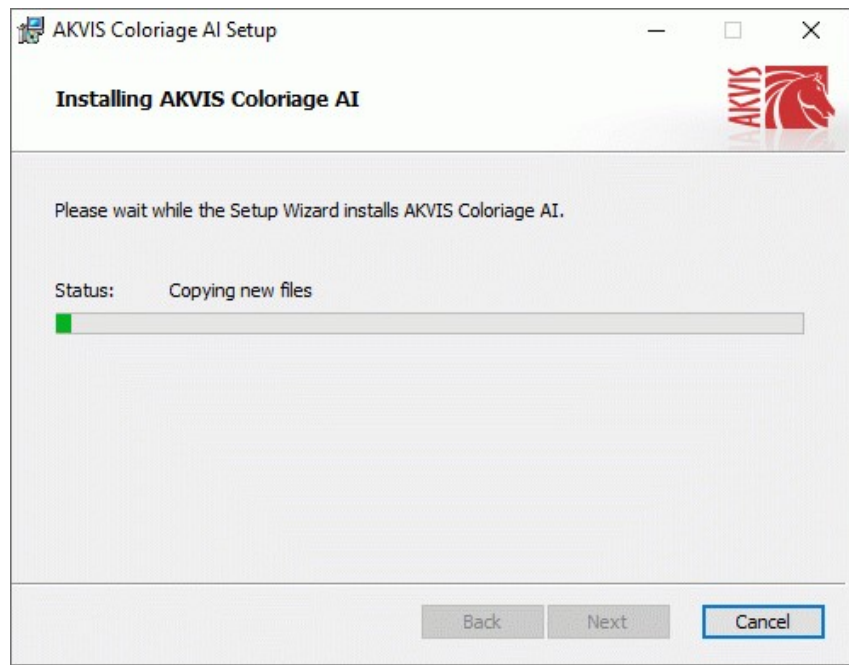

7. Die Installation ist beendet.

Sie können **AKVIS Newsletter** abonnieren, um Informationen über neue Produkte und spezielle Angebote aus erster Hand zu erhalten. Geben Sie Ihre Email-Adresse ein.

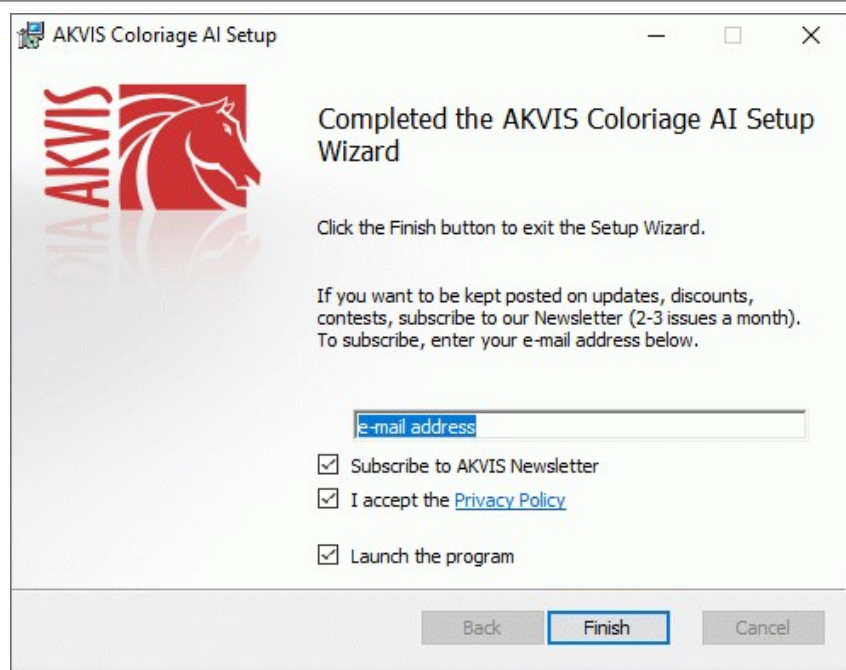

8. Klicken Sie auf **Fertig stellen**, um das Setup zu beenden.

Nach der Installation der **Standalone**-Version von AKVIS Coloriage AI sehen Sie einen neuen Eintrag im Menü **Start**: **AKVIS** - **Coloriage AI**. Auf dem Desktop erscheint das Symbol der Verknüpfung, wenn Sie während der Installation das Kästchen **Verknüpfung auf Desktop** aktiviert haben.

Nach der Installation der **Plugins**-Version von Coloriage AI sehen Sie einen neuen Eintrag im Filter/Effekte-Menü Ihrer Bildbearbeitungssoftware. Z.B. in **Photoshop**: **Filter -> AKVIS –> Coloriage AI**, in **AliveColors**: **Effekte -> AKVIS –> Coloriage AI**.

## <span id="page-12-0"></span>**INSTALLATION UNTER MAC**

Befolgen Sie die Anweisungen zur Installation der AKVIS-Software unter Mac.

Sie müssen über Administratorrechte verfügen, um das Programm auf Ihrem Computer zu installieren.

- 1. Öffnen Sie die virtuelle **dmg**-Disk:
	- **akvis-coloriage-app.dmg**, um die eigenständige **Standalone**-Version zu installieren.
	- **akvis-coloriage-plugin.dmg**, um die **Plugin**-Version in einem Bildbearbeitungsprogramm zu installieren.
- 2. Lesen Sie die **Lizenzvereinbarung** und klicken Sie auf **Akzeptieren**, wenn Sie die Bedingungen annehmen.

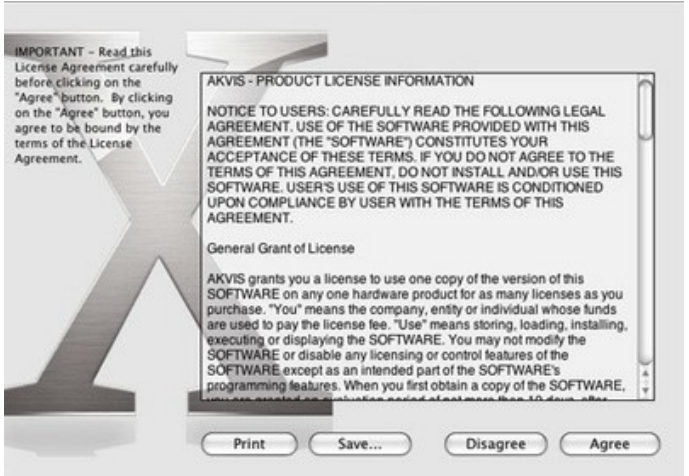

3. **Finder** öffnet sich und Sie sehen einen Ordner mit Dateien: **AKVIS Coloriage AI Application** oder **AKVIS Coloriage AI Plugin**.

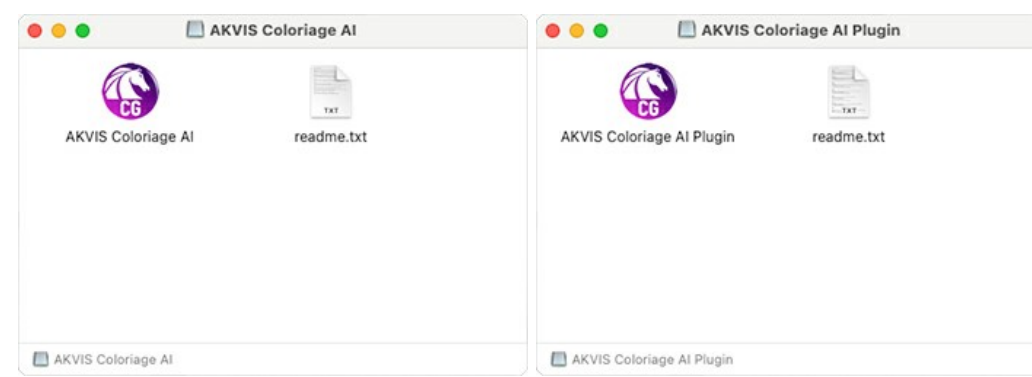

4. Um die **Standalone**-Version zu installieren, ziehen Sie **AKVIS Coloriage AI Application** in den Ordner **Programme** oder ein Verzeichnis Ihrer Wahl.

Um die **Plugin**-Version zu installieren, ziehen Sie den ganzen Ordner **AKVIS Coloriage AI Plugin** in den **Plug-Ins** Ordner Ihres Bildbearbeitungsprogramms:

**AliveColors**: Sie können den Ordner für Plugins in den **Optionen** des Programms auswählen.

**Photoshop CC 2023, CC 2022, CC 2021, CC 2020, CC 2019, CC 2018, CC 2017, CC 2015.5**: **Library/Application Support/Adobe/Plug-Ins/CC**.

**Photoshop CC 2015**: **Applications/Adobe Photoshop CC 2015/Plug-ins**.

**Photoshop CS6**: **Applications/Adobe Photoshop CS6/Plug-ins**.

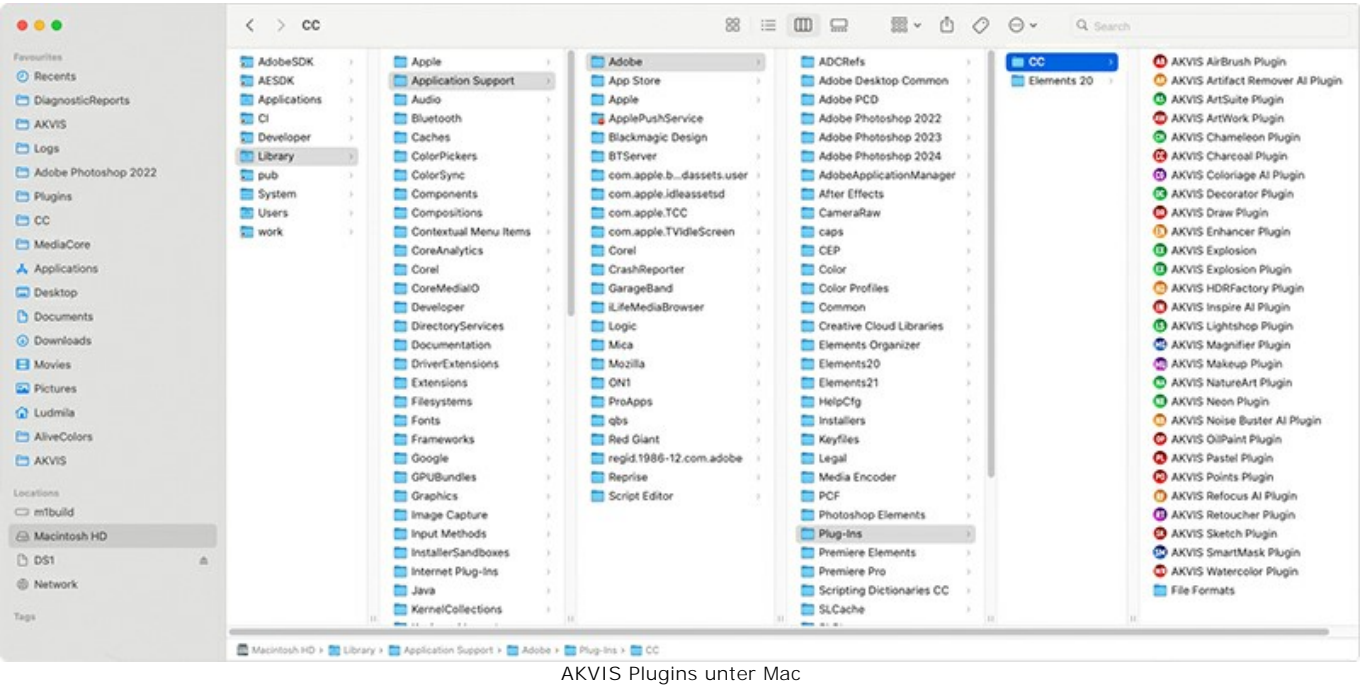

(klicken um zu vergrößern)

Nach der Installation des Plugins AKVIS Coloriage AI sehen Sie einen neuen Eintrag in dem Filter/Effekte-Menü Ihres Bildbearbeitungsprogramms. Wählen Sie in **Photoshop**: **Filter -> AKVIS -> Coloriage AI**, in **AliveColors**: **Effekte -> AKVIS -> Coloriage AI** aus.

Führen Sie die Standalone-Version aus, indem Sie im **Finder** auf das entsprechende Symbol doppelklicken.

Sie können das AKVIS-Programm auch über die **Photos**-App ausführen, indem Sie den Befehl **Bild -> Bearbeiten mit** auswählen (in High Sierra und späteren Versionen von macOS).

## <span id="page-14-0"></span>**INSTALLATION UNTER LINUX**

Befolgen Sie die Anweisungen, um die AKVIS-Software auf einem Linux-Computer zu installieren.

**Hinweis:** Die AKVIS-Programme sind mit **Linux kernel 5.0+ 64-Bit** kompatibel. Sie können die Kernel-Version mit dem Befehl **uname -srm** herausfinden.

Installation auf **Debian**-basierten Systemen:

**Hinweis:** Sie benötigen apt-install- oder apt-get-Berechtigungen, um Software zu installieren.

- 1. Führen Sie das Terminal aus.
- 2. Erstellen Sie ein Verzeichnis zum Speichern von Schlüsseln:
- **sudo mkdir -p /usr/share/keyrings**
- 3. Laden Sie den Schlüssel herunter, mit dem das Repository signiert wurde: **curl -fsSL https://akvis.com/akvis.gpg | sudo tee /usr/share/keyrings/akvis.gpg >/dev/null** oder **wget -O - https://akvis.com/akvis.gpg | sudo tee /usr/share/keyrings/akvis.gpg >/dev/null**
- 4. Fügen Sie das Repository der Liste hinzu, in der das System nach zu installierenden Paketen sucht: **echo 'deb [arch-=i386 signed-by=/usr/share/keyrings/akvis.gpg] https://akvisdeb.sfo2.cdn.digitaloceanspaces.com akvis non-free' | sudo tee /etc/apt/sources.list.d/akvis.list**
- 5. Aktualisieren Sie die Liste der bekannten Pakete:
- **sudo apt-get update** 6. Installieren Sie AKVIS Coloriage AI:
- **sudo apt-get install akvis-coloriage**
- 7. Die Installation ist abgeschlossen.

Starten Sie das Programm über das Terminal oder über die Programmverknüpfung.

8. Für automatische Updates verwenden Sie den Befehl: **sudo apt-get upgrade**

So entfernen Sie das Programm: **sudo apt-get remove akvis-coloriage --autoremove**

Installation auf **RPM**-basierten Systemen (**CentOS**, **RHEL**, **Fedora**):

- 1. Führen Sie das Terminal aus.
- 2. Registrieren Sie den Schlüssel, mit dem das Repository signiert wurde: **sudo rpm --import https://akvis.com/akvis.asc**
- 3. Fügen Sie das Repository dem System hinzu:
- **sudo wget -O /etc/yum.repos.d/akvis.repo https://akvis.com/akvis.repo**
- 4. Aktualisieren Sie die Paketliste:

beim Verwenden des **dnf**-Paketmanagers: **sudo dnf update**

beim Verwenden des **yum**-Paketmanagers: **sudo yum update**

5. Installieren Sie AKVIS Coloriage AI:

beim Verwenden des **dnf**-Paketmanagers: **sudo dnf install akvis-coloriage**

beim Verwenden des **yum**-Paketmanagers: **sudo yum install akvis-coloriage**

6. Die Installation ist abgeschlossen.

Starten Sie das Programm über das Terminal oder über die Programmverknüpfung.

7. Für automatische Updates verwenden Sie den Befehl:

beim Verwenden des **dnf**-Paketmanagers: **sudo dnf upgrade**

beim Verwenden des **yum**-Paketmanagers: **sudo yum upgrade**

8. So entfernen Sie das Programm:

beim Verwenden des **dnf**-Paketmanagers: **sudo dnf remove akvis-coloriage**

beim Verwenden des **yum**-Paketmanagers: **sudo yum remove akvis-coloriage**

Installation auf **openSUSE**.

- 1. Führen Sie das Terminal aus.
- 2. Melden Sie sich als Root-Benutzer an.
- 3. Fügen Sie den Schlüssel hinzu, mit dem das Repository signiert wurde: **rpm --import http://akvis.com/akvis.asc**
- 4. Fügen Sie das Repository dem System hinzu: **zypper ar -r https://akvis.com/akvis.repo akvis**
- 5. Aktualisieren Sie die Paketliste:
- **zypper ref** 6. Installieren Sie AKVIS Coloriage AI:
- **zypper install akvis-coloriage** 7. Die Installation ist abgeschlossen.

Starten Sie das Programm über das Terminal oder über die Programmverknüpfung.

8. Für automatische Updates: **zypper update**

> So entfernen Sie das Programm: **zypper remove akvis-coloriage**

Um die Programmoberfläche korrekt anzuzeigen, empfiehlt es sich, den Compton oder Picom Composite-Manager zu installieren.

#### <span id="page-16-0"></span>**SO AKTIVIERT MAN AKVIS SOFTWARE**

**Achtung!** Während des Aktivierungsvorgangs muss Ihr Computer mit dem Internet verbunden sein.

Wenn Ihr Computer keinen Internetzugang hat, bieten wir Ihnen eine alternative Aktivierungsmöglichkeit an (siehe unten [Aktivierung ohne Internetzugang](#no-inet)).

Laden Sie **[AKVIS Coloriage AI](#page-2-0)** herunter und installieren Sie das Programm. Bevor Sie mit der Installation beginnen, lesen Sie die [Installationsanleitung](https://akvis.com/de/tutorial/install-akvis/index.php?utm_source=help).

Jedes Mal, wenn Sie eine unregistrierte Version starten, wird das Anfangsfenster angezeigt. Hier finden Sie allgemeine Informationen über die Version des Programms und die Anzahl der restlichen Tage bis zum Ablauf der Testzeit.

Außerdem können Sie das Fenster **Über das Programm** öffnen, indem Sie auf die Schaltfläche **in der Optionsleiste des** Programms klicken.

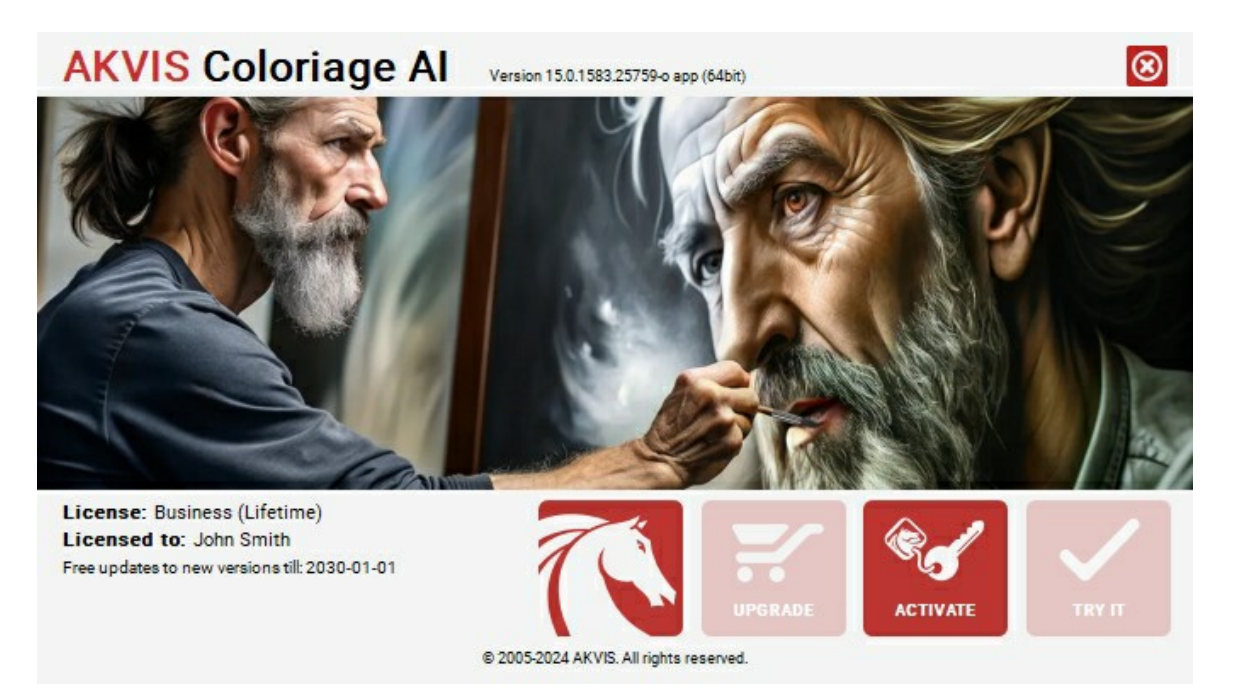

Klicken Sie auf **TESTEN**, um die Probezeit zu starten. Ein neues Fenster mit Lizenz-Varianten zum Testen wird angezeigt.

Sie können das Programm ohne Anmeldung und Registrierung während der Testperiode ausprobieren (10 Tage nach dem ersten Start).

Während der Testperiode können Sie alle Optionen testen und entscheiden, welcher Lizenztyp Ihren Bedürfnissen am besten entspricht. Wählen Sie eine der angebotenen Lizenztypen: **Home** (Plugin oder Standalone), **Home Deluxe**, oder **Business**. Die Funktionalität des Programms hängt von einem Lizenztyp ab. Für eine detailliertere Übersicht konsultieren Sie bitte die [Vergleichstabelle](https://akvis.com/de/coloriage/comparison.php?utm_source=help).

Klicken Sie auf **KAUFEN**, um eine Lizenz zu bestellen.

Sobald die Zahlung erfolgt ist, erhalten Sie Ihre persönliche Seriennummer an Ihre E-mail-Adresse innerhalb weniger Minuten.

Klicken Sie auf **AKTIVIEREN**, um den Aktivierungsvorgang zu starten.

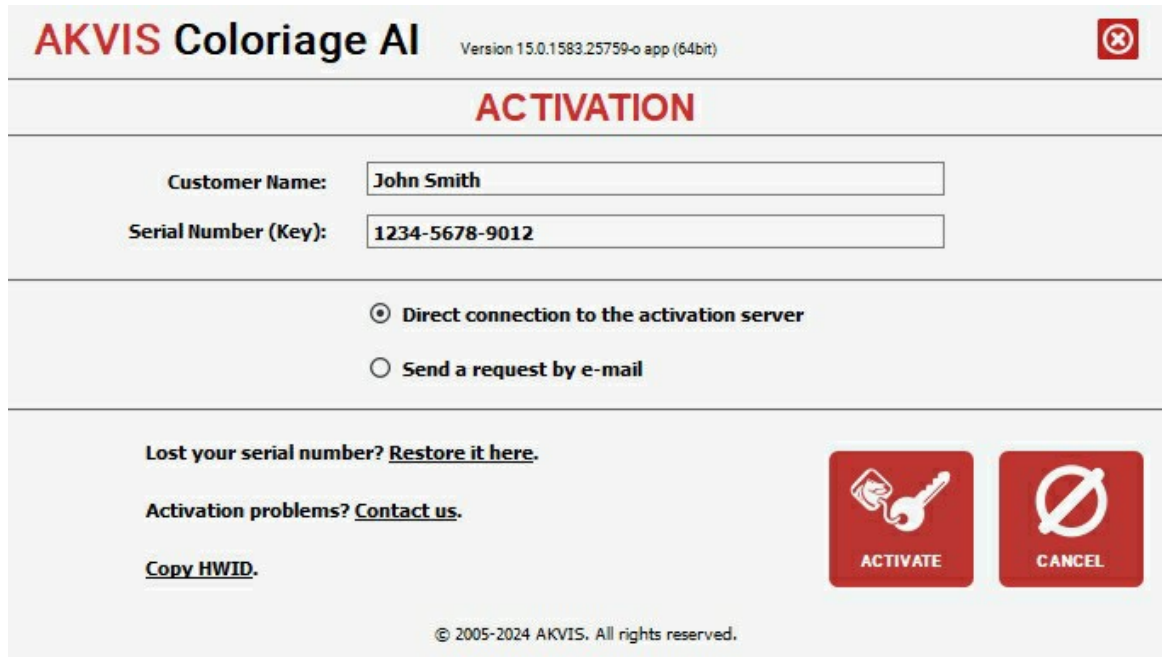

Geben Sie Ihren Namen ein (das Programm wird auf diesen Namen registriert).

Geben Sie Ihre Seriennummer (Ihren Lizenzschlüssel) ein.

Wählen Sie eine Aktivierungsmethode — entweder direkte Verbindung zum Aktivierungsserver oder per E-Mail.

#### **Direkte Verbindung zum Aktivierungsserver**:

Es ist die einfachste Möglichkeit der Aktivierung.

Bei dieser Aktivierungsmethode muss Ihr Computer mit dem Internet verbunden sein.

#### Drücken Sie auf **AKTIVIEREN**.

Die Aktivierung ist nun abgeschlossen!

#### **Aktivierungsanfrage per E-Mail senden**:

Falls Sie die Aktivierung per E-Mail ausgewählt haben, erstellt das Programm eine Nachricht mit allen notwendigen Informationen.

**HINWEIS**: Sie können diese Methode auch bei der **Aktivierung ohne Internetzugang** nutzen.

Wenn Ihr Computer nicht mit dem Internet verbunden sind, übertragen Sie die Aktivierungsanfrage auf einen anderen Computer mit Internetzugang, z.B. per USB-Stick. Senden Sie uns diese Anfrage an: [activate@akvis.com](mailto:activate@akvis.com).

**Bitte senden Sie keine Screenshots!** Man muss den Text einfach kopieren und speichern.

Wir brauchen Ihre Seriennummer für die Software, Ihren Namen und Hardware ID (HWID) Ihres Computers.

Eine Lizenzdatei (**Coloriage.lic**) wird erstellt und Ihnen per E-Mail übersendet.

Speichern Sie die erhaltene .**lic**-Datei auf einen USB Stick und verlegen sie auf den Computer, auf welchem Sie das Programm aktivieren möchten. Öffnen Sie die Datei nicht! Legen Sie die Lizenzdatei im **AKVIS**-Ordner ab:

**Windows**:

#### **C:\Users\Public\Documents\AKVIS**

(Dieser PC > Lokale Festplatte (C:) > Benutzer > Öffentlich > Dokumente > AKVIS)

**Mac**:

## **/Users/Shared/AKVIS**

Öffnen Sie den **Finder**, wählen Sie das Menü **Gehe zu**, wählen Sie dann **Gehe zum Ordner...** (⌘ +Shift +G ), geben Sie "/Users/Shared/AKVIS" ein und klicken Sie auf **Öffnen**.

**Linux**:

## **/var/lib/AKVIS**

Die Aktivierung ist nun abgeschlossen!

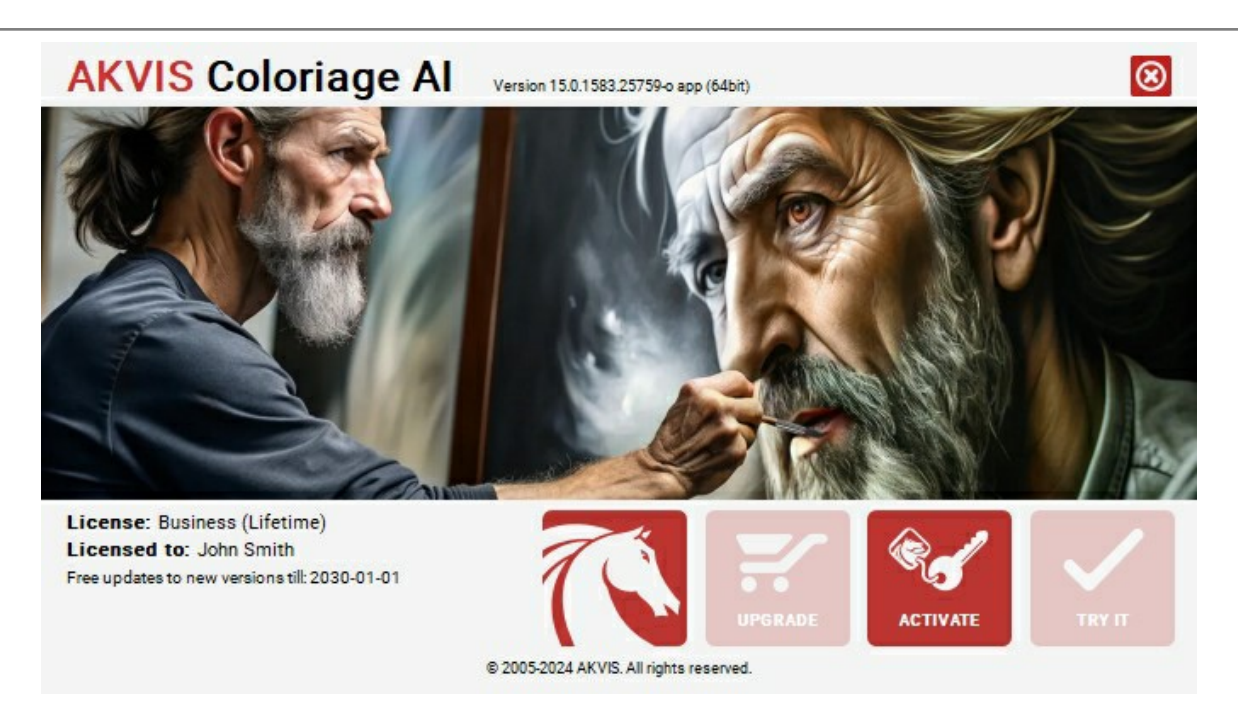

Nach der Aktivierung wird die Schaltfläche **KAUFEN** durch die Schaltfläche **UPGRADE** ersetzt. Mithilfe dieses Buttons können Sie Ihre Lizenz verbessern (beispielsweise **Home**-Lizenz auf **Home Deluxe** oder **Business** upgraden).

## <span id="page-19-0"></span>**ARBEITSBEREICH**

**[AKVIS Coloriage AI](#page-2-0)** steht in zwei Versionen zur Verfügung - als ein eigenständiges **Standalone**-Programm und als **Plugin** für einen Fotoeditor.

- *Standalone* ist ein eigenständiges Programm.
- *Plugin* ist ein Zusatzmodul zur Integration in ein [kompatibles](https://akvis.com/de/compatibility-software.php?utm_source=help) Bildbearbeitungsprogramm. Rufen Sie es im [Filter-Menü](#__________________ci_jenkins_help_coloriage_out_all_de_howwork_howwork__plugin) Ihres  $\bullet$ Bildbearbeitungsprogramms auf.

Der Arbeitsbereich von **AKVIS Coloriage AI** ist entsprechend dem ausgewählten Bildkolorierungsmodus angeordnet: **[AI](#page-25-0)** oder **[Klassisch](#page-26-0)**.

Klicken Sie auf **AI**, um zum automatischen Kolorierungsmodus zu wechseln, der neuronale Netze und maschinelle Lernalgorithmen verwendet.

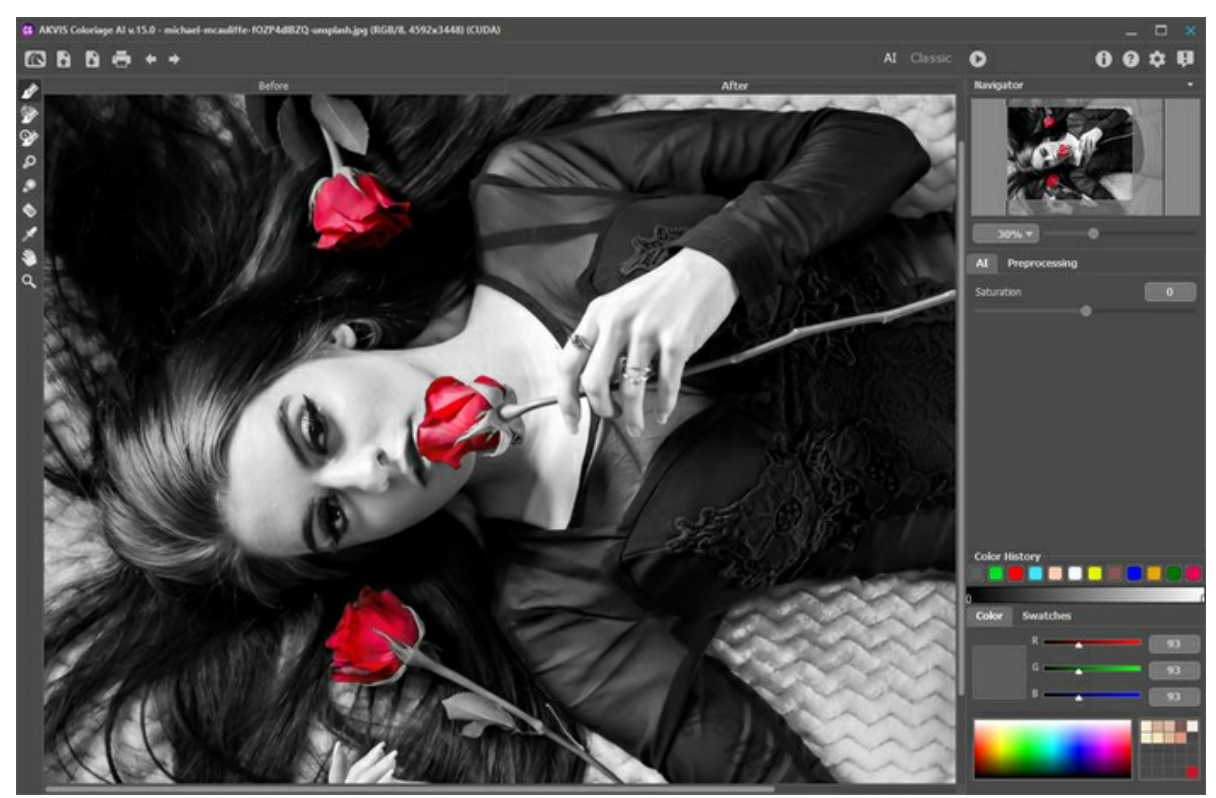

Arbeitsbereich von AKVIS Coloriage AI (AI-Modus)

Der Modus **Klassisch** ist für die Kolorierung mit farbigen Strichen und Zonenauswahl gedacht.

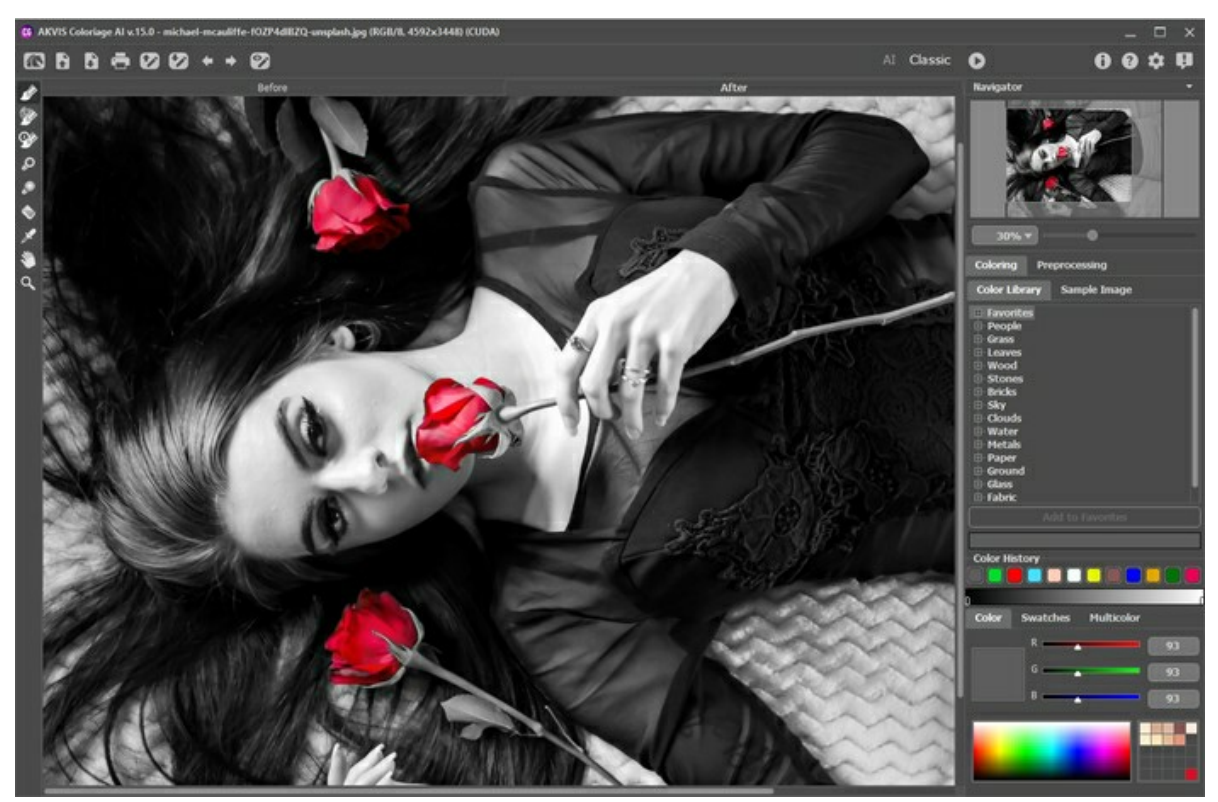

Arbeitsbereich von AKVIS Coloriage AI (Klassischer Modus)

Den größten Teil des AKVIS Coloriage AI-Fensters nimmt das Bildfenster mit zwei Registerkarten ein: **Original** und **Ergebnis**. Auf der **Original**-Registerkarte können Sie das Originalfoto sehen. Auf der **Ergebnis**-Registerkarte wird das resultierende Bild angezeigt.

Im oberen Teil des Programmfensters sehen Sie die **Optionsleiste** mit folgenden Schaltflächen:

Die Schaltfläche öffnet die Webseite von **[AKVIS Coloriage AI](#page-2-0)**.

Mit der Schaltfläche **ind öffnet man ein Bild zur Bearbeitung** (nur in der Standalone-Version). Der Hotkey ist Strg +0 unter Windows,  $\mathbb{E}$  +0 unter Mac.

Mit der Schaltfläche **schaltfläche** speichert man das bearbeitete Bild auf der Disk (nur in der Standalone-Version). Der Hotkey ist  $\sqrt{\text{strg}} + S$  unter Windows,  $\frac{1}{10} + S$  unter Mac.

Mit der Schaltfläche **in Kann man das bearbeitete Bild drucken** (nur in der Standalone-Version). Der Hotkey ist  $\boxed{\texttt{Strg}} + \boxed{\texttt{P}}$  unter Windows,  $\boxed{\texttt{\textsterling}} + \boxed{\texttt{P}}$  unter Mac.

*Diese Schaltflächen sind für die Arbeit mit farbigen Strichen konzipiert und im Klassischen-Modus verfügbar:*

Mit der Schaltfläche **bywerden Dateien mit der Endung** .strokes geöffnet. In diesen Dateien können Sie Ihre Markierungslinien für ein Bild speichern.

Die Schaltfläche erlaubt das Speichern der Markierungslinien eines Bildes in einer Datei mit der Endung **.strokes**. Das Speichern der Farbmarkierungen ist empfehlenswert, wenn Sie das Bild später redigieren wollen.

Die Schaltfläche macht die letzten Änderungen rückgängig. Es ist möglich, mehrere Änderungen nacheinander zu

annullieren. Die einzige Änderung wird mit der Tastenkombination  $s_{\text{trg}}+z$  unter Windows,  $\mathcal{H}+z$  unter Mac rückgängig gemacht.

Mit der Schaltfläche kann der aufgehobene - Befehl wiederhergestellt werden. Sie können auch den Kurzbefehl  $\sqrt{\text{Strg}} + Y$  unter Windows,  $\frac{1}{2} + Y$  unter Mac benutzen.

Die Schaltfläche **or / or / wechselt zwischen zwei Ansichtsmodi der Markierungslinien.** 

O. - Dieser Zustand zeigt an, dass der Normalmodus aktiv ist. Alle Striche werden in der gewählten Farbe angezeigt,

d. h. verschiedene Farbtöne derselben Farbe sehen gleich aus.

**OA** - Dieser Status zeigt an, dass der Helligkeitsvorschaumodus aktiv ist. In diesem Modus werden die Striche unter

Berücksichtigung der Pixelhelligkeit des Originalbildes und des ausgewählten Helligkeitsbereichs angezeigt.

- Dieser Zustand zeigt an, dass die Striche ausgeblendet sind.

*Diese Schaltflächen sind in allen Modi verfügbar:*

Mit der Schaltfläche in wird der Kolorierungsprozess gestartet. Die schnelle Tastenkombination ist Strg +R unter Windows, ⌘ +R unter Mac. Das resultierende Bild erscheint dann in der Registerkarte **Ergebnis**.

Mit einem Klick auf die Schaltfläche (\*) (nur in der Plugin-Version) werden die Änderungen angenommen und das

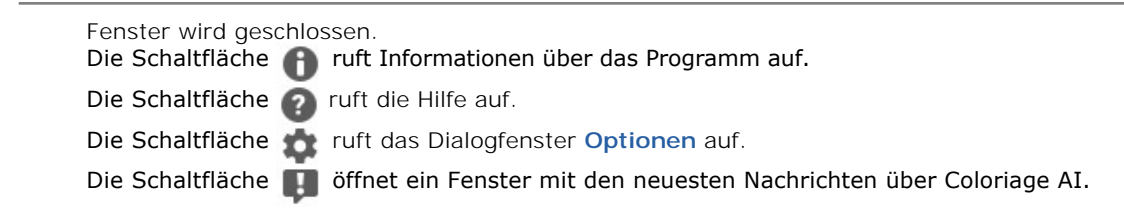

Links im Hauptfenster befindet sich eine Werkzeugpalette, die Werkzeuge zum Hinzufügen und Bearbeiten farbiger Striche (im **Klassischen** Modus) sowie Werkzeuge zur Feinabstimmung des kolorierten Bildes (sowohl im **AI**- als auch im **Klassischen** Modus) enthält. Abhängig von der aktiven Registerkarte **Original** oder **Ergebnis** werden unterschiedliche Tools angezeigt.

Die Einstellungen des aktiven Werkzeugs werden im schwebenden Fenster angezeigt. Man kann dieses Fenster mit dem rechten Mausklick auf jeden beliebigen Punkt des **Bildfensters** aufrufen. Wenn Sie außerhalb des schwebenden Fensters klicken, wird das Menü ausgeblendet.

Im **Navigator**-Fenster kann man das Bild skalieren. Der Rahmen zeigt den Bereich des Bildes, der im Bildfenster angezeigt wird. Wenn Sie den roten Rahmen über das Bild verschieben, ändert sich der sichtbare Bereich des Bildes. Um den roten Rahmen zu verschieben, bringen Sie den Cursor in den Rahmen hinein und ziehen Sie den Rahmen bei gedrückter Maustaste.

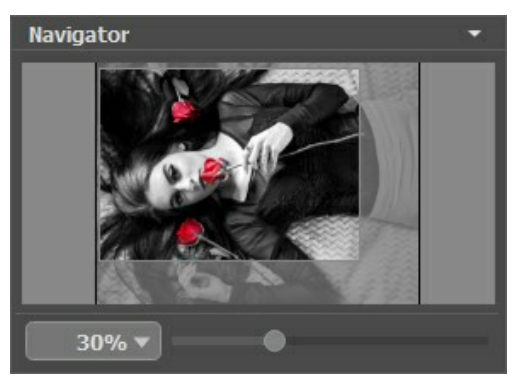

Navigator-Fenster

Verwenden Sie den Schieberegler, um das Bild im Bildfenster zu skalieren. Wenn Sie den Schieberegler nach rechts bewegen, erhöht sich der Bildmaßstab. Wenn Sie den Schieberegler nach links bewegen, verringert sich der Bildmaßstab.

Um das Bild im Bildfenster zu scrollen, können Sie die Leertaste auf der Tastatur drücken und das Bild mit der linken Maustaste ziehen. Mit dem Scrollrad der Maus verschieben Sie das Bild nach oben/unten, indem Sie die Strg-Taste gedrückt halten (Mac:  $\mathbb{R}$ ) – nach links/rechts, indem Sie die Alt-Taste gedrückt halten (Mac:  $\overline{ \text{option}}$ ) – skalieren Sie das Bild. Mit einem Rechtsklick auf die Bildlaufleiste erscheint das Schnellnavigation-Menü.

Sie können den Bildmaßstab auch ändern, indem Sie einen neuen Koeffizienten in das Maßstabsfeld eingeben und die Eingabetaste ( Return unter Mac) drücken. Das Dropdown-Menü zeigt einige häufig verwendete Koeffizienten.

Sie können Hotkeys verwenden, um den Bildmaßstab zu ändern:  $\frac{1}{2}$  und  $\frac{1}{1}$  strg ++  $\frac{1}{2}$  unter Mac), um den Bildmaßstab zu erhöhen und  $-$  und  $\text{strg}_+ -$  ( $\text{H}_+$ - unter Mac), um den Maßstab zu verringern.

Unter dem **Navigator** gibt es die **Einstellungsleiste**, die je nach ausgewähltem Modus konfiguriert wird.

#### <span id="page-22-0"></span>**ARBEITSWEISE**

**[AKVIS Coloriage AI](#page-2-0)** manipuliert die Farben eines Bildes auf schnelle und unterhaltsame Weise: vom Einfärben alter Schwarzweißfotos aus Ihrem Familienarchiv bis zum Ersetzen von Farben in Ihren Farbfotos. Coloriage AI kann unabhängig als eigenständiges Standalone-Programm und als Plugin für einen Bildbearbeitungsprogramm arbeiten.

Befolgen Sie die Anweisungen, um ein Foto mit **AKVIS Coloriage AI** einzufärben:

**Schritt 1.** Öffnen Sie ein Bild zur Bearbeitung.

- In der Standalone-Version:

Um ein Bild zu laden, können Sie im leeren Fenster doppelklicken, das Bild in den Programmarbeitsbereich ziehen oder verwenden. Die Software unterstützt folgende Dateiformate: **RAW**, **JPEG**, **PNG**, **BMP**, **TIFF** und **WEBP**.

- In der Plugin-Version:

Öffnen Sie ein Bild in Ihrem Bildbearbeitungsprogramm.

Wenn das Bild im **Grayscale/Graustufen**-Modus ist, konvertieren Sie es in den **RGB**-, **CMYK**- oder **Lab**-Modus.

Rufen Sie das Plugin AKVIS Coloriage AI über das Filter/Effekte-Menü auf:

- in **AliveColors**: Effekte -> AKVIS -> Coloriage; in **Adobe Photoshop**: Filter -> AKVIS -> Coloriage; in **Corel PaintShop Pro**: Effects -> Plugins -> AKVIS -> Coloriage;
- in **Corel Photo-Paint**: Effects -> AKVIS -> Coloriage.

**Hinweis:** Die bereits in Ihrem Bildbearbeitungsprogramm erstellte Auswahl wird in das Plugin übernommen und als die mit dem Farberhaltungsstift **[4]** erstellte Umrisslinie angezeigt.

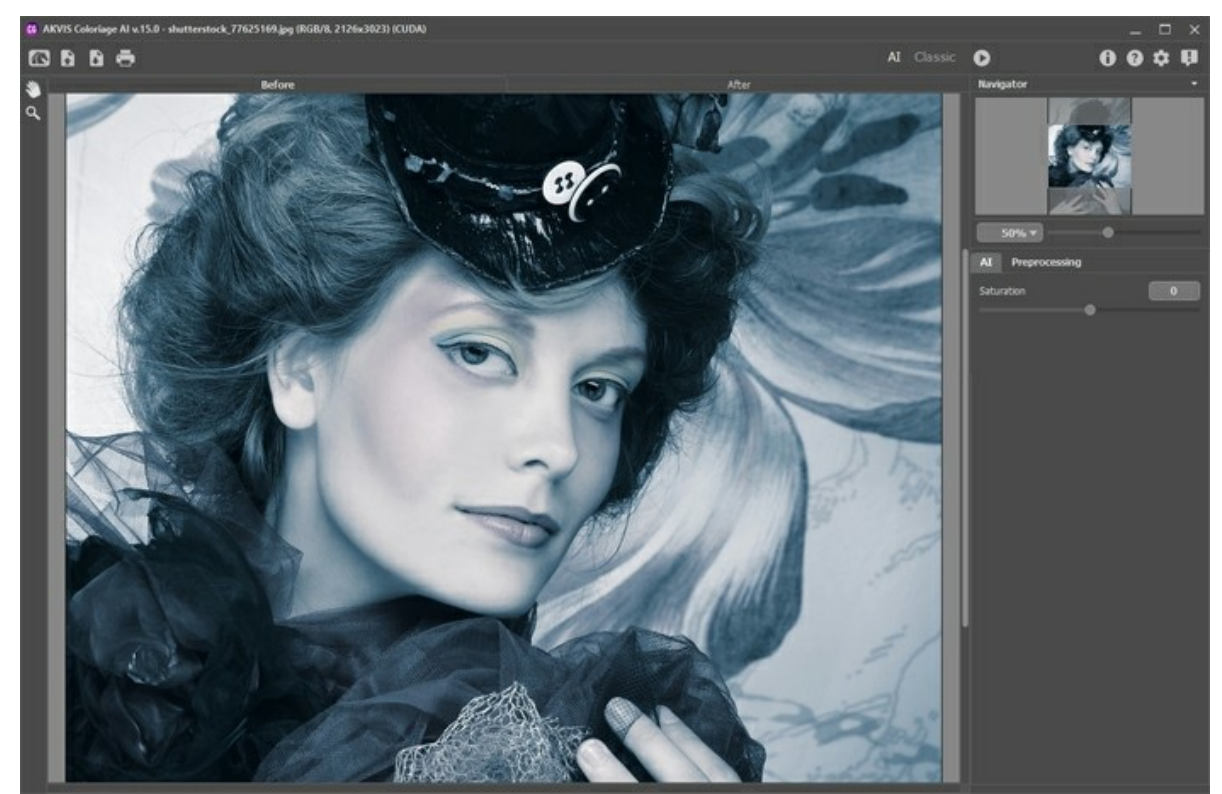

**Schritt 2.** Bei Bedarf können Sie die Helligkeit und den Kontrast des Bildes in der Registerkarte **[Vorverarbeitung](#page-41-0)** anpassen.

**Schritt 3.** Wählen Sie den Modus aus: **[AI](#page-25-0)** oder **[Klassisch](#page-26-0)**.

Im **[AI](#page-25-0)**-Modus nutzt das Programm trainierte neuronale Netze, die die am besten geeigneten Farben auswählen und automatisch auf Ihr Foto anwenden.

Im **[klassischen](#page-26-0)** Modus ist es möglich, das Bild mithilfe farbiger Striche einzufärben. Markieren Sie Bereiche mit farbigen Strichen. Das Programm erkennt die Ränder des Objekts und koloriert das Bild mit den ausgewählten Farben.

Schritt 4. Klicken Sie die Schaltfläche , um die Verarbeitung zu starten. Das kolorierte Bild wird auf der Registerkarte **Ergebnis** angezeigt.

Wenn Sie das Verarbeitungsergebnis bearbeiten möchten (einige Striche entfernen, neue Striche hinzufügen, die Farbe der Objekte ändern), wechseln Sie auf die Registerkarte **Original** und nehmen Sie die erforderlichen Korrekturen vor. Klicken Sie die Schaltfläche erneut.

<span id="page-23-0"></span>**Schritt 5.** Es ist möglich, das Ergebnis der Einfärbung zu der Liste der **Färbungsvarianten** hinzuzufügen, indem Sie auf in der Werkzeugleiste klicken. Sie können zwischen den Ergebnissen wechseln, um verschiedene Versionen der Einfärbung zu vergleichen.

Um ein Bild aus der Liste zu entfernen, klicken Sie auf  $\Box$ 

**Achtung:** Diese Funktion ist nur für [Home Deluxe- und Business](https://akvis.com/de/coloriage/comparison.php?utm_source=help)-Lizenzen verfügbar.

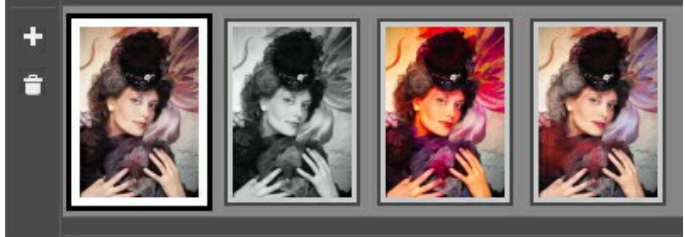

Färbungsvarianten

**Hinweis:** Durch das Laden eines neuen Bildes in das Programm werden alle Bilder in den **Färbungsvarianten** entfernt. Speichern Sie Ihre Lieblingsergebnisse unter neuen Namen.

Sie können Färbungsvarianten in den Optionen des Programms auf ausblenden.

Schritt 6. In der letzten Arbeitsstufe können Sie das Bild manuell mit den [Nachbearbeitungswerkzeugen](#page-37-0) (auf der Ergebnis-Registerkarte) bearbeiten: Färbungspinsel , Korrekturpinsel , Protokollpinsel , Abdunkeln

## , **Aufhellen** , **Sättigung** .

**Achtung!** Verwenden Sie diese Werkzeuge im letzten Schritt! Wenn Sie die Verarbeitung erneut ausführen oder zwischen den Bildern in **Färbungsvarianten** wechseln, gehen die mit den Werkzeugen vorgenommenen Änderungen verloren.

Schritt 7. In der Standalone-Version können Sie Ihr Ergebnis auch [drucken.](#page-48-0)

**Schritt 8.** Speichern Sie das Bild.

- In der Standalone-Version:

Klicken Sie auf die Schaltfläche , um das Dialogfeld **Speichern unter** zu öffnen. Geben Sie einen Dateinamen ein, wählen Sie eines der Formate (**JPEG**, **TIFF**, **BMP**, **PNG** oder **WEBP**) aus und legen Sie den Zielordner fest.

- In der Plugin-Version:

Klicken Sie auf (V), um das Ergebnis anzuwenden und das Plugin-Fenster zu schließen. Das AKVIS Coloriage-Plugin wird geschlossen und das bearbeitete Bild wird im Arbeitsbereich Ihrer Bildbearbeitungssoftware angezeigt.

Rufen Sie das Dialogfeld **Speichern unter** mit dem Befehl **Datei -> Speichern unter** auf. Geben Sie einen Dateinamen ein, wählen Sie das Format aus und legen Sie den Zielordner fest.

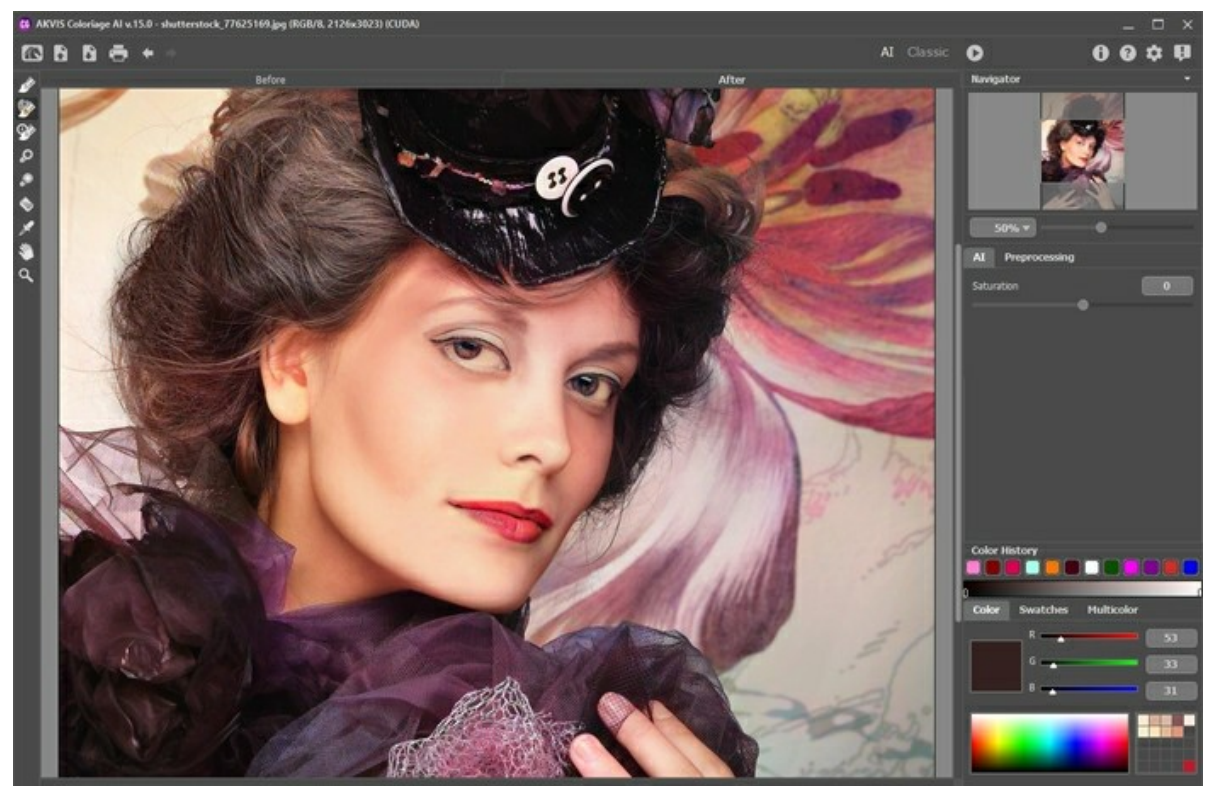

Das eingefärbte Foto

## <span id="page-25-0"></span>**AI-MODUS**

Im **KI**-Modus koloriert das Programm ein Bild automatisch mithilfe neuronaler Netze. In diesem Modus können Sie keine Farben auswählen. Das Programm nutzt künstliche Intelligenz, um die am besten geeigneten Farben auszuwählen und sie sorgfältig auf ein Foto anzuwenden.

Hier ist zum Beispiel ein originales Schwarzweißfoto:

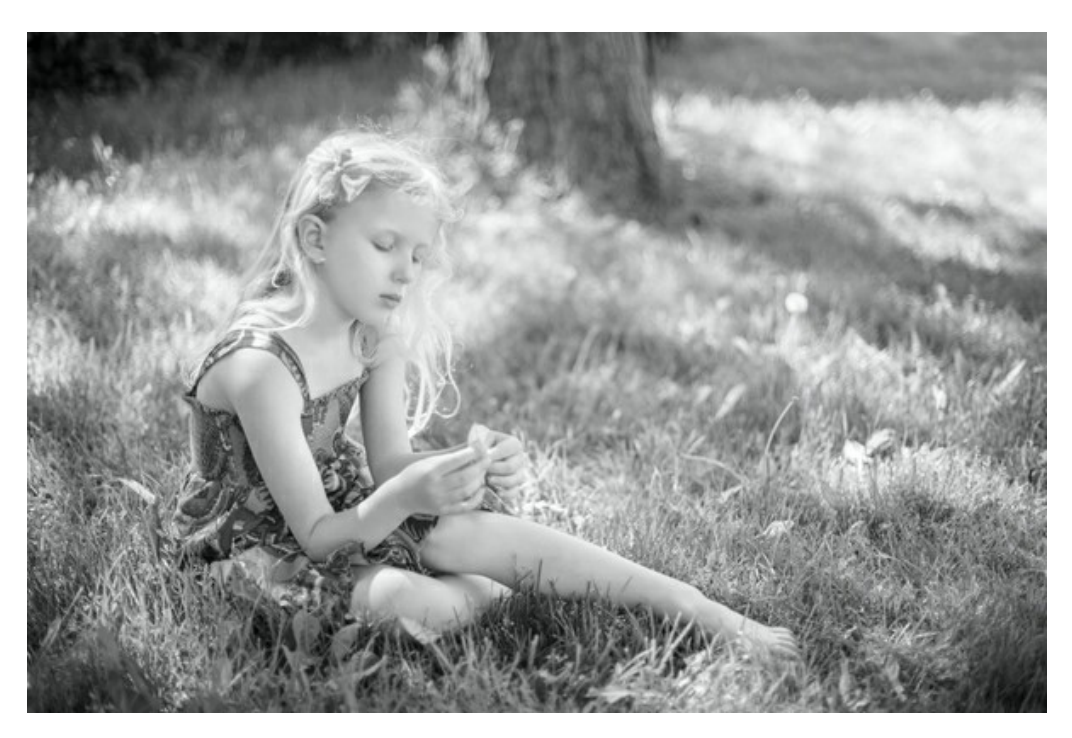

Klicken Sie auf die Schaltfläche **Starten** , um den Kolorierungsprozess auszuführen. Das Ergebnis wird auf der **Ergebnis**-Registerkarte angezeigt.

Sie können die Intensität der Farben mithilfe des Parameters **Sättigung** anpassen.

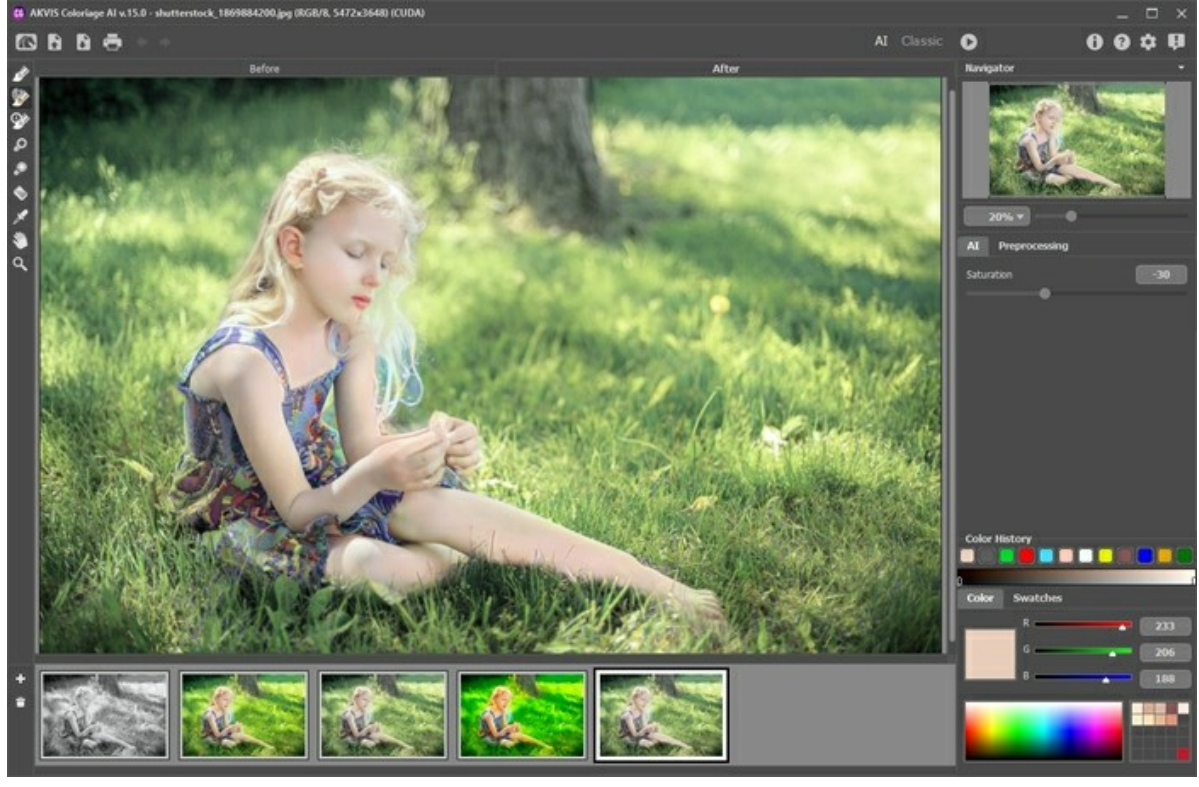

Kolorierungsergebnis

Auf der Ergebnis-Registerkarte können Sie das kolorierte Bild mit den [Nachbearbeitungswerkzeugen](#page-37-0) bearbeiten:  $\otimes$  ,  $\circ$  ,  $\circ$ 

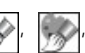

## <span id="page-26-0"></span>**KLASSISCHER MODUS**

Im **Klassischen**-Modus können Sie das Bild mit farbigen Strichen einfärben. Markieren Sie Bereiche schematisch mit farbigen Strichen. Das Programm erkennt die Ränder des Objekts und wendet die ausgewählten Farben auf das Originalbild an.

Wählen Sie auf der **[Kolorierung](#page-28-0)**-Registerkarte die Farben für das Objekt aus, das Sie einfärben möchten. Es gibt mehrere Möglichkeiten, Farben auszuwählen: in der **Farbbibliothek**, in den **Farbe**-, **Farbfelder**- und **Multifarbenpaletten**, im Standarddialogfeld **Farbe auswählen** oder im **Musterbild**.

Markieren Sie auf der **Original**-Registerkarte Bereiche im Originalbild mit dem **Stift** anderen [Farbzuweisungswerkzeugen](#page-32-1). Wenn Sie für ein Objekt keine Farbe angeben, wird ihm die Farbe des nächstgelegenen Objekts zugewiesen.

Mit dem **Farberhaltungsstift bei können Sie Objekte und Bereiche markieren, damit diese unverändert bleiben. Diese** Schutzstriche werden als Linien mit Schachbrettfüllung dargestellt.

Eine im Grafikeditor erstellte Auswahl wird an das Plugin übertragen und als mit **[4]** erstellte Kontur angezeigt.

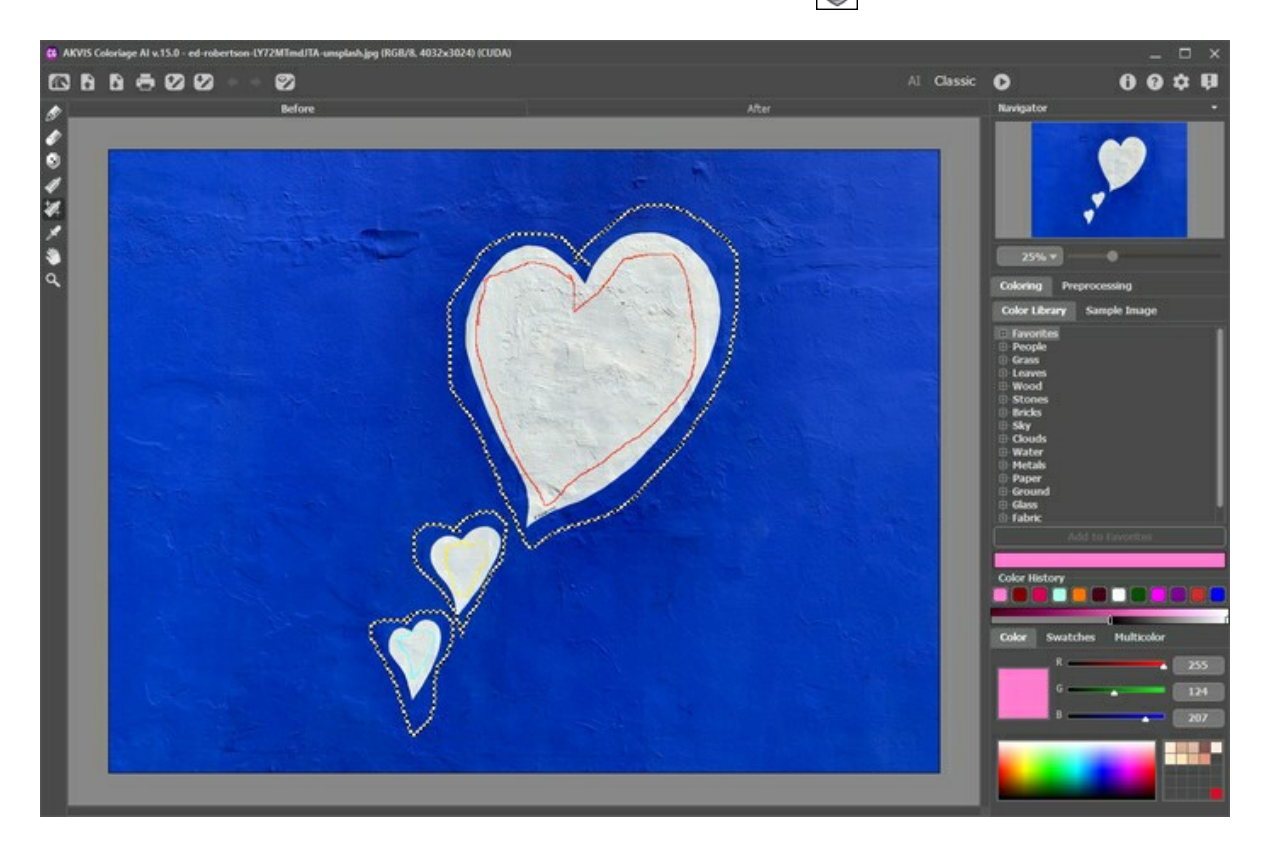

Das Radiergummi-Werkzeug hilft beim Entfernen oder Bearbeiten der gezeichneten Striche.

Verwenden Sie die Tube **J**und die Zaubertube , um die Farben der gezeichneten Striche schnell zu ändern.

Es wird empfohlen, die Farbstriche durch Klicken auf **im einer [\\*.strokes](#page-42-0)-Datei zu speichern. Später können Sie die** gespeicherte Strichkarte mit einem Klick auf **bei [laden](#page-42-0). Im Falle eines unerwarteten Ereignisses (z. B. Stromausfall usw.)** speichert das Programm die Striche jedes Mal automatisch in der Datei **coloriage-autosave.strokes**, wenn Sie die Verarbeitung ausführen .

Drücken Sie die Schaltfläche **Starten** , um den Verarbeitungsvorgang zu starten. Das eingefärbte Bild wird auf der **Ergebnis**-Registerkarte angezeigt.

Wenn Sie das Farbergebnis bearbeiten möchten (einige Striche entfernen, neue Striche hinzufügen, die Farbe der Objekte ändern), wechseln Sie zur Registerkarte **Original** und nehmen Sie die erforderlichen Korrekturen vor. Klicken Sie auf , um

die Bildverarbeitung erneut zu starten.

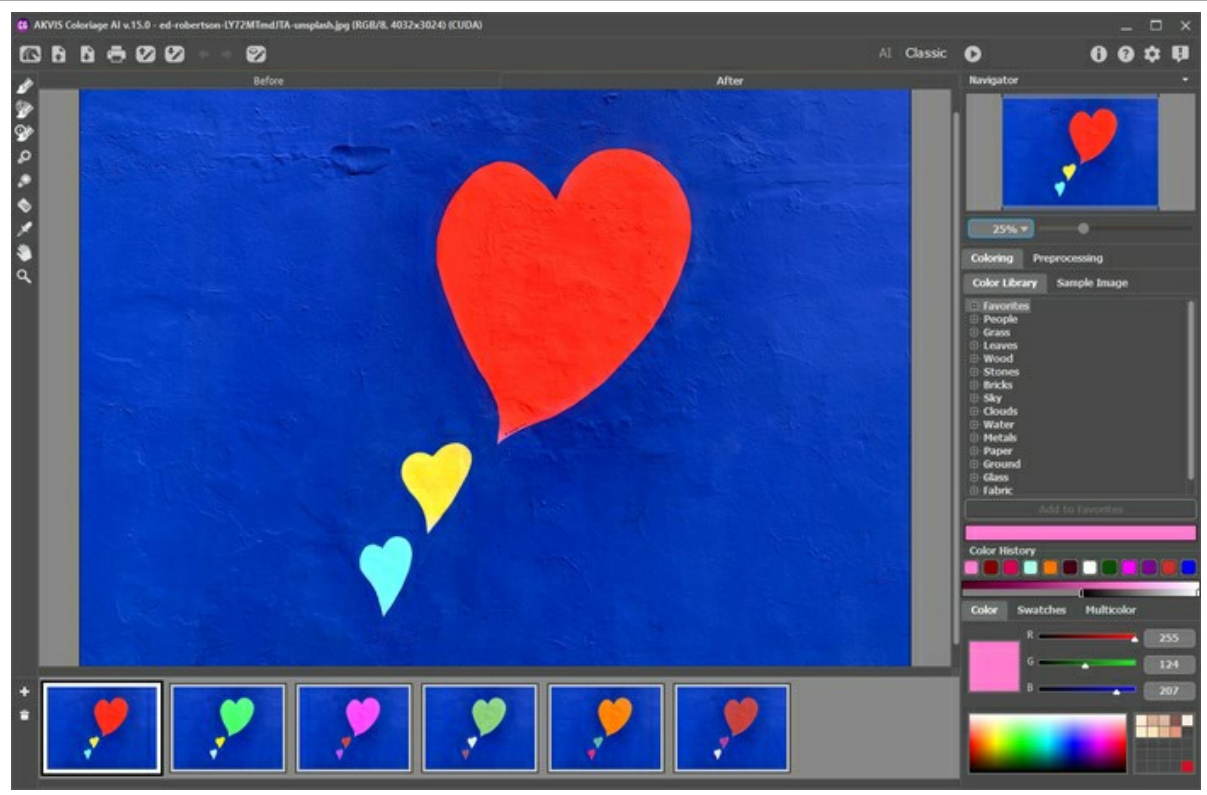

Kolorierungsergebnis

Auf der Ergebnis-Registerkarte können Sie das kolorierte Bild mit den [Nachbearbeitungswerkzeugen](#page-37-0) bearbeiten: ,

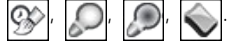

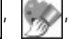

## <span id="page-28-0"></span>**FARBAUSWAHL FÜR DIE BILDKOLORIERUNG**

**AKVIS Coloriage AI** bietet im **Klassischen** Modus mehrere Möglichkeiten zur Farbauswahl. Im **AI**-Modus wählt das neuronale Netzwerk Farben aus. Außerdem sind Farbauswahloptionen für einige Nachbearbeitungswerkzeuge nützlich, die sowohl im **AI**als auch im **Klassischen** Modus auf der **Ergebnis**-Registerkarte angewendet werden können.

Im **AI**-Modus können Sie die Paletten **[Farbe](#color)** und **[Farbfelder](#swatches)** sowie das Bedienungsfeld **[Zuletzt verwendete Farben](#color-history)** benutzen, um Farben für die Werkzeuge auszuwählen.

Im **Klassischen** Modus enthält die **Kolorierung**-Registerkarte die **[Farbbibliothek](#library)**, die **[Musterbild](#sample-image)**-Sektion, das Bedienungsfeld **[Zuletzt verwendete Farben](#color-history)** sowie die Paletten **[Farbe](#color)**, **[Farbfelder](#swatches)** und **[Multifarben](#page-34-0)**.

Bitte berücksichtigen Sie bei der Auswahl der Farben, dass das kolorierte Foto natürlicher wirkt, wenn Sie weniger gesättigte Farben verwenden.

Die Palette **Zuletzt verwendete Farben** merkt sich die zuletzt verwendeten Farben. Sobald mit einer Farbe gezeichnet wird, wird diese in der neuen Palette angezeigt, sodass Sie schneller darauf zugreifen können.

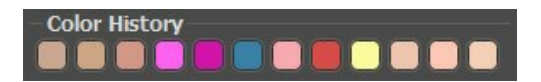

#### **Farbe-Palette**

Um eine Farbe anhand dieser Palette zuweisen, kann man eine Farbe aus einem Farbspektrum auswählen. Wenn Sie mit der Maus über die Farbe-Palette gehen, verändert sich der Mauszeiger zu einer Pipette. Um eine neue Farbe zu wählen, klicken Sie einfach mit der Pipette auf die gewünschte Farbe des Spektrums. Die aktuelle Farbe wird im rechteckigen Farbfeld angezeigt. Wenn Sie darauf doppelklicken, wird das **Farbauswahldialog** aufgerufen.

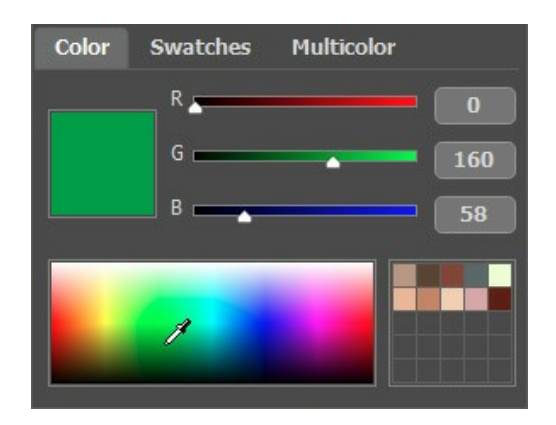

Sie können den Farbton einer Farbe ändern oder eine ganz neue Farbe erhalten, indem Sie die Schieberegler anpassen oder neue Werte für Farbkomponenten in die Eingabefelder eingeben.

Mit einem Rechtsklick wird das Menü der verfügbaren Farbmodi geöffnet: Graustufen, RGB, CMYK und Lab.

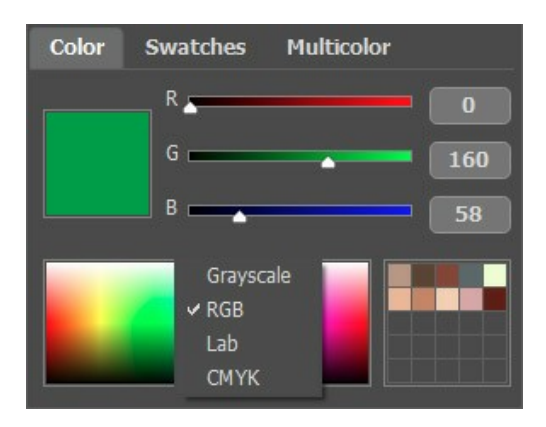

Die Farbverlaufslinie über die **Farbe-Palette** zeigt die ausgewählte Farbe und ihre Schattierungen je nach Helligkeit.

<span id="page-28-1"></span>Anhand der unteren Farbverlaufslinie kann man die Farbtiefe anpassen. Standardmäßig ist der Helligkeitsbereich voll, d.h., die schwarzen Pixel auf dem Bild entsprechen den dunkelsten Farbtönen der gewählten Farbe, während die weißen Pixel den hellsten Farbtönen entsprechen.

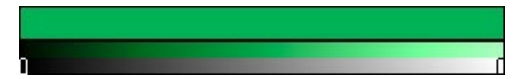

**Um den Helligkeitsbereich zu ändern,** muss man den schwarzen bzw. weißen Punkt auf der Abstufungslinie verschieben. So wird der dunkelste bzw. hellste Farbton für das Objekt eingestellt. Wenn man einen dunkleren Farbton für den weißen Punkt zuweist, kann man einen hellen Bereich in eine dunkle Farbe einfärben; wenn man eine hellere Farbe für den schwarzen Punkt einstellt, kann man einen dunklen Bereich in eine helle Farbe umfärben.

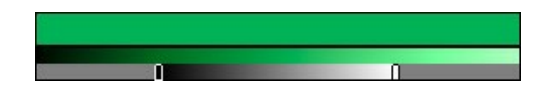

Sie können Ihre Lieblingsfarben oder häufig verwendete Farben in einer speziellen Minipalette speichern.

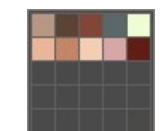

Um eine Farbe in die Minipalette hinzuzufügen, ziehen Sie die ausgewählte Farbe mit der linken Maustaste aus dem Farbmuster in eine der Zellen. Um eine Farbe aus der Zelle auszuwählen, klicken Sie darauf mit der linken Maustaste. Um eine Farbe aus der Zelle zu löschen, klicken Sie darauf mit der rechten Maustaste.

#### **Farbfelder-Palette**

In der **Farbfelder-Palette** sind häufig verwendete Farben dargestellt. Um eine Farbe aus der Palette auszuwählen, klicken Sie darauf mit der linken Maustaste. Die ausgewählte Farbe im rechteckigen Farbfeld angezeigt.

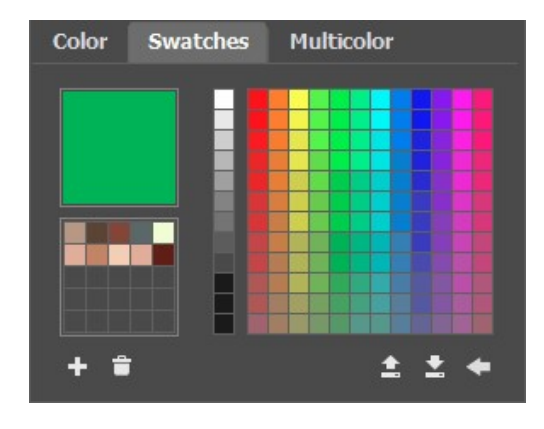

Die Schaltflächen am unteren Rand der Palette haben folgende Verwendungszwecke:

Mit der Schaltfläche **Farbfeld hinzufügen ||**| wird die aktuelle Farbe zur Farbfeldsammlung hinzugefügt.

Um eine Farbe zu löschen, ziehen Sie diese in den Mülleimer **au der wählen Sie den Befehl Farbfeld löschen** im Menü.

Die Schaltfläche **In Datei speichern** öffnet ein Dialogfenster, in dem Farbfelder gespeichert werden können (Dateien mit der Endung **.swatches**).

Die Schaltfläche **Aus Datei laden** lädt eine gespeicherte Sammlung von Farbfeldern, sodass sie erneut verwendet werden können.

Die Schaltfläche Zurücksetzen <a>stellt die ursprünglichen Einstellungen wiederher.

#### **Farbbibliothek**

Die **Farbbibliothek** enthält die Farben, die ziemlich schwierig auszuwählen sind: die Farben der Haut, des Haars, der Lippen, des Holzes usw. Die Farben in der **Farbbibliothek** werden in Gruppen eingeteilt. Um eine Farbe aus der **Farbbibliothek** auszuwählen:

Wählen Sie eine Farbgruppe, indem Sie diese anklicken. Die Farben in der Gruppe werden in Form der Farbverlaufslinie dargestellt.

Wählen Sie eine Farbverlaufslinie aus, indem Sie darauf klicken. Die ausgewählte Farbverlaufslinie wird in der oberen Farbverlaufslinie unter der **Farbbibliothek** widerspiegelt. Der Marker zeigt die Farbe, die Sie angeklickt haben.

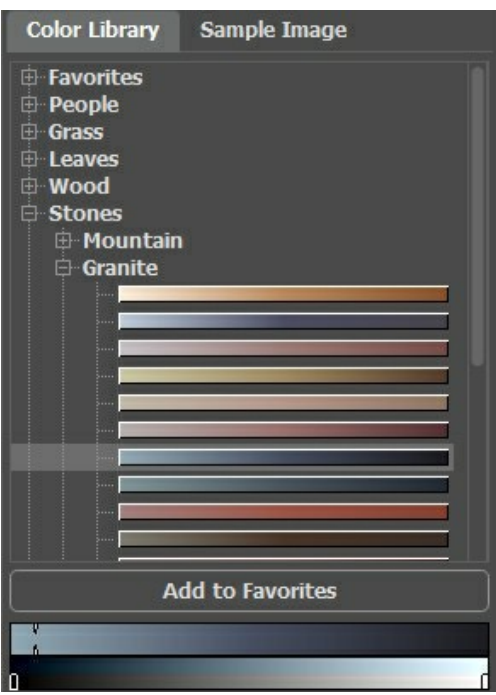

Wählen Sie eine Farbe aus der Farbverlaufslinie, indem Sie jeden beliebigen Punkt der oberen Farbverlaufslinie anklicken. Die ausgewählte Farbe wird mit dem Marker bezeichnet. Die untere Farbverlaufslinie zeigt die Helligkeitsabstufungen dieser Farbe.

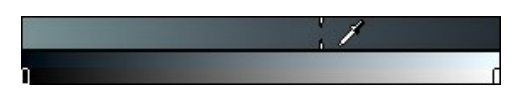

Um eine Farbverlaufslinie in einer separaten Gruppe zu speichern, wählen Sie sie aus und klicken Sie auf die Schaltfläche **Zu Favoriten hinzufügen**. Um eine Farbverlaufslinie aus der **Favoriten**-Gruppe zu löschen, wählen Sie sie aus und klicken Sie auf die Schaltfläche **Aus Favoriten entfernen**.

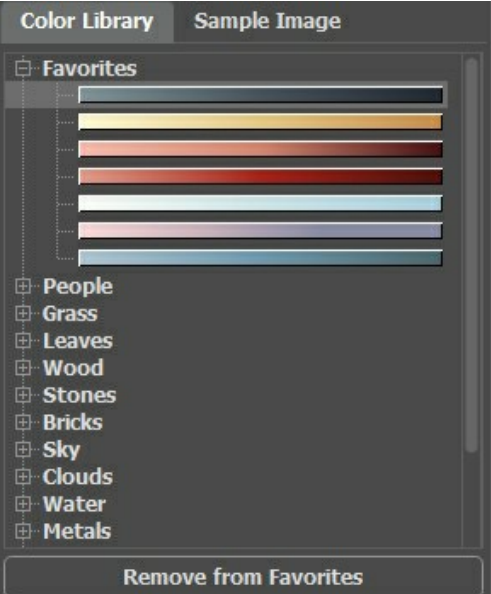

## <span id="page-30-0"></span>**Musterbild**

In dieser Registerkarte können Sie mit der Pipette **In Farben aus jedem anderen Bild auswählen**. Das aktive Werkzeug (z. B. **Bleistift** ) zeichnet mit der ausgewählten Farbe.

Laden Sie ein Bild mit **Der oder doppelklicken Sie auf den leeren Bereich in dieser Registerkarte oder ziehen Sie das Bild in** diese Registerkarte. Klicken Sie mit der rechten Maustaste auf die Schaltfläche **beha**, um eine Liste der zuletzt verwendeten Dateien anzuzeigen.

Um das Musterbild zu vergrößern oder zu verkleinern, verwenden Sie die Dropdown-Liste.

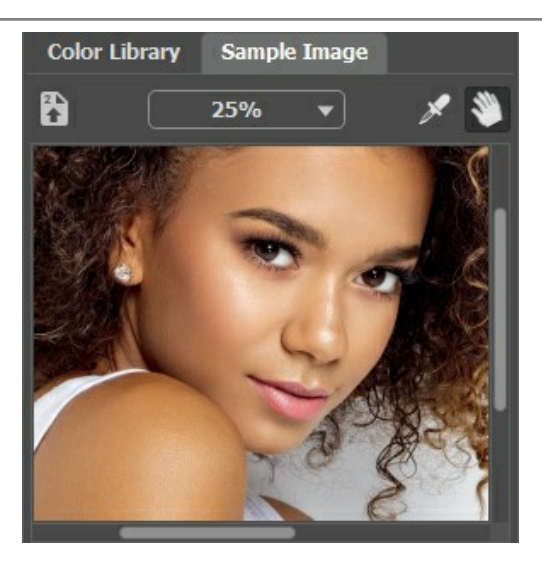

## <span id="page-31-0"></span>**Farbpipette**

Zudem können Sie eine Farbe direkt aus dem Originalbild auswählen. Dafür aktivieren Sie die **Farbpipette** und klicken Sie damit auf einen beliebigen Punkt des Bildes oder auf eine bereits gezeichnete Markierungslinie.

Wenn das Tool über die Abbildung geführt wird, erscheint neben dem Mauszeiger ein Farbkreis mit 5 Sektoren, der folgende Informationen über die Farben in diesem Bereich enthält:

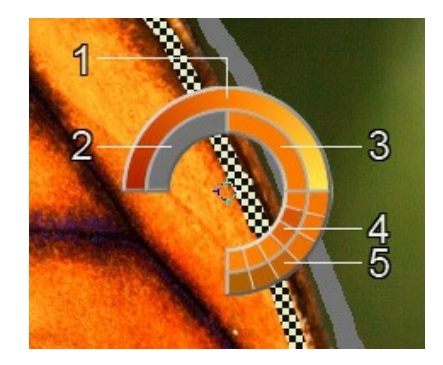

- 1. Farbverlauf. In der Mitte ist die ausgewählte Farbe. Linker Rand +30% Schwarz, rechter Rand +30% Weiß.
- 2. Vorhergehende Farbe.
- 3. Farbe des Pixels, über dem der Mauszeiger schwebt.
- 4. Farben der Nachbarpixels.
- 5. Mittelfarben der Bereiche: 3x3, 5x5, 11x11, 31x31, 51x51, 101x101 px.

Hinweis: Indem Sie die Taste Strg gedrückt halten, können Sie eine beliebige Farbe aus dem Farbkreise mit einem Mausklick zur Liste hinzuzufügen.

Und noch einmal: **Die Farben im Foto sehen natürlicher aus, wenn Sie weniger gesättigte Farben auswählen.**

#### <span id="page-32-0"></span>**VOR- UND NACHBEARBEITUNGSWERKZEUGE**

Die **Werkzeugpalette** ändert sich beim Wechsel zwischen den Registerkarten **Original** und **Ergenbis**, je nach ausgewähltem Modus **AI**/**Klassisch**, und sieht wie folgt aus:

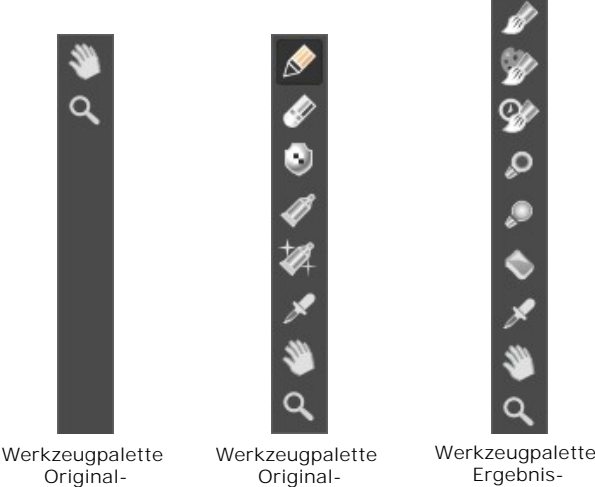

Original-Registerkarte AI-Modus

Klassischer Modus Ergebnis-Registerkarte AI/Klassisch

Alle Werkzeuge sind in drei Gruppen unterteilt: die [Vorverarbeitungswerkzeuge](#page-32-1) (A, M, A, A, A, V (verfügbar im **Klassischen** Modus auf der **Original**-Registerkarte), die [Nachbearbeitungswerkzeuge](#page-37-0) (A, C, C, C, C, C, C, C) im AI - als auch im Klassischen Modus auf der Ergebnis-Registerkarte verfügbar) und [Hilfswerkzeuge](#page-40-0)

Registerkarte

Die Parameter des ausgewählten Werkzeugs werden in einem schwebenden Fenster angezeigt, das geöffnet wird, wenn Sie mit der rechten Maustaste irgendwo im Bildfenster klicken. Das Popup-Fenster verschwindet, wenn Sie außerhalb des Fensters klicken.

Hinweis: Sie können die Schaltflächen **(und der Gotalt** die Tastenkombinationen Strg +Z und Strg +Y)

verwenden, um mit den Vor- und Nachbearbeitungswerkzeugen durchgeführte Vorgänge rückgängig zu machen bzw. wiederherzustellen.

<span id="page-32-1"></span>*Vorbearbeitungswerkzeuge* (in der **Original**-Registerkarte, **Klassischer** Modus):

Verwenden Sie diese Werkzeuge, um neue Bildfarben festzulegen und Bereiche zu schützen, die sich nicht ändern sollen.

Stift | It Mit diesem Werkzeug zeichnen Sie Farbstriche und legen so die Farben fest, in denen die Objekte im Bild eingefärbt werden sollen.

Legen Sie die Stiftgröße fest und ziehen Sie eine Umrisslinie an der Binnengrenze des Objekts hin. Wenn das Objekt verschiedenfarbig ist, muss man jeden Bereich mit der jeweiligen Farbe markieren.

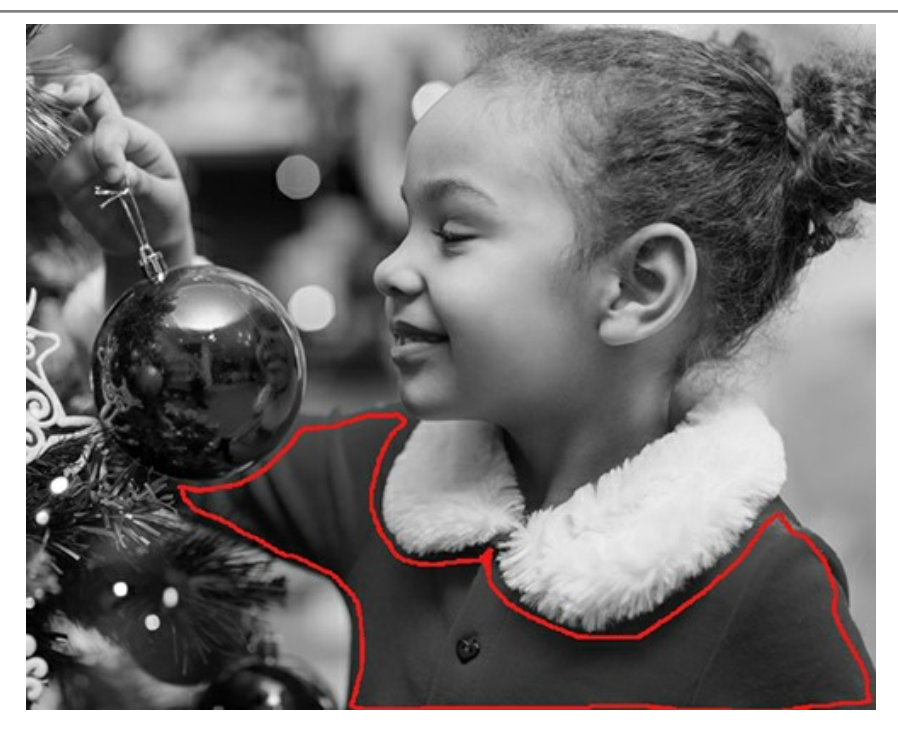

Wenn das Objekt sehr groß ist oder scharfe Grenzen aufweist (beispielsweise Helldunkel-Bereiche), dann malen Sie einige Striche innerhalb des Objekts.

Wenn sich innerhalb des Objekts Details befinden, die in einer anderen Farbe eingefärbt werden sollen (beispielsweise Lippen, Augen, Knöpfe einer Jacke), dann umranden Sie diesen Bereich mit der Hauptfarbe (z.B. um Lippen oder Augen herum).

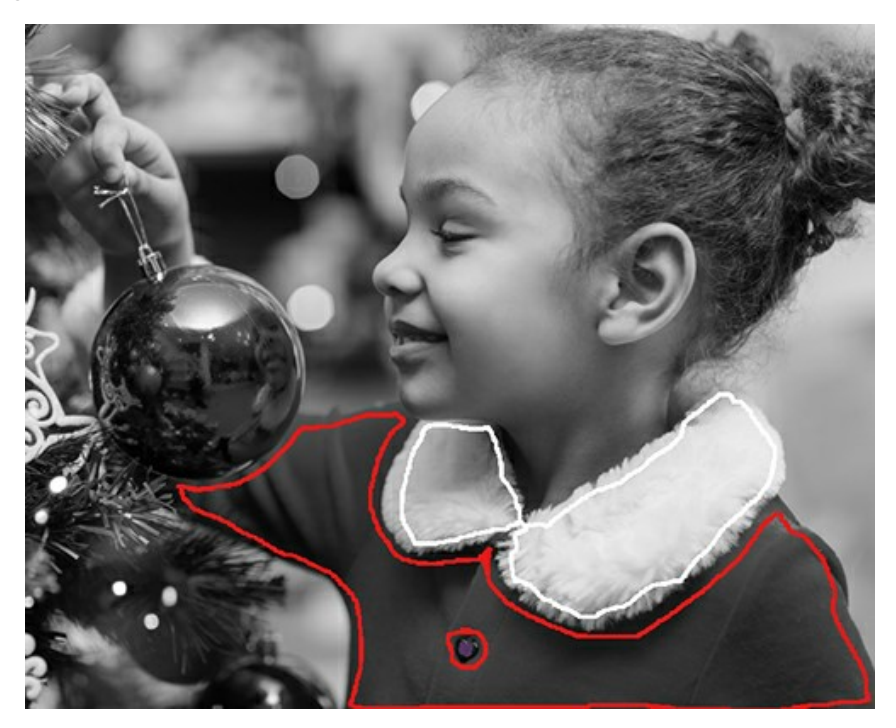

**Hinweis:** Wenn Sie einen *fließenden Farbverlauf* brauchen (z.B. wenn Sie die Farbe des Himmels oder der Wiese zuweisen), ziehen Sie die Striche ziemlich *weit voneinander* (je weiter die Striche sich voneinander befinden, desto fließender ist der Übergang). Wenn Sie einen *schroffen Übergang* brauchen (z.B. wenn Sie Augen oder Lippen kolorieren), ziehen Sie die Markierungen *nah aneinander*.

Man muss beim Einfärben von Augen und Lippen solche Farben für die Konturen wählen, die der Gesichtshaut-Farbe entsprechen. Sonst werden die angrenzenden Bereiche mit der Augen- oder Lippenfarbe gefärbt.

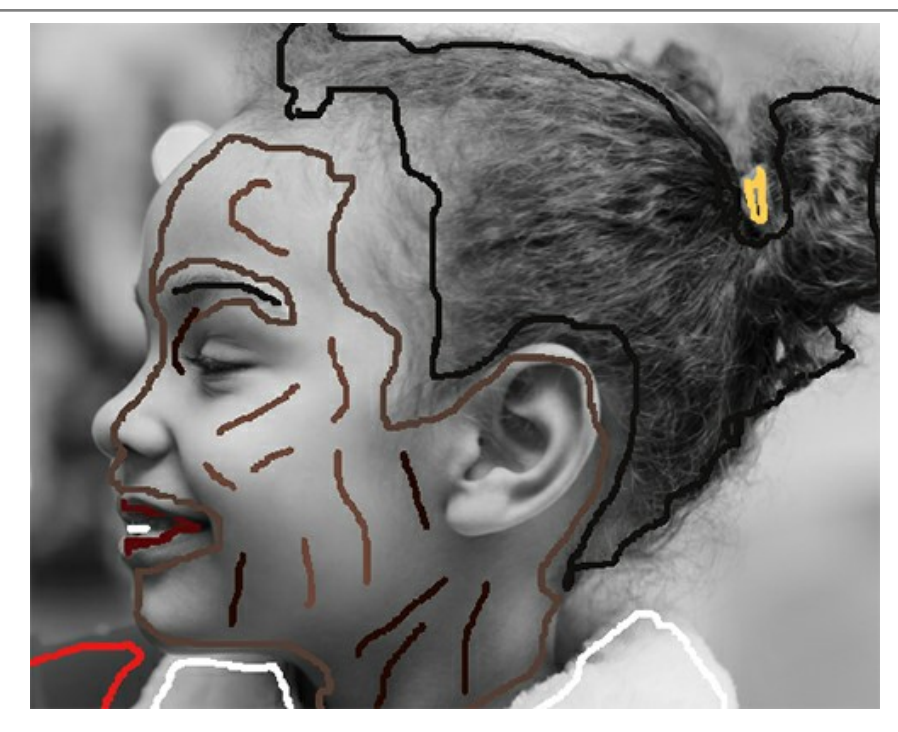

<span id="page-34-0"></span>Es ist möglich, mehrere Farben auf einmal mit dem **Stift**-Werkzeug im **Multifarben**-Modus (nur für **Home Deluxe und Business** [Lizenzen\) zu zuweisen. Es ist hilfreich, wenn Sie komplexe Muster oder Objekte mit klaren Grenzen](https://akvis.com/de/coloriage/comparison.php?utm_source=help) bearbeiten. Dieser Modus spart Ihnen Zeit.

Aktivieren Sie den **Multifarben**-Modus in den Optionen des **Stift**-Werkzeugs. Dabei wechselt die Einstellungsleiste automatisch zur **Multifarben**-Palette.

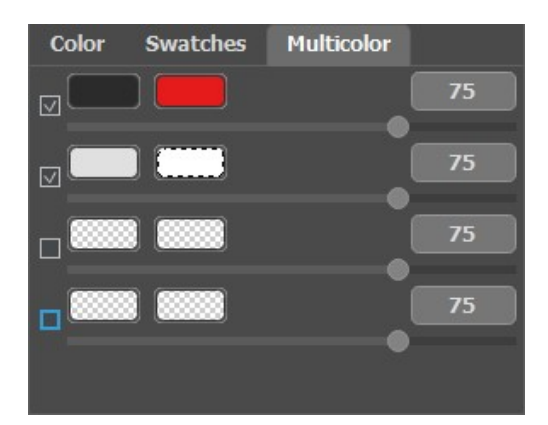

Um die Farben festzulegen, fügen Sie sie zu Farbtafeln hinzu. Die linke Platte zeigt die zu ersetzende Farbe, die rechte Platte zeigt die neue Farbe. Die Farben in den Farbtafeln können wie folgt ausgewählt werden:

- direkt aus dem Bild mit dem **[Farbpipette](#page-31-0)**-Werkzeug (klicken Sie auf das Farbmuster und dann auf den gewünschten Punkt im Bild);

- im **Farbauswahldialog**, der mit einem Doppelklick auf das Farbmuster geöffnet wird;

- aus der **Farbbibliothek**, die nach Kategorien unterteilte Farben enthält: Haut, Haaren, Lippen, Gras, Bäumen, Steinen usw.

Sie können den Parameter **Empfindlichkeit** für jedes Farbe-Paar anpassen. Je höher der Wert ist, desto mehr Ausgangsfarbtöne werden **beim Ziehen der Striche** berücksichtigt.

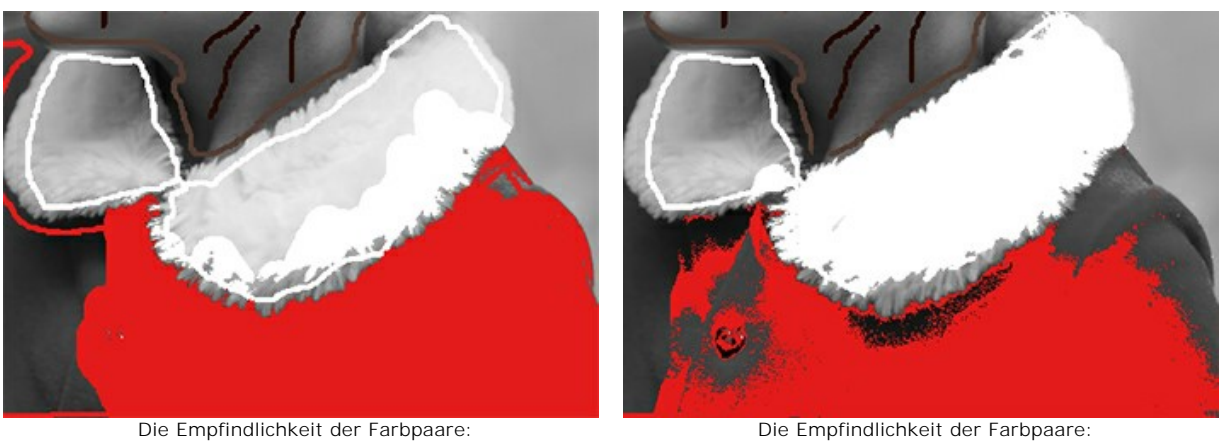

Dunkelgrau — Rot = 75 Hellgrau — Weiß = 75

Dunkelgrau — Rot = 30 Hellgrau — Weiß = 90

Farberhaltungsstift <sub>[1]</sub>. Verwenden Sie dieses Werkzeug, um Objekte und Bereiche zu markieren, die unverändert bleiben sollen.

Wenn Sie ein [einzelnes Objekt im Foto umfärben](#page-51-0) möchten, verwenden Sie das **Stift**-Werkzeug, um die Farbe des Objekts festzulegen und [ziehen Sie dann eine enge geschlossene Linie](#page-55-0) mit dem Farberhaltungsstift **og** um das Objekt herum.

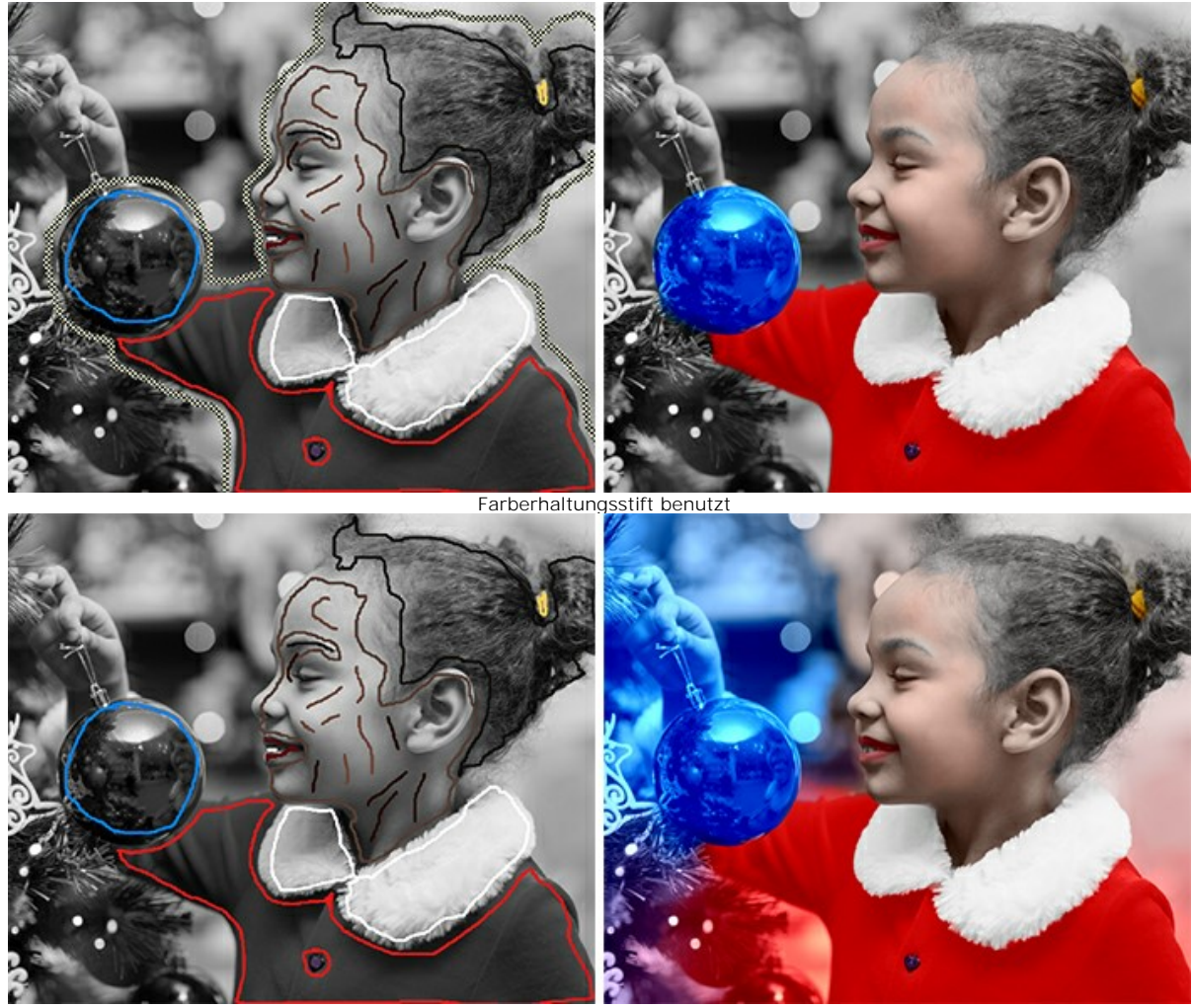

Farberhaltungsstift nicht benutzt

Tube <a>
Verwenden Sie dieses Werkzeug, um die Farbe und den Helligkeitsbereich des gezeichneten Strichs zu ändern.

Zaubertube <sub>2</sub>2. Mit dem Werkzeug können Sie auf einmal die Farbe aller Striche ändern, die den gleichen Farb- und Helligkeitsbereich haben.

Um die Farbe eines gezeichneten Strichs zu ändern, wählen Sie eine neue Farbe aus, wählen Sie dann das **Tube**-Werkzeug in der Werkzeugpalette aus und klicken Sie auf den Strich. Wenn es im Bild mehrere Striche derselben Farbe gibt und Sie die Farbe aller dieser Striche ändern möchten, wählen Sie das **Zaubertube**-Werkzeug aus und klicken Sie auf einen der Striche.

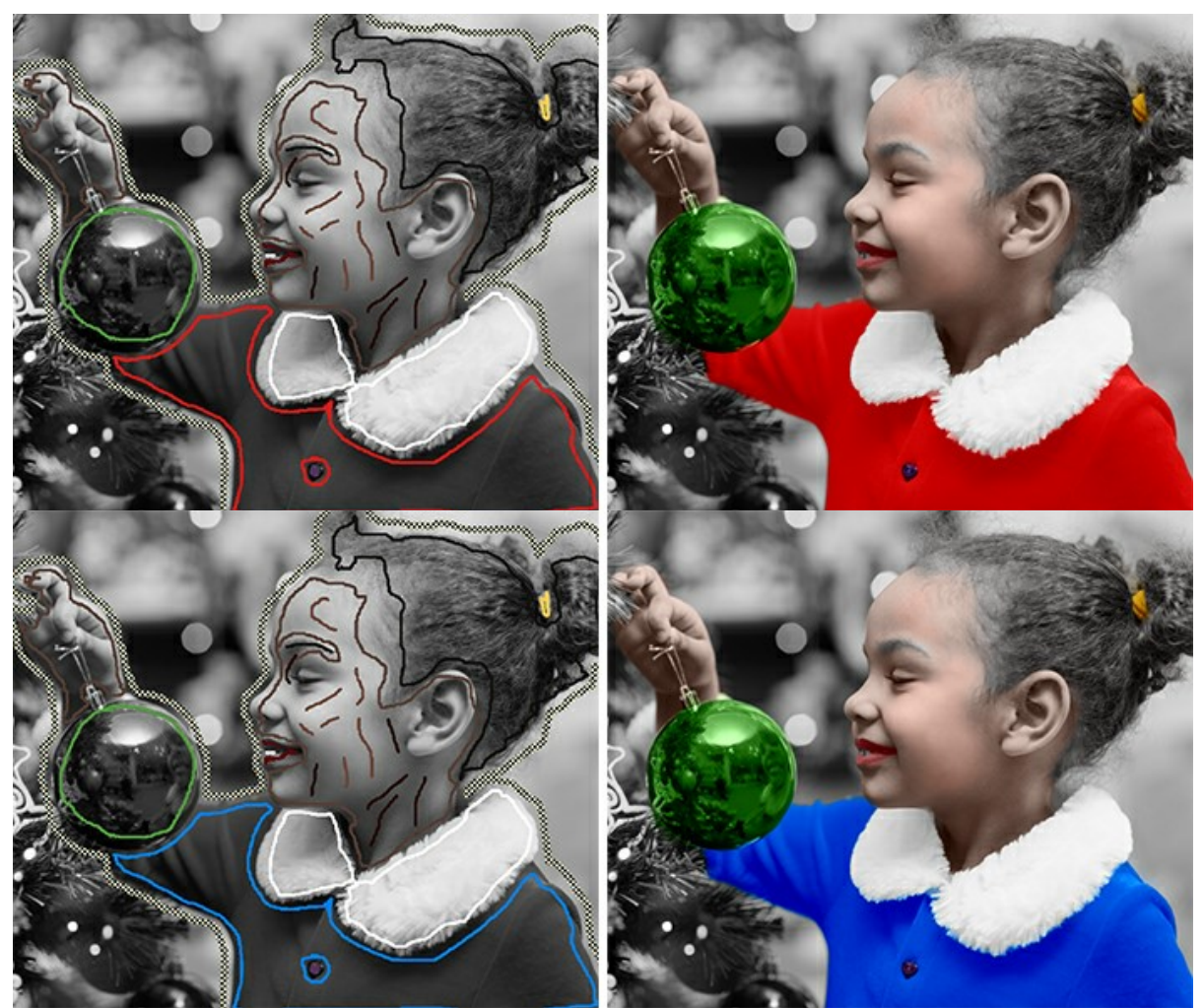

Farbwechsel von Rot zu Blau

[Sie können die resultierende Farbe dunkler oder heller machen. Dazu müssen Sie den](#page-28-1)  **Helligkeitsbereich der ausgewählten Farbe ändern**. Dabei ist es zu beachten, dass die Kompression des Helligkeitsbereichs (besonders wenn sie stark ist) unvermeidlich zur Verschlechterung der Detailgenauigkeit führt.

Um den Helligkeitsbereich eines gezeichneten Strichs zu ändern, sollten Sie den gewünschten Helligkeitsbereich auswählen, das Tube-Werkzeug aktivieren und mit der linken Maustaste auf diesen Strich klicken. Wenn Sie

Striche mit ein und derselben Farbe und Helligkeit neu einfärben möchten, wählen Sie das **Zaubertube**-Werkzeug aus und klicken Sie mit der linken Maustaste auf einen der Striche. Um alle Striche mit derselben Farbe

unabhängig vom Helligkeitsbereich neu einzufärben, verwenden Sie dieses Werkzeug mit gedrückter Strg-Taste  $(\mathbb{H}$  auf Mac).

Im normalen Vorschaumodus werden alle Striche unabhängig von der Helligkeit in der gewählten Farbe dargestellt, d.h. verschiedene Töne derselben Farbe sehen gleich aus. Wenn der Helligkeitsvorschau **auch aus aktiviert ist**, können Sie sehen, wie die Striche im resultierenden Bild aussehen.

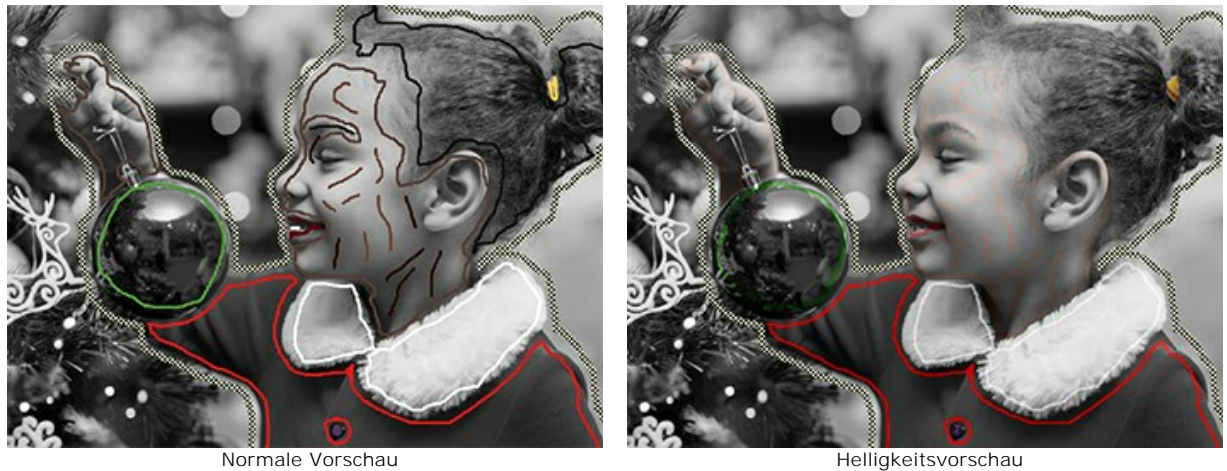

Radiergummi ... Verwenden Sie das Werkzeug, um gezeichnete Striche zu löschen.

<span id="page-37-0"></span>*Nachbearbeitungswerkzeuge* (in der **Ergebnis**-Registerkarte):

**Färbungspinsel ...** Das Werkzeug ermöglicht es, die Farben im kolorierten Bild zu ändern.

Die Parameter des Werkzeugs:

**Größe** (1-500). Der Parameter passt die Größe des Werkzeugs (in Pixeln) an.

**Härte** (0-100). Der Parameter legt die Härte der Pinselkante fest. Je höher der Wert des Parameters, desto härter ist die Kante. Bei einem Wert von 100% ist der Pinsel beinahe so hart wie ein Bleistift; bei niedrigen Werten des Parameters sind die Pinselstriche weich.

**Stärke** (0-100). Intensität der Pinselstriche. Je höher der Wert des Parameters, desto intensiver sind die Farben der Striche.

**Helligkeit**. Wenn das Kontrollkästchen aktiviert ist, wird die Helligkeit der Striche an die allgemeine Helligkeit des Bildes angepasst (die Striche in den hellen Bereichen werden heller, in den dunklen – dunkler). Wenn das Kontrollkästchen deaktiviert ist, hängt die Helligkeit der Striche nicht von der Helligkeit des Bildes ab.

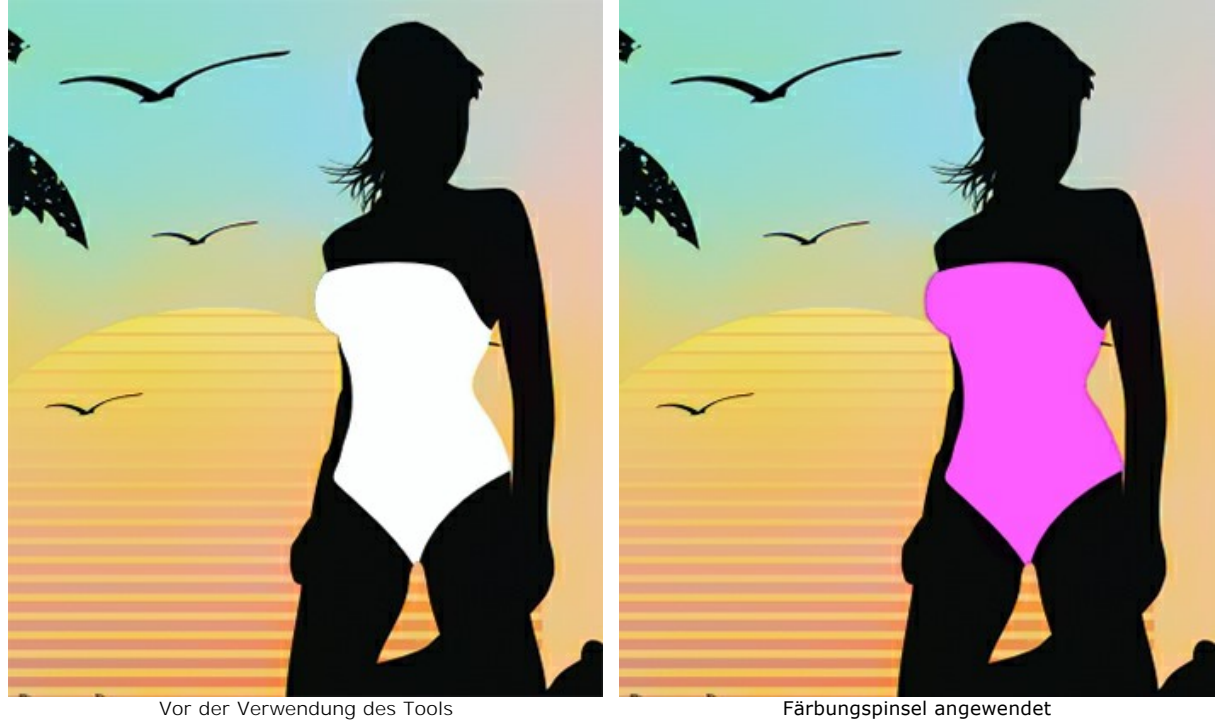

**Korrekturpinsel** (nur für [Home Deluxe und Business](https://akvis.com/de/coloriage/comparison.php?utm_source=help) Lizenzen). Mit dem Werkzeug können Sie Objekte auf natürliche Weise neu einfärben, Schattierungen und Halbtöne hinzufügen, Falten glätten und unnötige Details entfernen.

Die Parameter des Werkzeugs:

**Größe** (1-200). Die Größe des Werkzeugs.

**Härte** (0-100). Der Grad der Unschärfe der äußeren Kante des Pinsels. Je höher der Wert des Parameters, desto härter ist die Kante.

**Stärke** (0-100). Der Einfluss auf ein Bild.

**Glättungsradius** (0,1-10,0). Bei niedrigen Werten glättet der Parameter große Details. Bei großen Werten glättet er kleinere Details und behält große bei.

**Muster** (0-100). Beim Wert = 0 verwendet der Pinsel die Farbe vom Startpunkt des Strichs. Je höher der Wert des Parameters, desto schwächer ist die Originalfarbe und desto heller erscheint die Farbe aus der Palette. Beim Wert = 100 wird die Originalfarbe nicht verwendet.

**Farbmischung** (0-100). Der Grad der Mischung mit der ausgewählten Farbe.

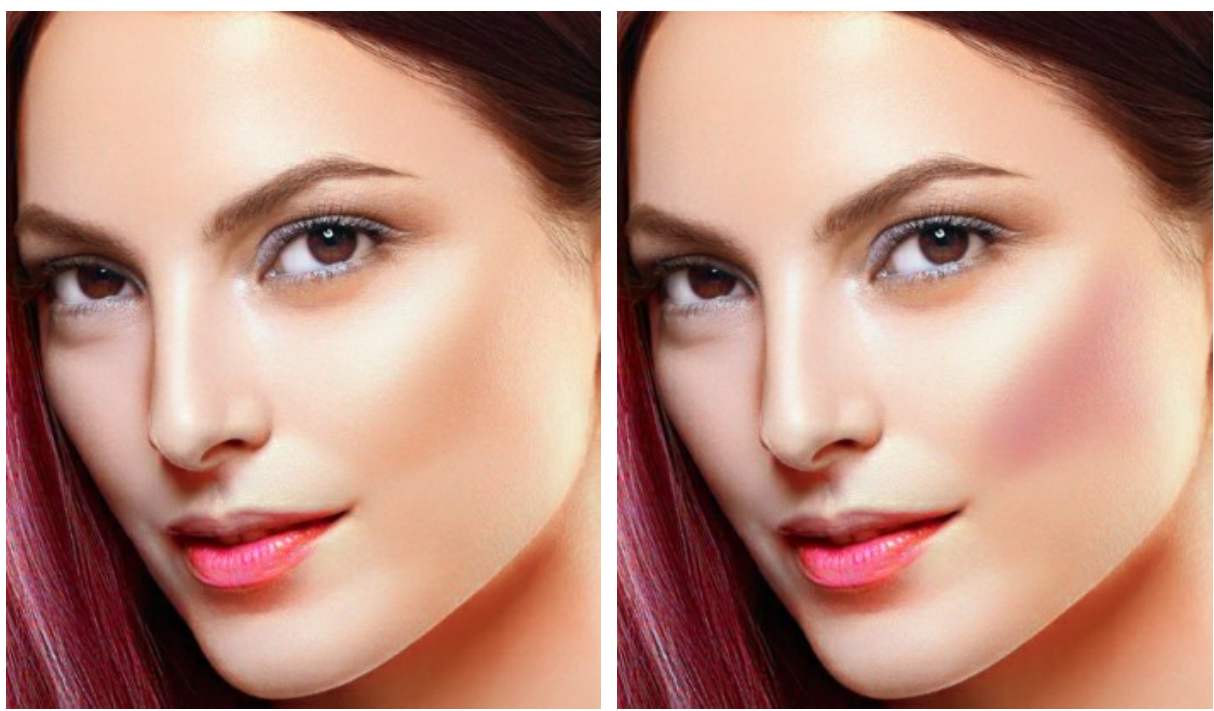

Vor der Verwendung des Tools Korrekturpinsel angewedet

Protokollpinsel  $\boxed{\infty}$ . Das Tool stellt das Bild in seinem ursprünglichen Zustand wieder her.

Die Parameter des Werkzeugs:

**Größe** (1-500). Die maximale Breite einer vom Pinsel erzeugten Linie.

**Härte** (0-100). Die Verschwommenheit der Kanten des Werkzeugs. Wenn der Wert bei 100% liegt, ist die Grenze zwischen den Pinselkanten und dem Hintergrund sehr deutlich. Bei niedrigen Werten ist der Übergang zwischen den Bereichen glätter.

**Stärke** (1-100). Der Grad der Wiederherstellung des ursprünglichen Zustandes. Bei niedrigeren Werten wird der Bereich nicht vollständig wiederhergestellt, sondern der Effekt vermischt sich mit dem Originalbereich. Bei 100% wird der ursprüngliche Zustand vollständig wiederhergestellt.

**Original wiederherstellen**. Wenn das Kontrollkästchen aktiviert ist, wird das Originalbild wiederhergestellt. Wenn es deaktiviert ist, stellt das Tool das Ergebnis der automatischen Verarbeitung wieder her.

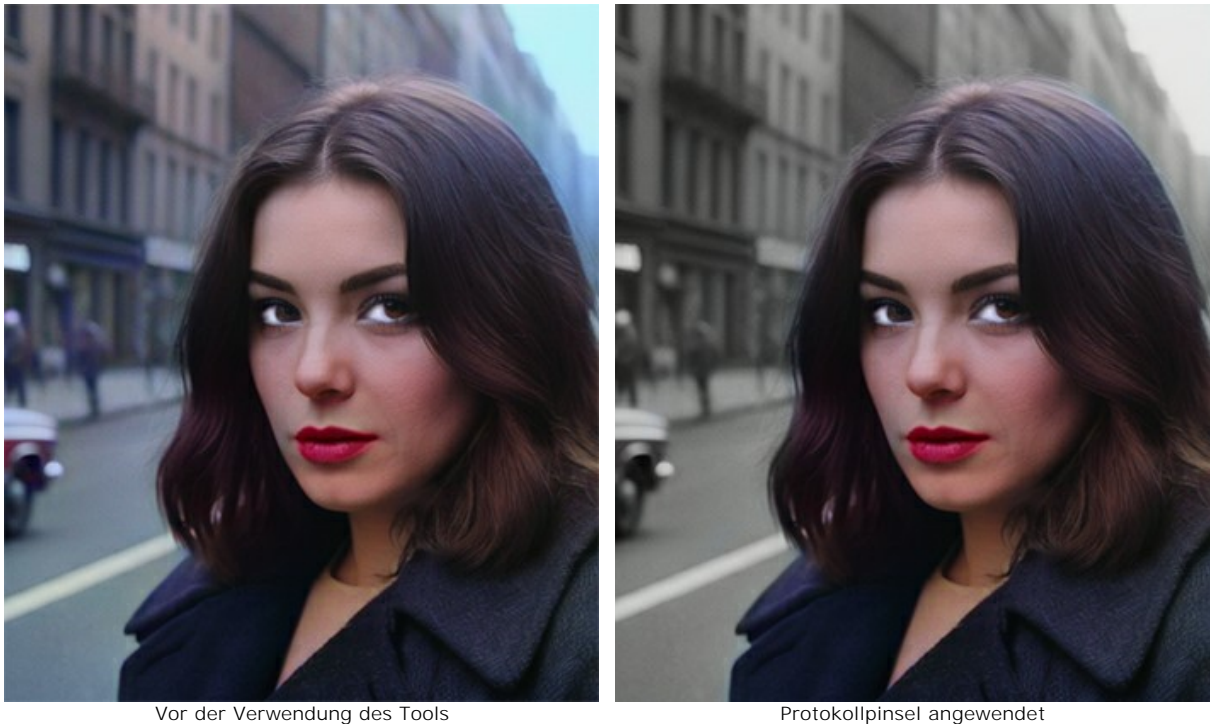

Abdunkeln **[6]**. Das Werkzeug macht die bearbeiteten Bereiche dunkler.

Werkzeugparameter:

**Größe** (1-500). Die maximale Breite einer vom Pinsel erstellten Linie (in Pixel).

**Härte** (0-100). Der Grad der Unschärfe der Werkzeugkante. Je höher der Wert, desto schärfer sind die Kanten des Werkzeugs.

**Stärke** (1-100). Die Intensität des Einflusses auf das Bild. Je höher der Parameterwert, desto stärker ändern sich die Farben.

**Umfang**. Das Dropdown-Menü bietet drei Methoden zum Abdunkeln eines Bildes:

**Schatten**. Dunkle Bereiche werden intensiver bearbeitet als helle Bereiche.

**Mitteltöne**. Dunkle und helle Bereiche werden gleichermaßen bearbeitet.

**Lichter**. Helle Bereiche werden intensiver bearbeitet als dunkle Bereiche.

Aufhellen **nach bearbeiteten Bereiche heller.** Aufheller.

Werkzeugparameter:

**Größe** (1-500). Die maximale Breite einer vom Pinsel erstellten Linie (in Pixel).

**Härte** (0-100). Der Grad der Unschärfe der Werkzeugkante. Je höher der Wert, desto schärfer sind die Kanten des Werkzeugs.

**Stärke** (1-100). Die Intensität des Einflusses auf das Bild. Je höher der Parameterwert, desto stärker ändern sich die Farben.

**Umfang**. Das Dropdown-Menü bietet drei Methoden zum Abdunkeln eines Bildes:

**Schatten**. Dunkle Bereiche werden intensiver bearbeitet als helle Bereiche.

**Mitteltöne**. Dunkle und helle Bereiche werden gleichermaßen bearbeitet.

**Lichter**. Helle Bereiche werden intensiver bearbeitet als dunkle Bereiche.

Sättigung **.** Mit dem Tool können Sie die Intensität der Farben ändern und sie blasser oder kräftiger machen.

Werkzeugparameter:

**Größe** (1-500). Die maximale Breite einer vom Pinsel erstellten Linie (in Pixel).

**Härte** (0-100). Der Grad der Unschärfe der Werkzeugkante. Je höher der Wert, desto schärfer sind die Kanten des Werkzeugs.

**Stärke** (1-100). Die Intensität des Einflusses auf das Bild. Je höher der Parameterwert, desto stärker ändern sich die Farben.

**Modus**. Im **Sättigen**-Modus werden die Farben intensiver, im **Entsättigen**-Modus werden die Farben blasser.

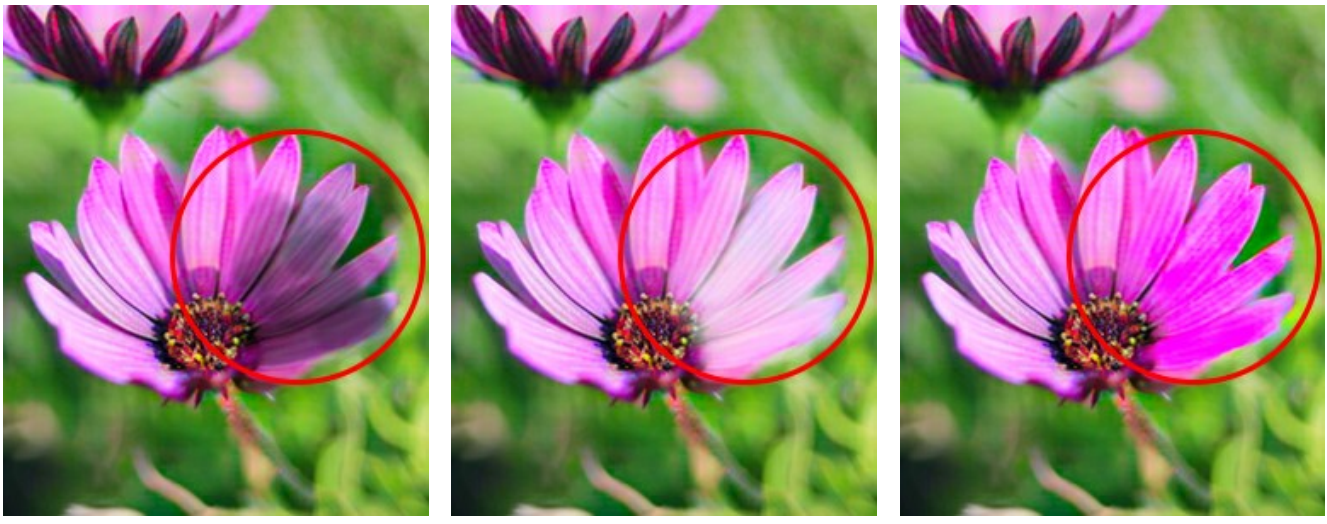

Abdunkeln Aufhellen Sättigung

#### <span id="page-40-0"></span>*Hilfswerkzeuge*:

**Farbpipette** . Das Werkzeug ermöglicht die [Auswahl von Farben direkt aus dem Bild](#page-31-0).

Hand **.** Das Werkzeug wird verwendet, um den angezeigten Bereich des Bildes im Fenster zu verschieben, wenn das ganze Bild in das Fenster bei diesem Maßstab nicht passt. Um das Bild zu scrollen, klicken Sie auf diese Schaltfläche, bringen Sie den Cursor auf das Bild und verschieben Sie das Bild bei gedrückter Maustaste. Um das Werkzeug schnell zu aktivieren, drücken Sie die Taste  $\vert$  auf der Tastatur.

Mit einem Doppelklick auf das Symbol des Werkzeugs **Wird die Abbildung der Programmfenstergröße angepasst.** 

Zoom **Q**. Das Werkzeug ändert den Maßstab des Bildes. Um den Maßstab zu erhöhen, klicken Sie auf das Bild. Um den Maßstab zu verringern, klicken Sie auf das Bild bei der gedrückten **Alt-Taste. Um das Werkzeug schnell zu aktivieren**, drücken Sie die Z-Taste auf der Tastatur.

Mit einem Doppelklick auf das Symbol des Werkzeugs **Q** wird die Abbildung in ihrer Originalgröße (100%) dargestellt.

## <span id="page-41-0"></span>**VORVERARBEITUNG**

Die Registerkarte **Vorverarbeitung** enthält Parameter für die Vorverarbeitung, die dabei helfen, ein Originalbild vor der Kolorierung zu verbessern. Sie können ein Farbfoto in Graustufen umwandeln sowie die Bildhelligkeit und den Kontrast anpassen.

**Graustufen**. Aktivieren Sie das Kontrollkästchen, um das Originalbild in Schwarzweiß umzuwandeln.

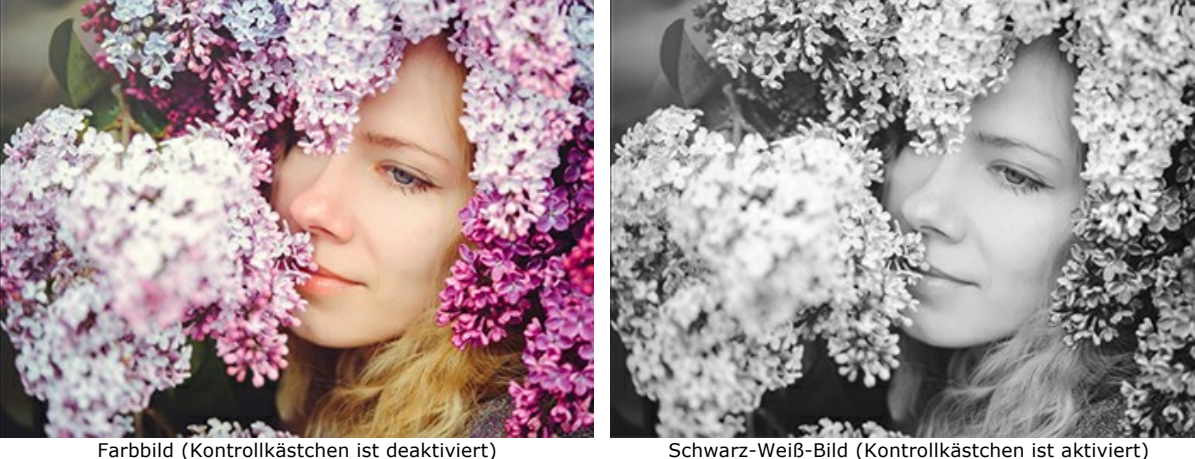

**Helligkeit**. Die Stärke der Bildhelligkeit. Durch Erhöhen des Parameters werden die Pixel heller, durch Verringern werden sie dunkler.

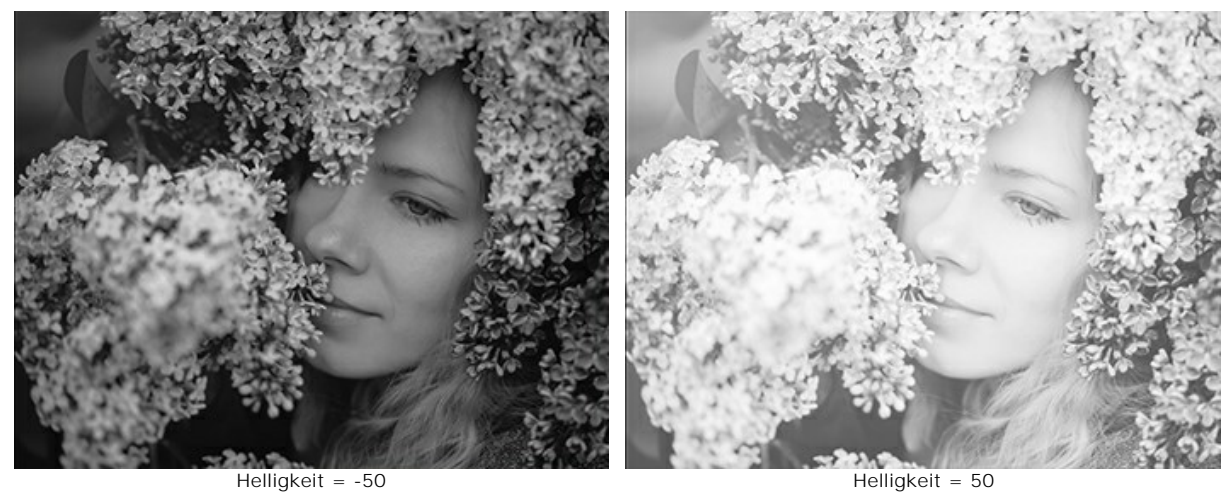

**Kontrast**. Durch Erhöhen des Parameters wird der Unterschied zwischen hellen und dunklen Bildbereichen vergrößert.

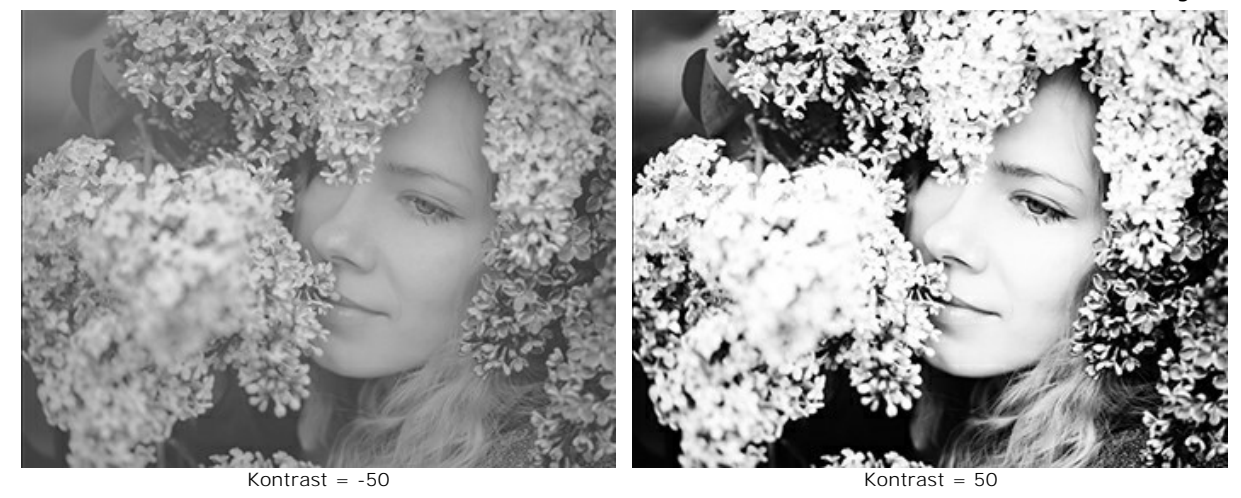

42

#### <span id="page-42-0"></span>**MARKIERUNGSSTRICHE SPEICHERN UND LADEN (KLASSISCHER MODUS)**

Während Färbung eines Bildes im **Klassischen** Modus ist es empfehlenswert, die gezogenen Striche von Zeit zu Zeit in einer Datei mit der Endung **.strokes** zu speichern, wenn Sie die Bearbeitung aus irgendeinem Grund unterbrechen müssen. Dann wird es möglich, das Umfärben wieder am gleichen Punkt fortzusetzen, an dem die Arbeit unterbrochen wurde.

Um die Farbstriche zu speichern, klicken Sie auf **Der und geben Sie einen Ordner und einen Dateinamen an. Später können Sie** 

mit die Striche aus dieser Datei laden und mit dem Bild weiterarbeiten.

Im Falle eines unerwarteten Ereignisses (z. B. Stromausfall usw.) speichert das Programm die Striche jedes Mal automatisch in der Datei **coloriage-autosave.strokes**, wenn Sie die Verarbeitung ausführen.

Die automatisch gespeicherte Datei finden Sie hier:

Windows: C:\Users\Public\Documents\AKVIS macOS: /Users/Shared/AKVIS Linux: /var/lib/AKVIS.

In unseren Anleitungsbeispielen bieten wir Ihnen häufig eine [Datei](#archives) zum Laden an, wo das Originalbild und die Markierungen gespeichert sind. Anhand dieser Materialien können Sie das Bearbeitungsverfahren selbständig wiederholen, um die Arbeitstechnik besser zu verstehen.

**Schritt 1.** Laden Sie ein Archiv mit dem Originalbild und der **.strokes**-Datei herunter und entpacken Sie es. **Schritt 2.** Öffnen Sie das Originalbild.

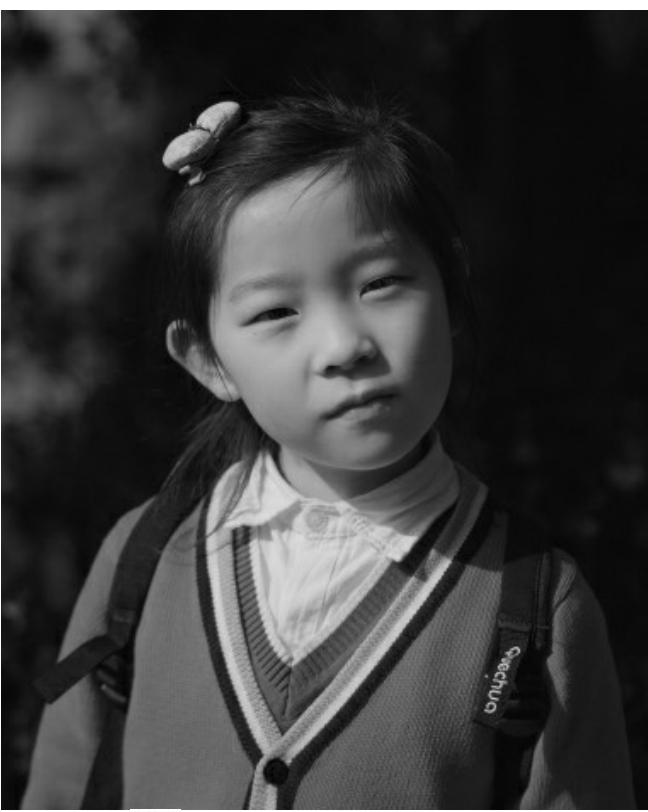

Schritt 3. Klicken Sie auf die Schaltfläche **1. Wählen Sie die Datei mit der Endung** *strokes*, dann klicken Sie auf die Schaltfläche **Öffnen**.

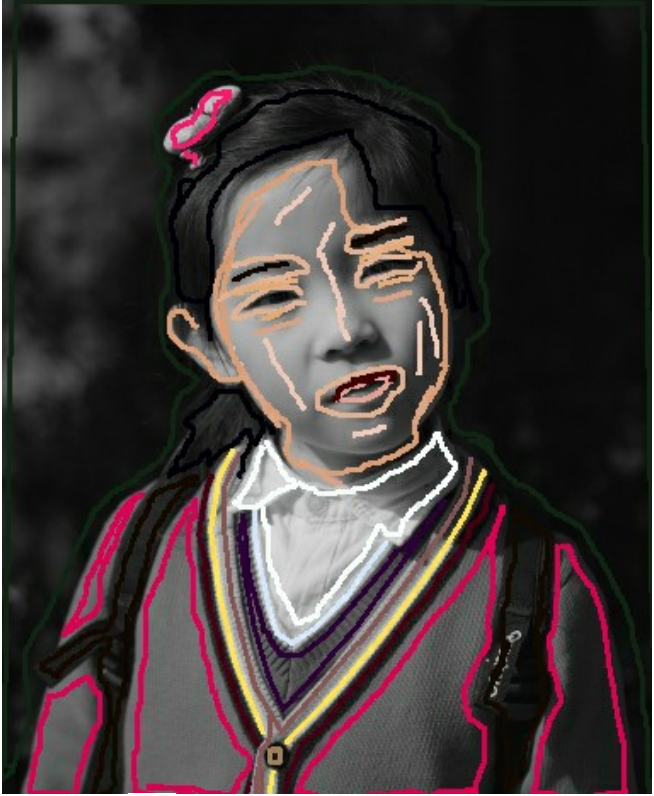

**Schritt 4.** Klicken Sie auf die Schaltfläche . Das eingefärbte Bild wird in der **Ergebnis**-Registerkarte angezeigt.

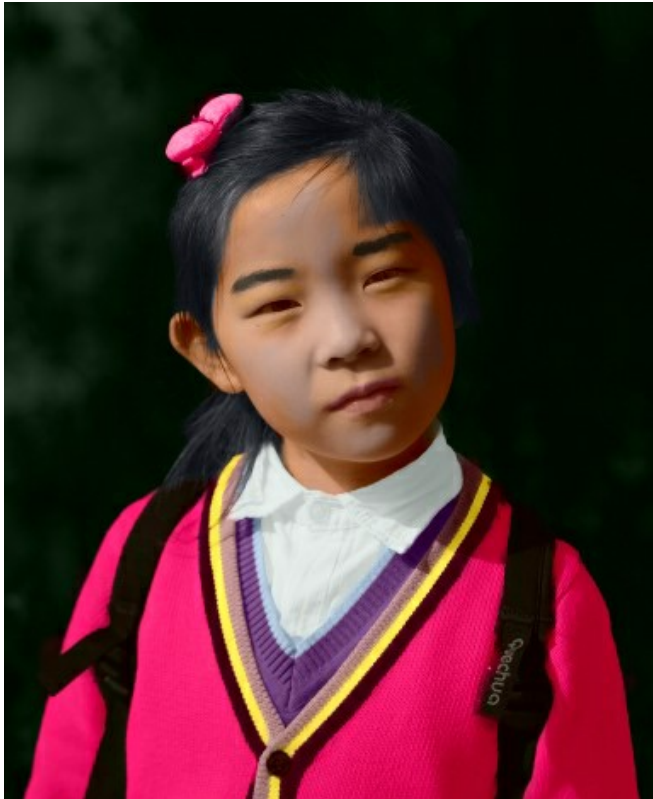

**Schritt 5.** Sie können die Farben des Bildes nach Ihrem Wunsch ändern. Dazu gehen Sie zurück zum Register **Original** und verwenden das **Tube-Werkzeug Mand der das Zaubertube-Werkzeug <b>Mand dem Tube-Werkzeug** kann die Farbe von bereits erstellten Markierungslinien geändert werden. Mit dem **Zaubertube-Werkzeug** kann die Farbe aller einfarbigen Markierungslinien geändert werden.

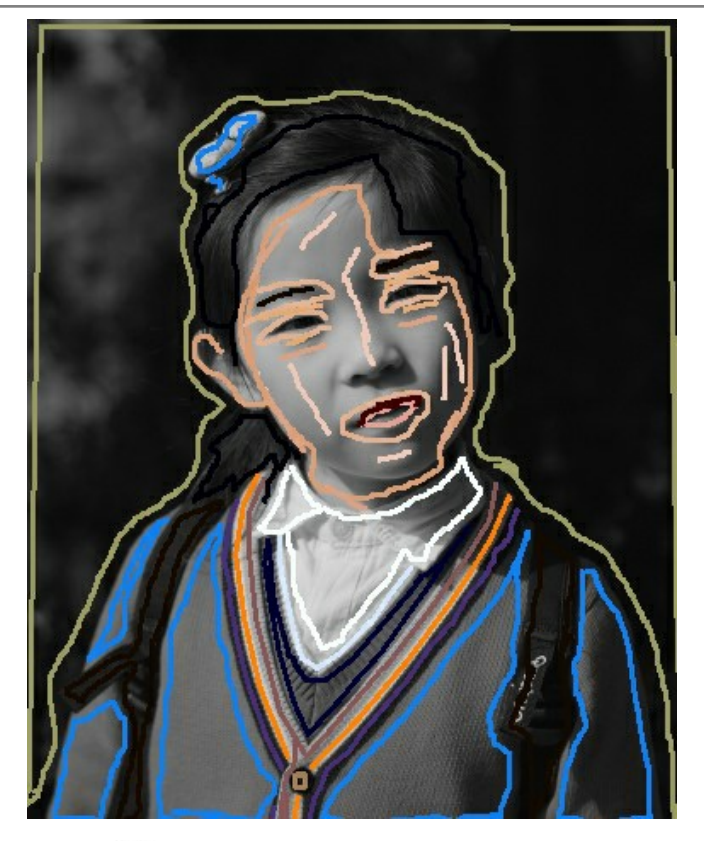

Klicken Sie wieder auf die Schaltfläche

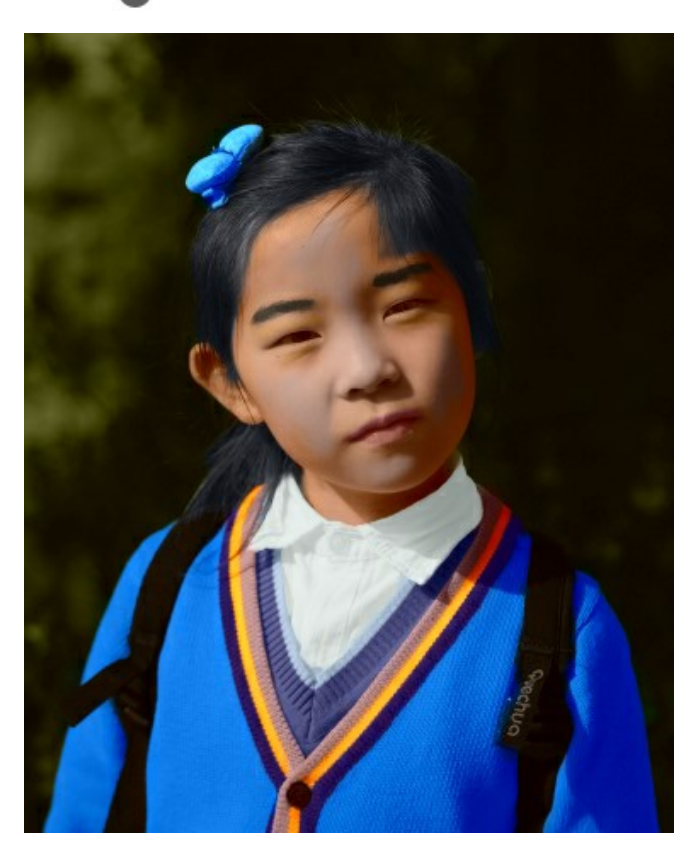

**Achtung!** Die Markierungslinien in der komprimierten Datei entsprechen der Größe des Originalbildes (Breite x Höhe). Wenn Sie die Größe des Originalbildes ändern, passen die Markierungen nicht mehr.

**Laden Sie diese Archive herunter und kolorieren Sie die Fotos:**

[baby-photo.zip](https://akvis.com/img/examples/coloriage/strokes/baby-photo.zip), [boy-picture.zip](https://akvis.com/img/examples/coloriage/strokes/boy-picture.zip), [car-color.zip](https://akvis.com/img/examples/coloriage/strokes/car-color.zip), [family-photo.zip](https://akvis.com/img/examples/coloriage/strokes/family-photo.zip), [girl-portrait.zip,](https://akvis.com/img/examples/coloriage/strokes/girl-portrait.zip) [house-color.zip,](https://akvis.com/img/examples/coloriage/strokes/house-color.zip) [interior.zip,](https://akvis.com/img/examples/coloriage/strokes/interior.zip) [pool-swimmers.zip](https://akvis.com/img/examples/coloriage/strokes/pool-swimmers.zip), [postcard.zip](https://akvis.com/img/examples/coloriage/strokes/postcard.zip), [settlers.zip](https://akvis.com/img/examples/coloriage/strokes/settlers.zip).

## <span id="page-45-0"></span>**TIPPS UND TRICKS**

Bitte folgen Sie diesen **Colorieren-Tipps**, um das Kolorieren der schwarz-weißen Fotos und das Umfärben der Farbbilder mit dem Programm **AKVIS Coloriage AI** zu meistern.

- Wenn Sie **Farben für die Objekte zuweisen**, beachten Sie bitte, dass die Ergebnisfarbe von der Graustufen des Originalbildes abhängt (standardmäßig kann ein heller Bereich keine dunkle Farbe annehmen und umgekehrt kann sich ein dunkler Bereich keiner helleren Farbe aneignen). Wenn Sie mit den endgültigen Farben nicht zufrieden sind (wenn z.B. die endgültige Farbe zu dunkel oder zu hell ist), können Sie den **Helligkeitsbereich** der Farben auf der Farbverlaufslinie unter der Farbbibliothek ändern. [Hier ist ein Beispiel dazu](https://akvis.com/de/coloriage-tutorial/examples/girl-with-lilac.php?utm_source=help).
- Die Farben eines Fotos wirken **realistischer**, wenn Sie [weniger gesättigte Farben verwenden](#page-28-0).
- Wenn Sie einen **fließenden Farbverlauf** brauchen (z.B. wenn Sie Farben des Himmels oder der Wiese auswählen), ziehen Sie die Markierungen weit voneinander; wenn Sie einen schroffen Übergang brauchen, (z.B. wenn Sie Farben für Augen oder Lippen auswählen), ziehen Sie die Markierungen nah aneinander. Man muss beim Einfärben von Augen und Lippen solche Farben für die Konturen wählen, die der Gesichtshaut-Farbe entsprechen. Sonst werden die angrenzenden Bereiche mit der Augen- oder Lippenfarbe gefärbt.
- **·** Um eine Markierungslinie zu entfernen, benutzen Sie den Radiergummi . Der Hotkey für den Radiergummi ist die  $E$ -Taste.

Wenn Sie die ganze Markierungslinie entfernen wollen, drücken Sie die Alt -Taste unter Windows, option unter Mac und klicken auf die Linie.

Wenn Sie alle Markierungen entfernen wollen, drücken Sie die Tasten Alt +Strg unter Windows, Option + $\#$  unter Mac und klicken das Bild an.

- Um die **Farbe einer Markierungslinie zu ändern**, aktivieren Sie das **Tube-Werkzeug** , wählen eine neue Farbe und klicken auf die Markierungslinie mit der linken Maustaste. Wenn Sie mehrere einfarbige Linien umfärben wollen, aktivieren Sie das Zaubertube-Werkzeug **der auch die Seite eine dieser Linien an. Alle Linien dieser Farbe werden dann** umgefärbt.
- Um eine gerade Linie zu ziehen, aktivieren Sie das Stift-Werkzeug , drücken die **Shift**-Taste und klicken auf den ersten und den letzten Punkt der Linie. Auf diese Weise können Sie rechteckige Objekte ganz einfach umreißen.
- Um **komplexe Muster und Objekte mit klaren Grenzen zu kolorieren**, setzen Sie das **Stift**-Werkzeug in **Multifarben**-Modus. Dies spart Ihre Zeit, weil statt mehrere Markierungen zu zeichnen, reicht es eine Linie zu ziehen, die ihre Farbe entsprechend dem jeweiligen Bereich ändert.
- Damit es möglich wäre, **die Arbeit ans Bild später fortzusetzen**, können Sie erstellte Markierungslinien in einer Datei zu speichern[. Es ist nützlich, wenn Sie die Arbeit unterbrechen müssen, bevor Sie allen Objekten eine Farbe zugewiesen](#page-42-0) haben oder wenn Sie verschiedene Varianten des Einfärben versuchen wollen. Klicken Sie dafür auf **Dagen Sie auf**

 [klicken, können Sie die gespeicherten Markierungen laden und die Bearbeitung wiederaufnehmen.](#page-57-0) Hier finden Sie ein Beispiel dazu.

- **Benutzen Sie die Hotkeys**, um zwischen verschiedenen Werkzeugen umzuschalten: **Stift** die B -Taste, **Radiergummi** - die E -Taste, **Farbpipette** - die I -Taste, **Tube-Werkzeug** - die G -Taste.
- Um den Maßstab des Bildes anzupassen, benutzen Sie die Hotkeys: + und Strg ++ ( $\mathbb{R}$ ++ unter Mac) zum Vergrößern des Bildes, - und strg +- ( $\mathcal{F}$  +- unter Mac) zum Verkleinern des Bildes.
- **Um die letzten Änderungen rückgängig zu machen**, benutzen Sie die Tastenkombination Strg +Z unter Windows,  $\mathbb{E}$  +Z unter Mac oder klicken Sie auf  $\blacksquare$ . Wenn Sie diese Schaltfläche mehrere Male anklicken, werden entsprechend

viele letzte Handlungen aufgehoben. Mit dem Befehl oder mit der Tastenkombination Strg +Y unter Windows,  $\frac{12}{11}$  unter Mac kann die aufgehobene Handlung wiederholt werden.

- Wählen Sie in der Registerkarte **[Musterbild](#page-30-0)** Farben aus dem anderen Foto aus.
- Verwenden Sie die **[Vorverarbeitungsparameter](#page-41-0)** für die Vorverarbeitung des Originalfotos. Sie können die Helligkeit und den Kontrast des Bildes anpassen und es in Graustufen umwandeln.

## <span id="page-47-0"></span>**OPTIONEN DES PROGRAMMS**

Die Schaltfläche ruft das Dialogfenster **Optionen** auf. Es sieht so aus:

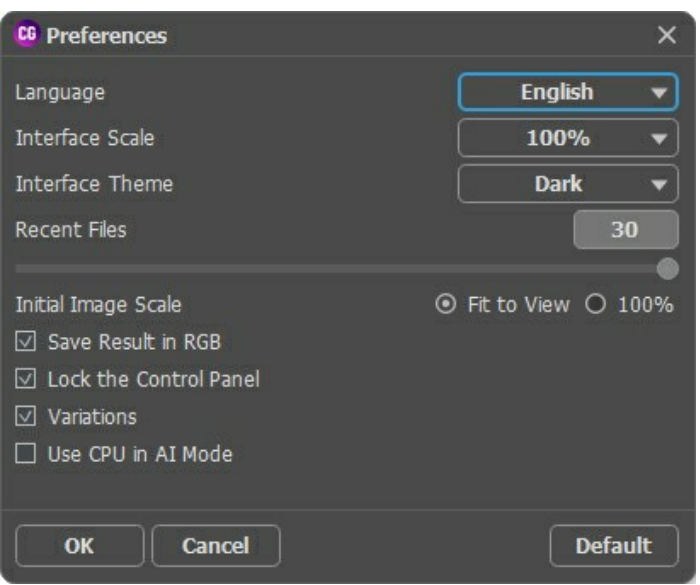

- **Sprache**. Wählen Sie die gewünschte Sprache aus dem Dropdownmenü aus.
- **Skalierung des Interfaces**. Wählen Sie die Größe von Schnittstellenelementen. Wenn die **Auto**-Option ausgewählt wird, erfolgt eine automatische Skalierung des Interfaces auf Basis der Bildschirmauflösung.
- **Interface**. Wählen Sie den gewünschten Stil der Programmschnittstelle: **Hell** oder **Dunkel**.
- **Zuletzt verwendete Dateien** (nur in der Standalone-Version). Legen Sie die Zahl der zuletzt geöffneten Dateien fest, die durch einen Klick mit der rechten Maustaste auf **Aufgereigten angezeigt werden. Maximum: 30 Dateien.**
- **Skalierung**. Dieser Parameter legt die Größe des Bildes fest. Es gibt zwei Möglichkeiten:

- **Ans Fenster anpassen**. Das Bild wird so skaliert, dass es vollständig ins **Bildfenster** passt;

- Bei dem Parameterwert von **100%** wird das Bild nicht skaliert. In den meisten Fällen ist beim Maximalwert nur ein Teil des Bildes sichtbar.

- **Das Ergebnis in RGB speichern** (nur in der Standalone-Version). Das Bearbeitungsergebnis wird standardmäßig immer in RGB gespeichert. War das Ausgangsbild im CMYK- oder Lab-Format und wollen Sie das Ergebnis in diesen Modi abspeichern, deaktivieren Sie diese Option (Beachten Sie: wird das Ergebnis im CMYK-Modus gespeichert, kann es anders aussehen, als im Bildfenster des Programms). Die Ergebnisbilder in Grayscale-Modus werden immer in RGB gespeichert.
- **Optionsleiste fixieren**. Wenn das Kästchen ausgewählt ist, wird die Optionsleiste immer angezeigt. Wählen Sie diese Funktion ab, um das Bedienfeld zu entsperren, dann können Sie es verstecken/anzeigen, indem Sie auf die kleine Dreiecksschaltfläche klicken. Um das minimierte Panel anzuzeigen, ziehen Sie mit dem Cursor darüber.
- **Färbungsvarianten**. Das Kästchen blendet die Liste mit [Färbungsvarianten](#page-23-0) ein bzw. aus.
- **CPU im AI-Modus nutzen** (nur unter Windows). Wenn das Kontrollkästchen aktiviert ist, verwendet das Programm den Hauptprozessor anstelle von CUDA. Wir empfehlen die Verwendung dieser Option, wenn Sie Probleme mit GPU-Berechnungen haben. Auf Mac- und Linux-Computern ist diese Option nicht verfügbar, diese Versionen können nur die CPU nutzen.

Um diese **Optionen** zu speichern, klicken Sie auf **OK**. Um die Standardeinstellungen wieder herzustellen, klicken Sie auf **Standardwerte**.

## <span id="page-48-0"></span>**DRUCKEN VON BILDERN IN AKVIS COLORIAGE AI**

Die eigenständige Version von **AKVIS Coloriage AI** erlaubt das Drucken des Bildes. Klicken Sie auf die Schaltfläche ..., um die Druckeinstellungen anzupassen.

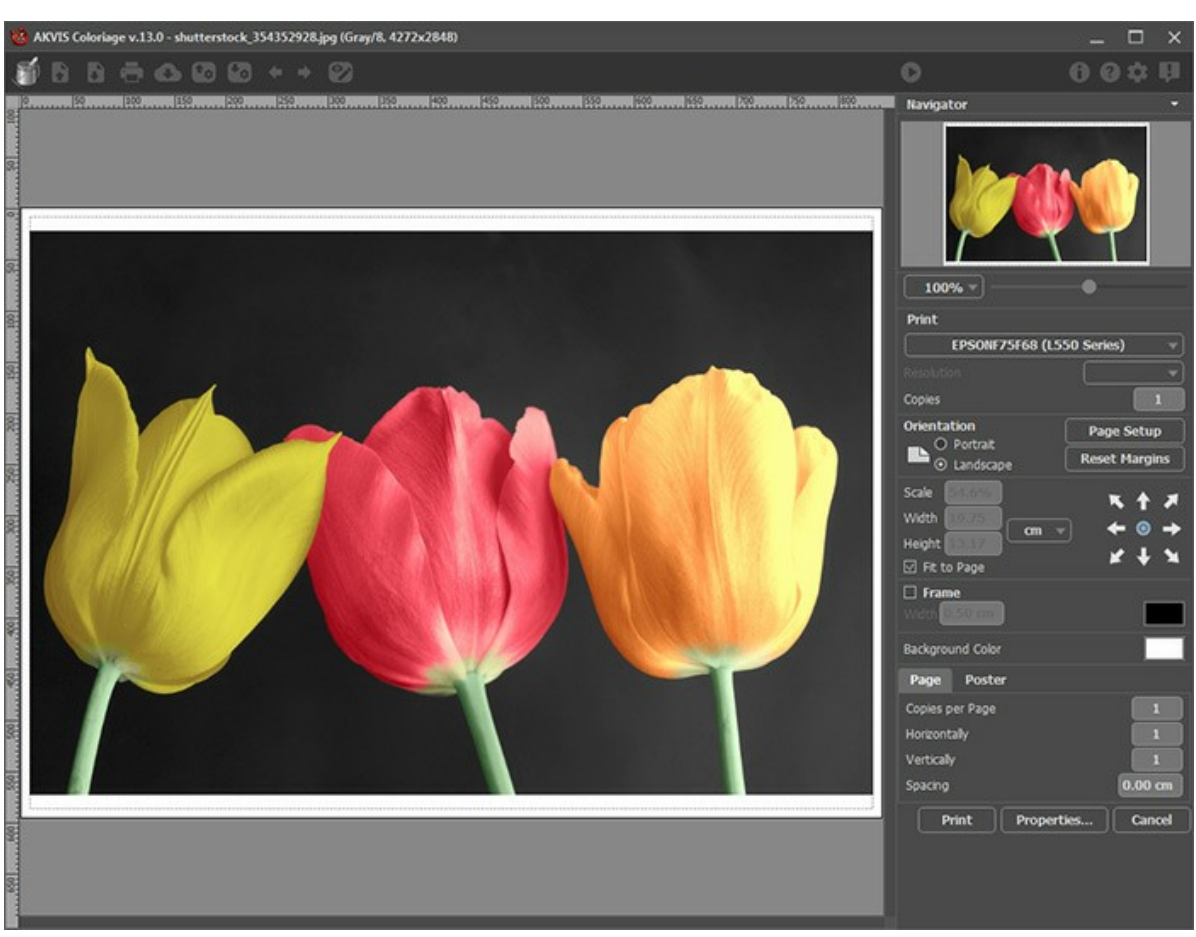

Druckeinstellungen in AKVIS Coloriage AI

Passen Sie die Parameter in der Einstellungsleiste an:

Wählen Sie aus der Liste der verfügbaren Drucker den gewünschten Drucker aus. Legen Sie die Anzahl der zu druckenden Kopien sowie die gewünschte Auflösung fest.

In der Parametergruppe **Orientierung** legen Sie die Orientierung des Bildes beim Drucken fest: **Porträt** (vertikal) oder **Album** (horizontal).

Klicken Sie auf die Schaltfläche **Seiteneinstellungen**, um das Dialogfeld zu öffnen, in dem Sie die Seitengröße, die Orientierung der Seite beim Drucken und die Breite der Kanten festlegen können.

Klicken Sie auf die Schaltfläche **Ränder zurücksetzen**, um die Standardeinstellungen wiederherzustellen.

Die Parameter **Maßstab**, **Breite** und **Höhe** und das Kästchen **Auf Mediengröße skalieren** legen die Druckgröße des Bildes fest. Sie beeinflussen nicht das Bild selbst, sondern seine gedruckte Kopie. Es ist möglich, die Größe der gedruckten Kopie zu ändern, indem man den **Maßstab** in Prozent festlegt (ein Wert unter 100% verringert das Bild, ein Wert über 100% vergrößert es) oder indem man neue Werte für **Breite** und **Höhe** einträgt.

Um das Bild auf die ausgewählte Papiergröße zu skalieren, aktivieren Sie das Kästchen **Auf Mediengröße skalieren**.

Verschieben Sie das Bild mit der Maus oder mit den Pfeiltasten.

Sie können das zu druckende Bild mit einem **Rahmen** versehen. Die Breite und Farbe des Rahmens sind einstellbar.

Wählen Sie eine **Hintergrundfarbe** durch einen Klick auf das Farbmuster.

In dem **Seite**-Register können Sie mehrere Seiten auf ein Blatt Papier drucken lassen.

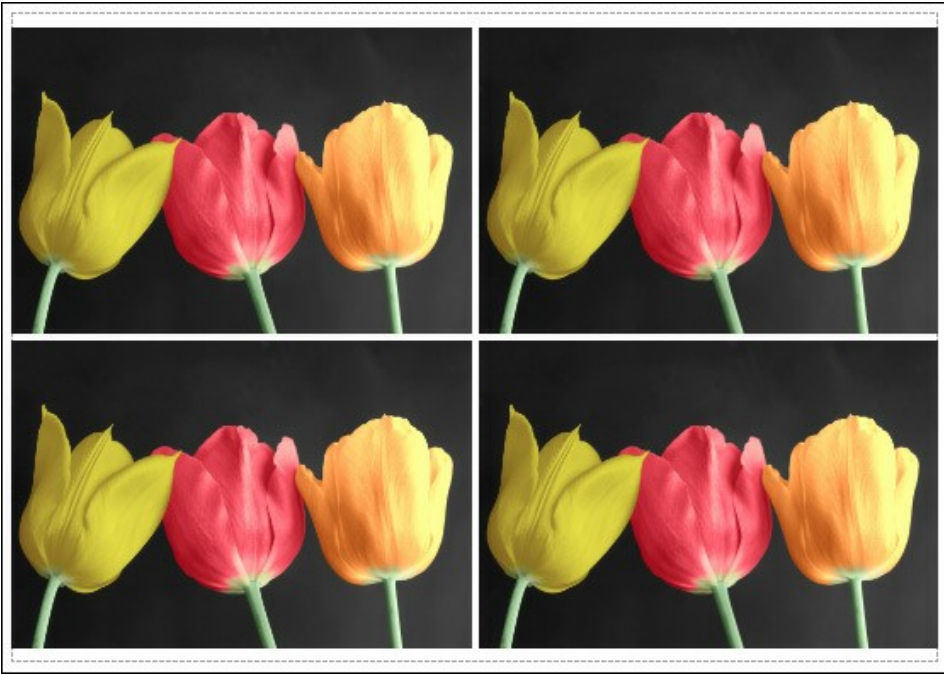

Seite drucken

- **Kopien pro Blatt**. Legen Sie fest, wie viele Kopien des Bildes auf ein Blatt Papier gedruckt werden.
- **Horizontal** und **Vertikal**. Diese Parameter bestimmen, in wie vielen Spalten und Zeilen die Kopien des Bildes  $\ddot{\circ}$ dargestellt werden.
- **Abstand**. Der Parameter stellt den Abstand zwischen den Kopien des Bildes ein.  $\circ$

In dem **Poster**-Register können Sie ein Bild auf mehrere Blätter verteilt ausdrucken und die Ausdrücke zu einem großen Poster zusammenfügen.

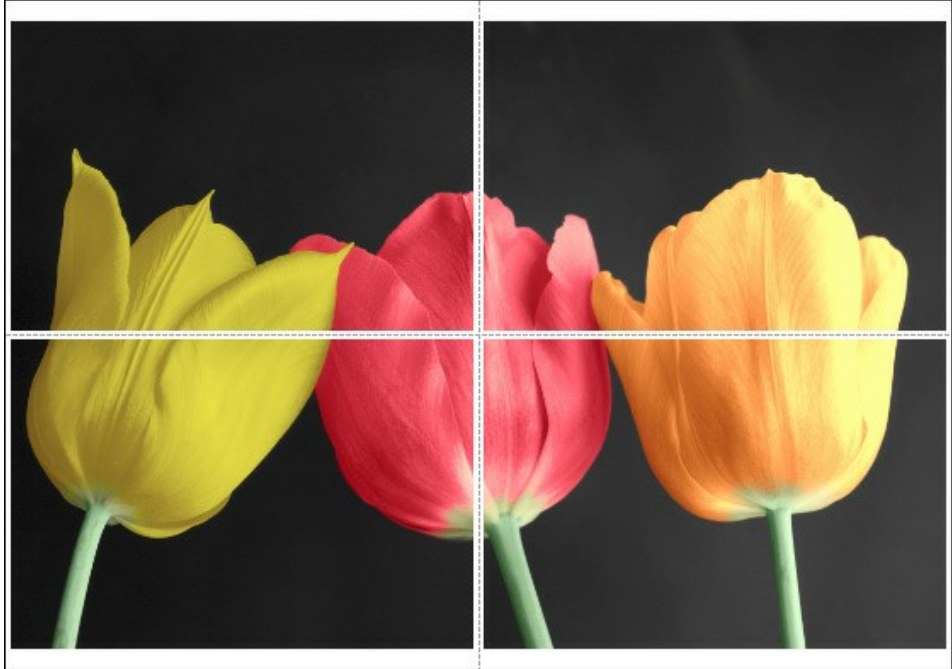

Poster drucken

- **Blätter**. Wenn das Kontrollkästchen aktiviert ist, können Sie die maximale Anzahl der Blätter festlegen, auf die das Bild gedruckt wird. Das Bild wird so skaliert, dass es auf die gewünschte Anzahl Druckseiten passt. Wenn das Kontrollkästchen deaktiviert ist, wird das Programm eine optimale Blattanzahl entsprechend der tatsächlichen Bildgröße (Maßstab = 100%) automatisch auswählen.
- **Kleberänder**. Aktivieren Sie dieses Kontrollkästchen, um die Breite der Kleberänder einzustellen. Die Ränder werden rechts und unten gesetzt.
- **Schnittlinien**. Aktivieren Sie dieses Kontrollkästchen, um die Schnittmarkierungen zu drucken. Sie helfen Ihnen beim Zusammensetzen des Bildes.
- **Seitenzählung**. Aktivieren Sie dieses Kontrollkästchen, um jedes Bildteil zu nummerieren. Nummer der Zeile und Spalte wird am Rand gedruckt.

Um den Druckprozess zu starten, klicken Sie auf die Schaltfläche **Drucken**. Um das Dialogfeld ohne Drucken des Bildes zu schließen, klicken Sie auf **Abbrechen**.

Klicken Sie auf die Schaltfläche **Eigenschaften...**, um ein Systemdialogfeld zu öffnen, wo Sie erweiterte Einstellungen anpassen und das Dokument drucken können.

## <span id="page-51-0"></span>**SELEKTIVE EINFÄRBUNG**

Wir haben schon zahlreiche Beispiele angeführt, in dennen **[AKVIS Coloriage AI](#page-2-0)** beim Einfärben schwarz-weißer Fotos benutzt wurde. Wenn Sie ein Objekt auf dem Bild hervorheben wollen, können Sie eine Farbe nur diesem Objekt hinzufügen. Selektives Einfärben erzeugt einen Effekt, bei dem das eingefärbte Objekt die Aufmerksamkeit des Betrachters auf sich zieht.

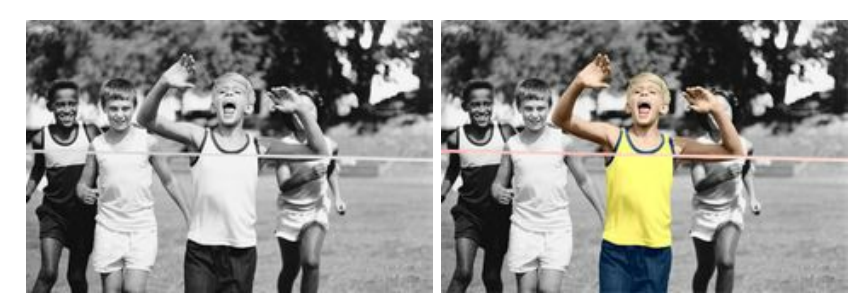

Folgen Sie der Anweisung, um ein Element des Bildes zu kolorieren:

**Schritt 1.** Öffnen Sie das schwarz-weiße Foto mit jungen Sportlern in Ihrem Bildbearbeitungsprogramm.

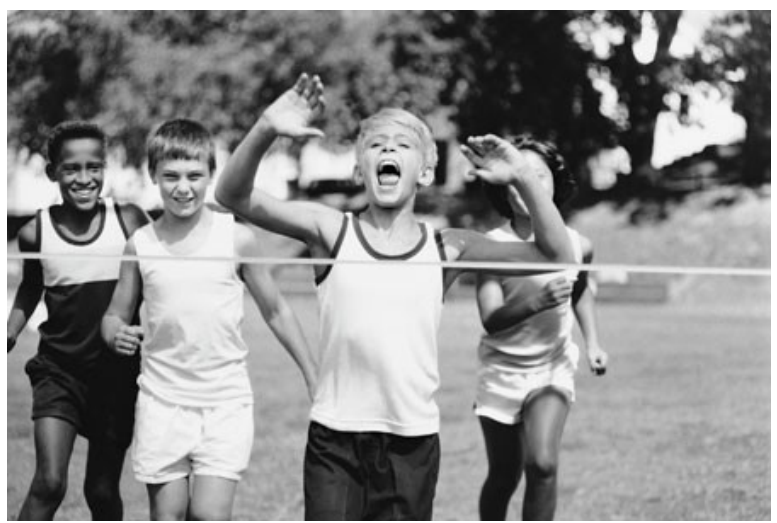

**Schritt 2.** Rufen Sie das Plugin **[AKVIS Coloriage AI](#page-2-0)** auf. Schritt 3. Benutzen Sie den Stift **im [Klassischen](#page-26-0) Modus, um Farben für die Hauptfigur festzulegen. In diesem Fall** 

wird die Figur des Gewinners des Stafettenlaufs betont. Wir wählen Farben für seine Kleidung, Haare, Augen, Zähne, Lippen, Haut und für das Zielband.

Schritt 4. Ziehen Sie eine Kontur um die Hauptfigur herum mit dem Farberhaltungsstift . Wenn das Objekt über die

Grenze des Bildes hinausgeht, lassen Sie die Kontur bis zum Fotorahmen gehen, sodass zwischen ihr und dem Hintergrund kein Abstand entsteht.

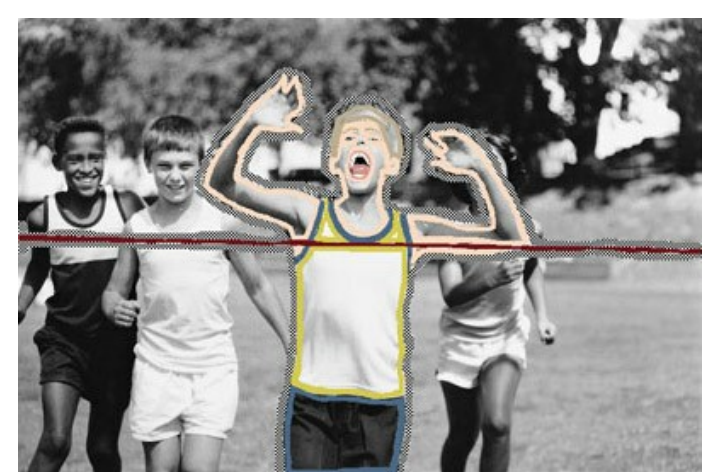

Schritt 5. Klicken Sie auf die Schaltfläche . um die Bildbearbeitung zu starten.

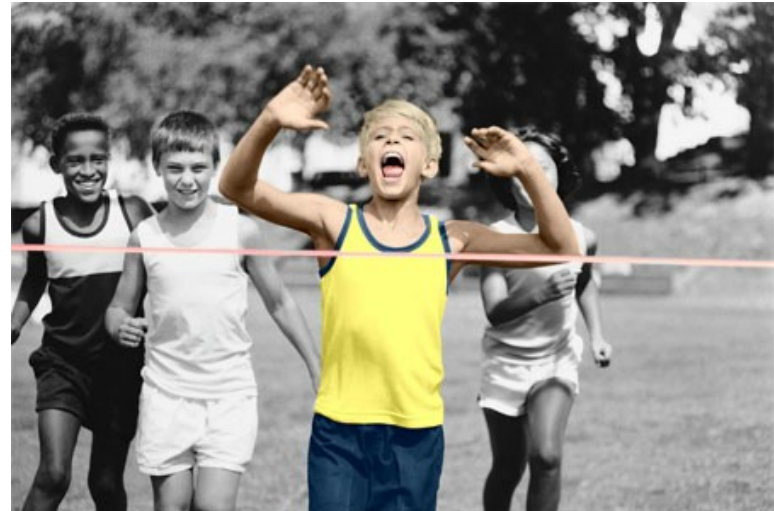

Schritt 6. Klicken Sie auf die Schaltfläche v, um das Einfärbungsergebnis anzuwenden.

## <span id="page-53-0"></span>**SELEKTIVE ENTSÄTTIGUNG**

**Selektive Entfärbung** kann einem Bild einen besonderen Ausdruck verleihen. Wir werden einen Bereich des Bildes entfärben, ohne die Farben anderer Bereiche zu beeinflussen.

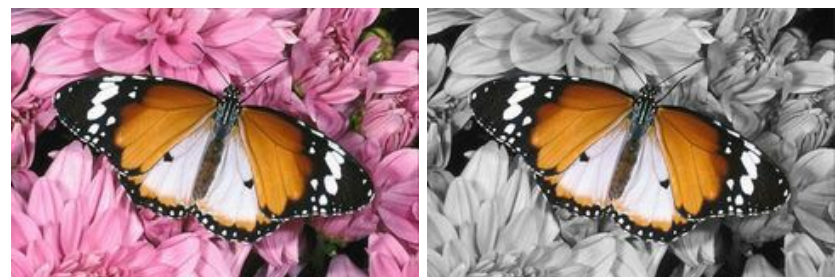

**Schritt 1.** Öffnen Sie das Foto mit einem Schmetterling in Ihrer Bildbearbeitungssoftware.

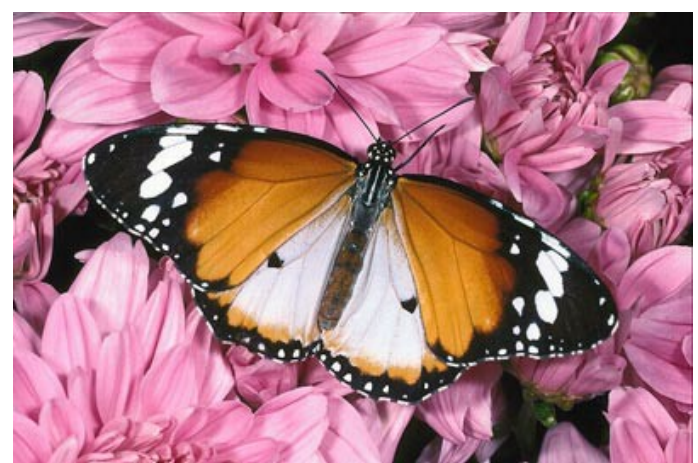

**Schritt 2.** Rufen Sie **[AKVIS Coloriage AI](#page-2-0)** auf. Dafür in **AliveColors** wählen Sie den Befehl Effekte -> AKVIS -> Coloriage AI; in **Adobe Photoshop** wählen Sie den Befehl Filter -> AKVIS -> Coloriage AI; in **Corel Photo-Paint** wählen Sie den Befehl Effekte -> AKVIS -> Coloriage AI.

Sie können auch die **eigenständige Version von AKVIS Coloriage AI** verwenden.

**Schritt 3.** Im [Klassischen](#page-26-0) Modus aktivieren Sie den Farberhaltungsstift **[4]** und ziehen eine Umrisslinie innerhalb des Schmetterlings, um seine Farbe zu behalten. Sie brauchen die Fühler des Schmetterlings nicht auszuwählen, weil diese schwarz sind und nach dem Entfärben auch schwarz bleiben.

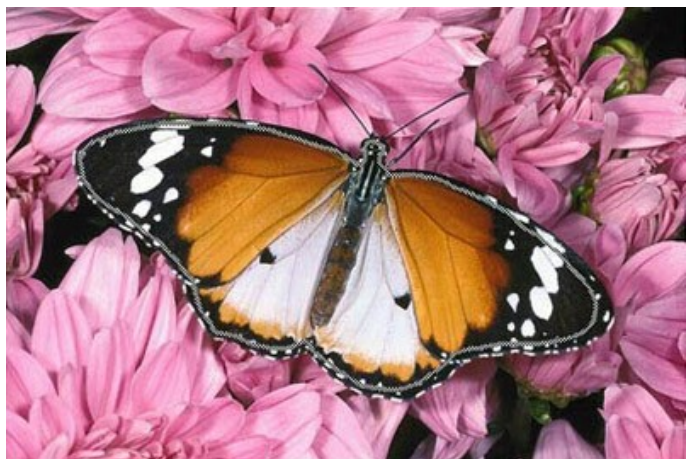

**Schritt 4.** Wählen Sie eine graue Farbe (am einfachsten aus der **Muster**-Palette) und umreißen Sie den Schmetterling mit dem Stift  $\sqrt{\phantom{a}}$ 

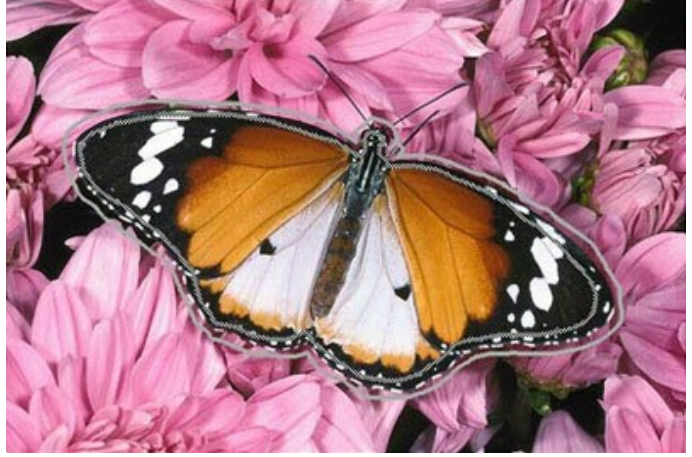

Schritt 5. Klicken Sie auf **bei dem mit dem Entfärben zu beginnen.** 

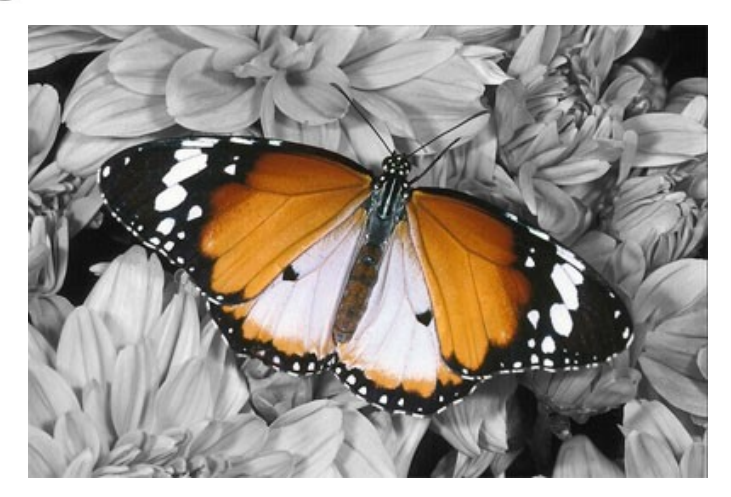

Das Farbbild ist schwarz-weiß geworden; nur Schmetterling hat seine Farben behalten.

Schritt 6. Um das Ergebnis ans Bild anzuwenden, klicken Sie auf  $\bigcirc$ .

Sie können auf dieselbe Weise mit anderen Fotos experimentieren, zum Beispiel mit einem Porträt. Selektives Entfärben erlaubt es, bestimmte Bereiche des Bildes zu betonen und das Foto anders wirken zu lassen.

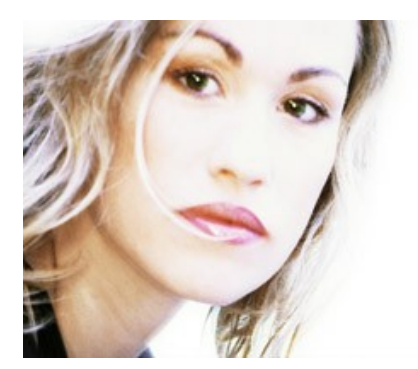

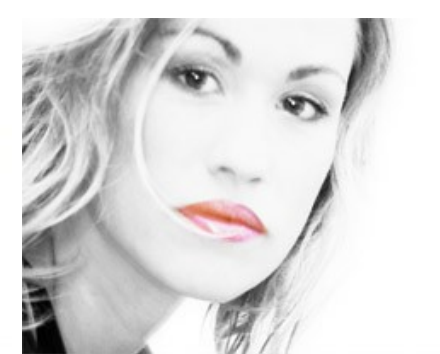

## <span id="page-55-0"></span>**UMFÄRBEN EINES AUTOS**

[Sie können das Foto aus diesem Beispiel mithilfe vom dargestellten Markierungsmuster selbst einfärben.](https://akvis.com/img/examples/coloriage/strokes/car-color.zip) Laden Sie die Datei mit dem Originalbild und gespeicherten Markierungen (\*.strokes) herunter. Lesen Sie die ausführlichen Informationen dazu [hier](#page-42-0).

Dieses Beispiel zeigt, wie man die Farbe eines einzelnen Objektes auf dem Foto ändern kann, während die anderen Farben kostant bleiben.

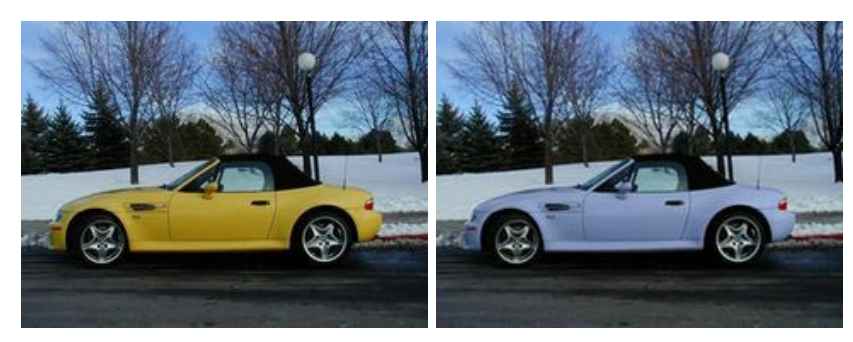

Für Musterbeispiel wurde das Foto eines Autos gewählt.

Bitte folgen Sie dieser Anweisung:

**Schritt 1.** Öffnen Sie das Originalfoto mit dem Auto.

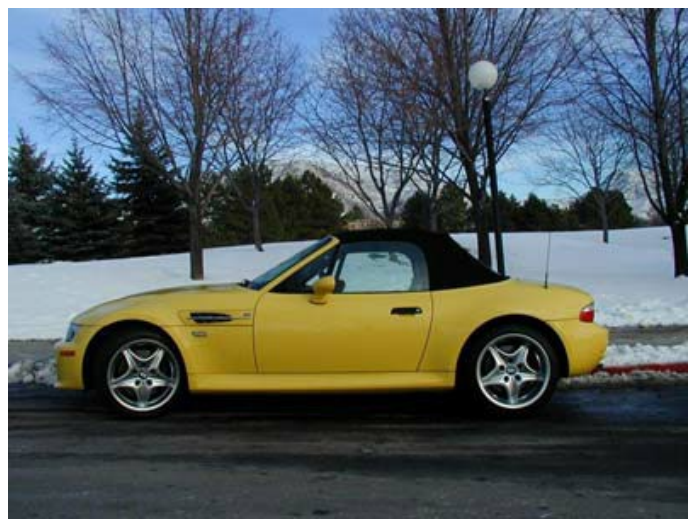

**Schritt 2.** Rufen Sie das Plugin **AKVIS Coloriage AI** auf. Wählen Sie dafür in **AliveColors** den Befehl Effekte -> AKVIS - > Coloriage AI; in **Adobe Photoshop** den Befehl Filter -> AKVIS -> Coloriage AI; in **Corel Photo-Paint**: Effekte -> AKVIS -> Coloriage AI.

Sie können auch **die eigenständige Version (Standalone)** von AKVIS Coloriage AI verwenden.

**Schritt 3.** Im **[Klassischen](#page-26-0)** Modus wählen Sie eine Farbe für das Auto. Man muss bei der Farbenwahl die Originalfarbe des Autos (Hellgelb) berücksichtigen. Die Ergebnisfarbe wird standardmäßig auch hell. Es ist also unmöglich, beispielsweise die dunkelblaue oder weinrote Farbe mit Standardeinstellungen im Ergebnis zu erreichen. Wir wählen deswegen eine helle Farbe aus der **Farbe-Palette** (Lila). (Hinweis: wenn Sie doch eine dunkle Farbe wählen möchten, aktivieren Sie das Kästchen **Vorschau der Helligkeit** und ändern Sie den Helligkeitsbereich der gewählten Farbe anhand der Farbverlaufslinie).<br>Schritt 4. Wählen Sie das Stift-Werkzeug

**Solaus der Werkzeugpalette und ziehen eine Kontur innerhalb des** 

Fahrzeugkörpers. Da einige Details nicht zum Fahrzeugkörper gehören (Luftschlitz, Türgriff usw.), werden diese mit einer Linie umrandet und somit aus der Auswahl herausgenommen.

**Schritt 5. Wählen Sie den Farberhaltungsstift**  $\log$  aus der Werkzeugpalette und zeichnen Sie eine enge Umrisslinie um

das Auto herum. Die Linie sollte sehr eng ans Auto liegen und alle Objekte enthalten, die nicht zum Wagenkörper gehören (Scheinwerfer, Hintergrund, Wagendach, Räder usw.). Die Kontur soll unbedingt geschlossen sein. Mit dem gleichen Werkzeug werden auch die Teile innerhalb des Wagenkörpers markiert, die ihre Farbe behalten sollen, z.B. der Luftschlitz, die Blinker und die Türgriffe.

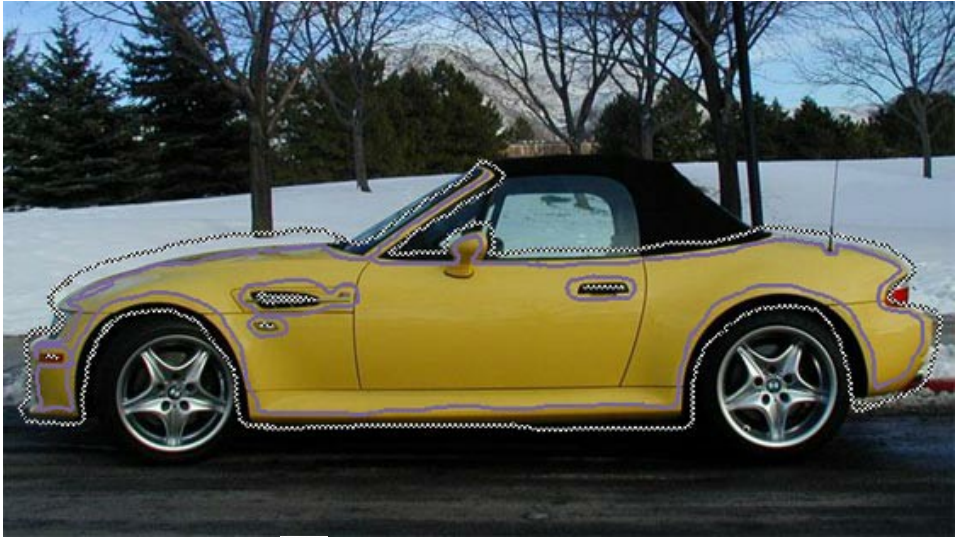

**Schritt 6.** Klicken Sie auf die Schaltfläche . Das umgefärbte Bild wird im Register **Ergebnis** angezeigt.

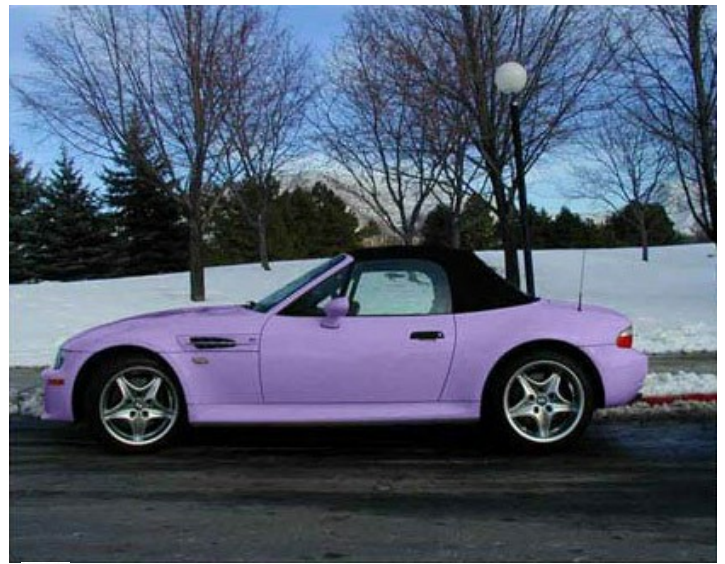

Schritt 7. Mit einem Klick auf wenden Sie das Ergebnis auf das Bild an.

Unten sind weitere Varianten des Umfärbens dargestellt:

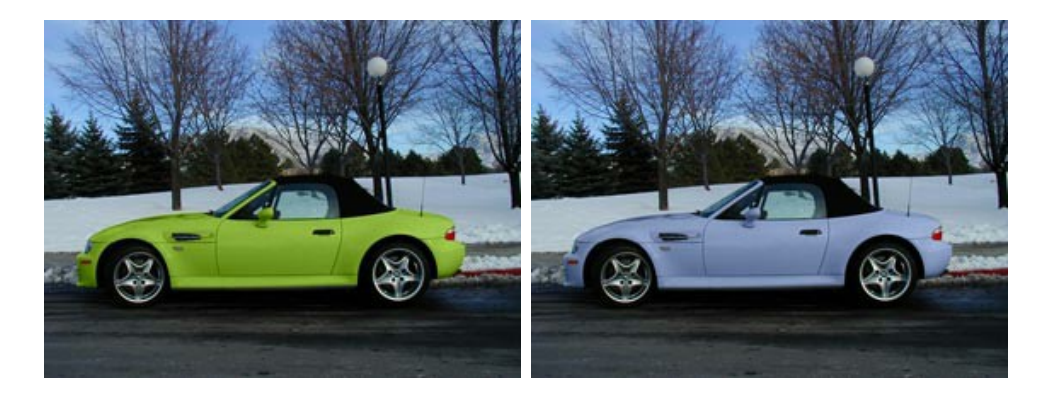

## <span id="page-57-0"></span>**ALTE POSTKARTE**

[Sie können das Foto aus diesem Beispiel mithilfe vom dargestellten Markierungsmuster selbst einfärben.](https://akvis.com/img/examples/coloriage/strokes/postcard.zip) Laden Sie die Datei mit dem Originalbild und gespeicherten Markierungen (\*.strokes) herunter. Lesen Sie die ausführlichen Informationen dazu [hier](#page-42-0).

Es steht außer Frage, dass Schwarz-Weiß-Fotos Ihren eigenen Charme haben. Aber manchmal kann das Einfärben ein Foto von der neuen Seite darstellen und interessante Datails an den Tag legen. Die alte Postkarte aus dem Beispiel wurde unserer Meinung nach ganz gelungen bearbeitet.

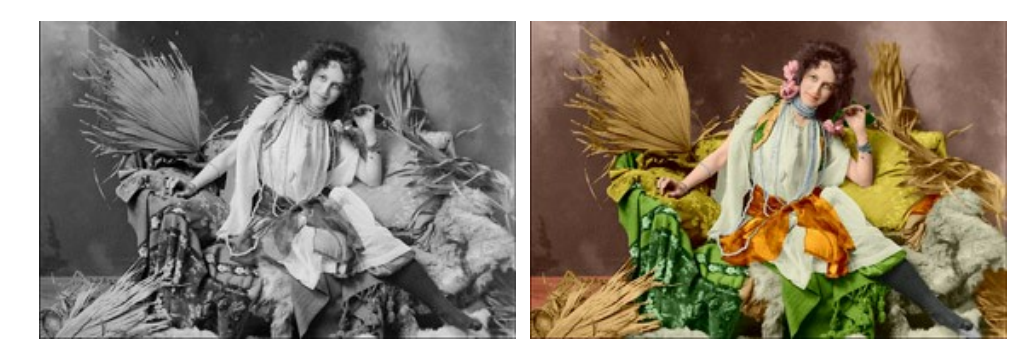

Folgen Sie diesen Anweisungen, um der Postkarte neues Leben einzuhauchen:

#### **Schritt 1.** Öffnen Sie das Bild in Ihrer Bildbearbeitungssoftware.

**Schritt 2.** Rufen Sie das Plugin **AKVIS Coloriage AI** auf. Wählen Sie dafür in **AliveColors** den Befehl Effekte -> AKVIS - > Coloriage AI; in **Adobe Photoshop** oder in **Adobe Photoshop Elements** - wählen Sie den Befehl Filter -> AKVIS -> Coloriage AI; in **Corel Photo-Paint** - wählen Sie den Befehl Effekte -> AKVIS -> Coloriage AI. **Schritt 3.** Im **[Klassischen](#page-26-0)** Modus wählen Sie eine Farbe für jedes Objekt des Bildes aus.

Nehmen Sie sich etwas Zeit, um große Objekte umzureißen: die Schärpe, das Kleid, die Felle auf dem Sofa, die Kissen usw.

Um kleinere Details einzufärben, markieren Sie diese mit feinen einzigen Linien. Z.B. um die Perlen zu kolorieren, reicht es, eine Linie in der Mtte jeder Kette zu ziehen. Um die Augen einzufärben, reicht es, den Iris und den weißen Bereich mit Punkten zu markieren.

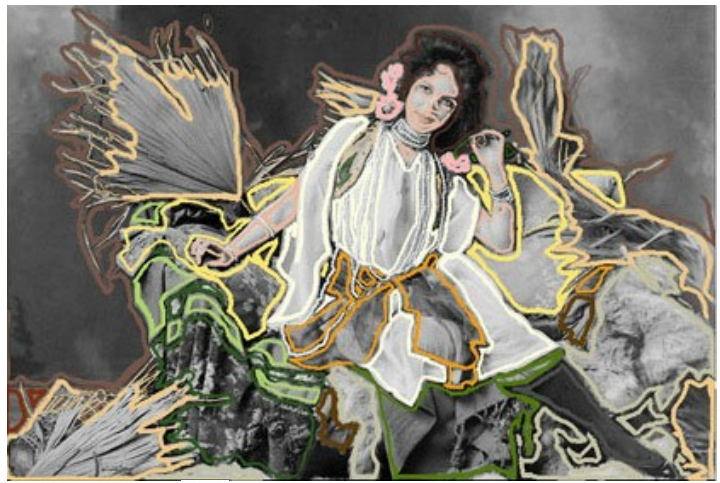

Schritt 4. Klicken Sie auf die Schaltfläche , um die Bearbeitung zu starten. Das eingefärbte Bild wird im Register **Ergebnis** angezeigt.

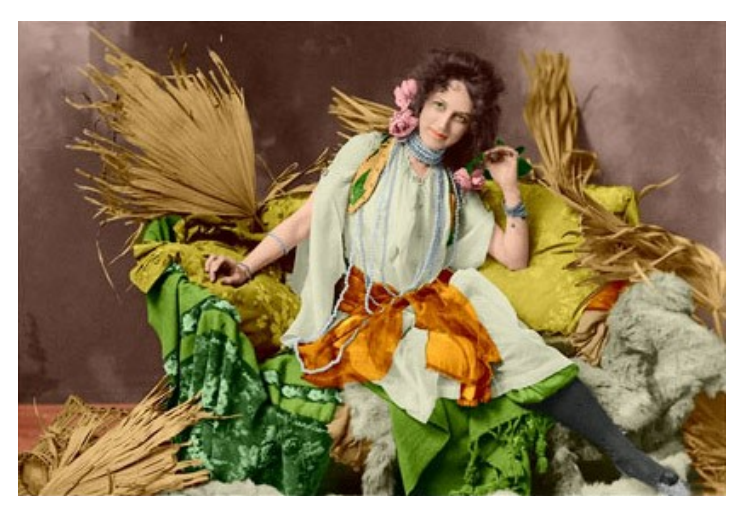

Schritt 5. Nehmen Sie die Änderungen mit einem Klick auf **an.** 

## <span id="page-59-0"></span>**AKVIS SOFTWARE**

## **[AKVIS AirBrush — Airbrush-Technik in Fotos](https://akvis.com/de/airbrush/index.php?utm_source=help)**

AKVIS AirBrush lässt Ihre Fotos wie mit einer Spritzpistole gezeichnet aussehen. [Weiter…](https://akvis.com/de/airbrush/index.php?utm_source=help)

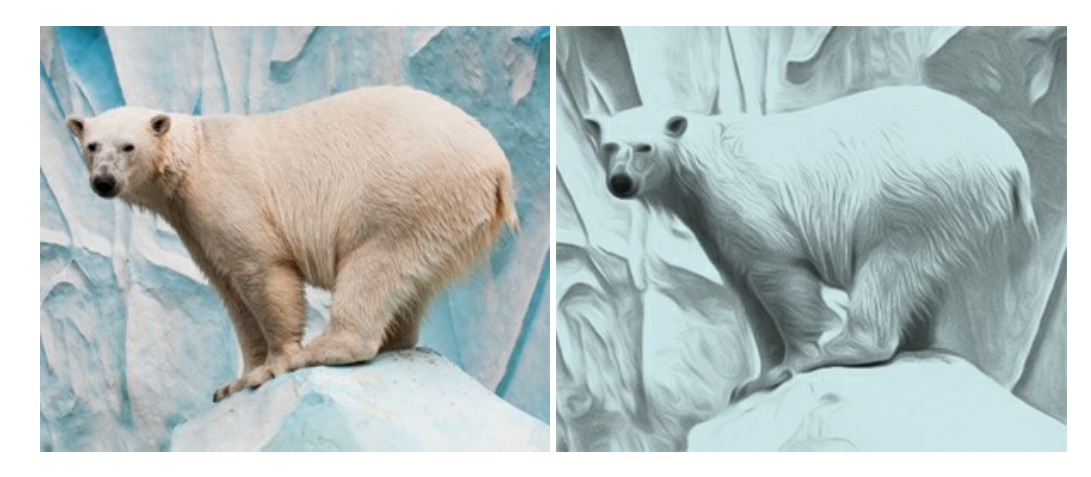

## **[AKVIS Artifact Remover AI — JPEG-Kompressionsartefakte beseitigen](https://akvis.com/de/artifact-remover/index.php?utm_source=help)**

**AKVIS Artifact Remover AI** verwendet fortgeschrittene Algorithmen der künstlichen Intelligenz, um JPEG-Kompressionsartefakte zu entfernen und die ursprüngliche Qualität komprimierter Bilder wiederherzustellen. Das Programm bietet 4 Bildverbesserungsmodi, bei denen jeweils ein einzigartiges neuronales Netzwerk zum Einsatz kommt. Die Software ist für Privatanwender kostenlos erhältlich. Für die kommerzielle Nutzung wird eine Business-Lizenz angeboten. Entfalten Sie die ganze Schönheit Ihrer Fotos! [Weiter…](https://akvis.com/de/artifact-remover/index.php?utm_source=help)

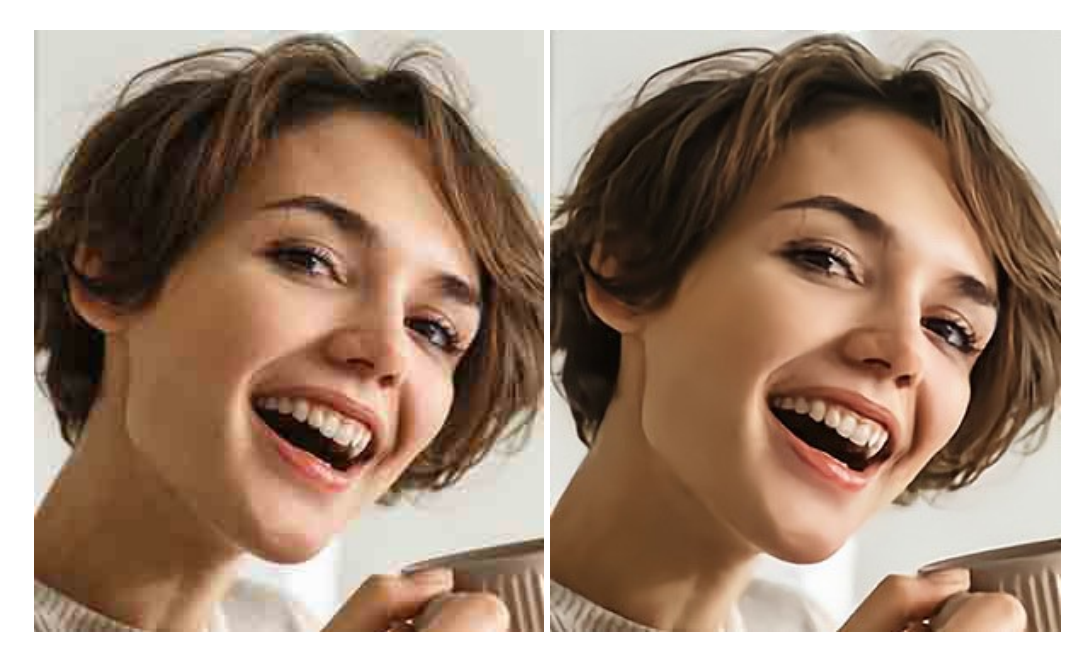

## **[AKVIS ArtSuite — Bilderrahmen und Effekte für Ihre Fotos](https://akvis.com/de/artsuite/index.php?utm_source=help)**

AKVIS ArtSuite versieht Digitalfotos mit schönen Bilderrahmen. Ein richtig ausgewählter Bilderrahmen ergänzt Ihr Bild und bringt es zur besonderen Geltung.

Das Programm stellt eine große Auswahl unterschiedlichster Rahmen bereit. Außerdem erlaubt es, eigene Bilder für die Erstellung des originellen Rahmens zu benutzen. [Weiter…](https://akvis.com/de/artsuite/index.php?utm_source=help)

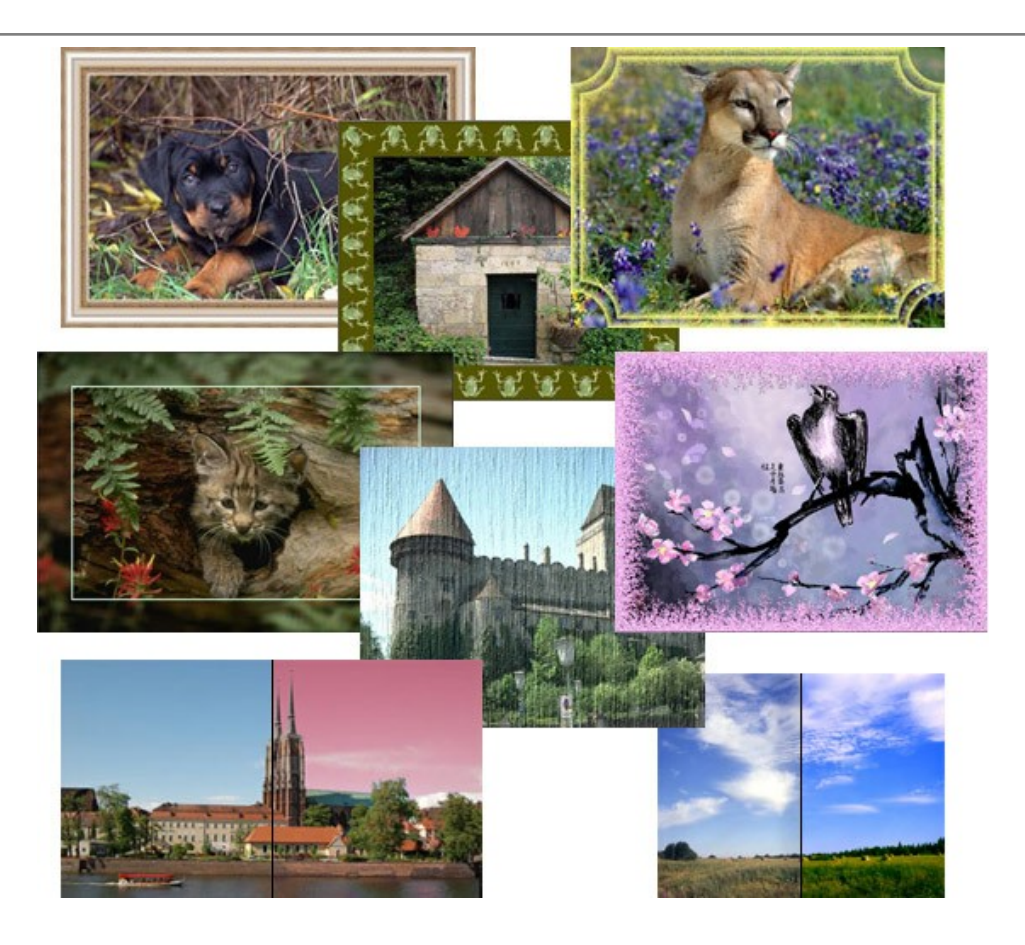

## **[AKVIS ArtWork — Vielseitige Sammlung von Maltechniken](https://akvis.com/de/artwork/index.php?utm_source=help)**

AKVIS ArtWork imitiert verschiedene Mal- und Zeichentechniken. Das Programm bietet diese Stilmöglichkeiten an: Ölgemälde, Aquarell, Gouache, Comic, Tintenzeichnung, Linolschnitt, Pastell und Pointillismus. Ob ein Ölporträt oder eine Landschaftsmalerei, das Programm wird Ihre Ideen erfolgreich umsetzen. [Weiter…](https://akvis.com/de/artwork/index.php?utm_source=help)

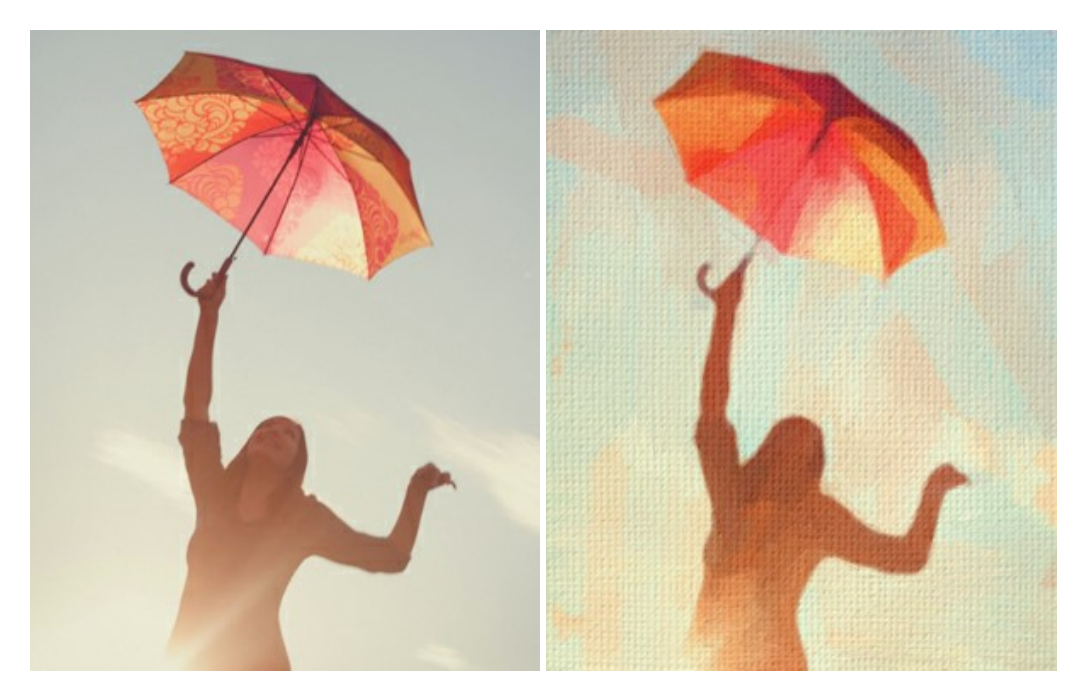

## **[AKVIS Chameleon — Erstellung von Fotocollagen](https://akvis.com/de/chameleon/index.php?utm_source=help)**

AKVIS Chameleon ist ein wunderbares Programm für Erstellung von Fotocollagen mit automatischer Adaptierung der eingesetzten Objekte in Bezug auf die Farbe des Hintergrundes sowie deren Kantenglättung. Das Programm erfordert nicht die exakte Auswahl der Objekte. Kopieren Sie das Objekt, setzen Sie es in das Bild ein, und er adaptiert die Farbskala des Bildes und seine Ränder glätten sich. [Weiter…](https://akvis.com/de/chameleon/index.php?utm_source=help)

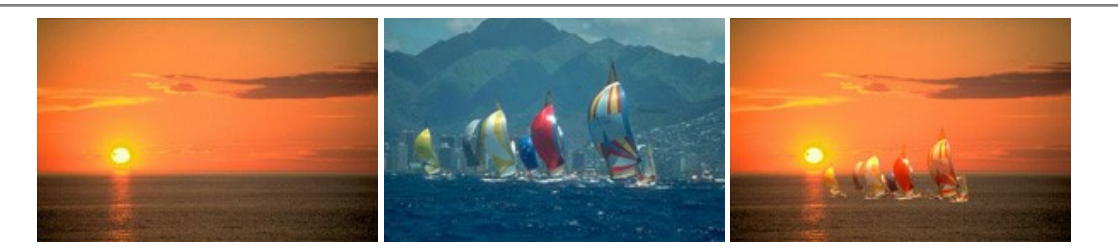

## **[AKVIS Charcoal — Kohle- und Kreidezeichnungen](https://akvis.com/de/charcoal/index.php?utm_source=help)**

AKVIS Charcoal ist ein künstlerisches Werkzeug zur Umwandlung von Fotos in Kohle-, Kreide- und Rötelzeichnungen. [Weiter…](https://akvis.com/de/charcoal/index.php?utm_source=help)

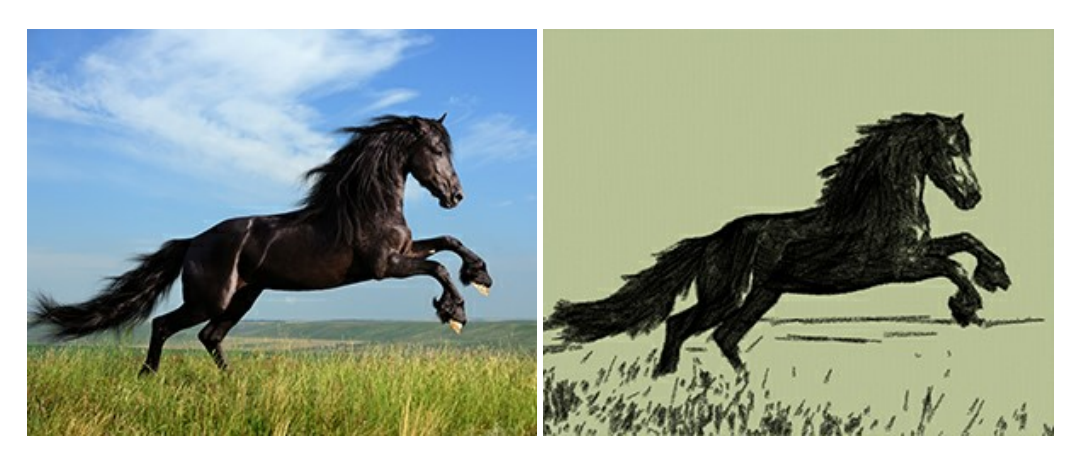

## **[AKVIS Coloriage AI — Schwarzweißfotos einfärben](https://akvis.com/de/coloriage/index.php?utm_source=help)**

**AKVIS Coloriage AI** ermöglicht das Einfärben von Schwarzweißfotos. Das Programm umfasst einen KI-gestützten Bildkolorierungsmodus, der auf maschinellem Lernen basiert, sowie die klassische Methode der manuellen Kolorierung mittels Zonenauswahl. Hauchen Sie Ihren alten Familienfotos neues Leben ein! [Weiter…](https://akvis.com/de/coloriage/index.php?utm_source=help)

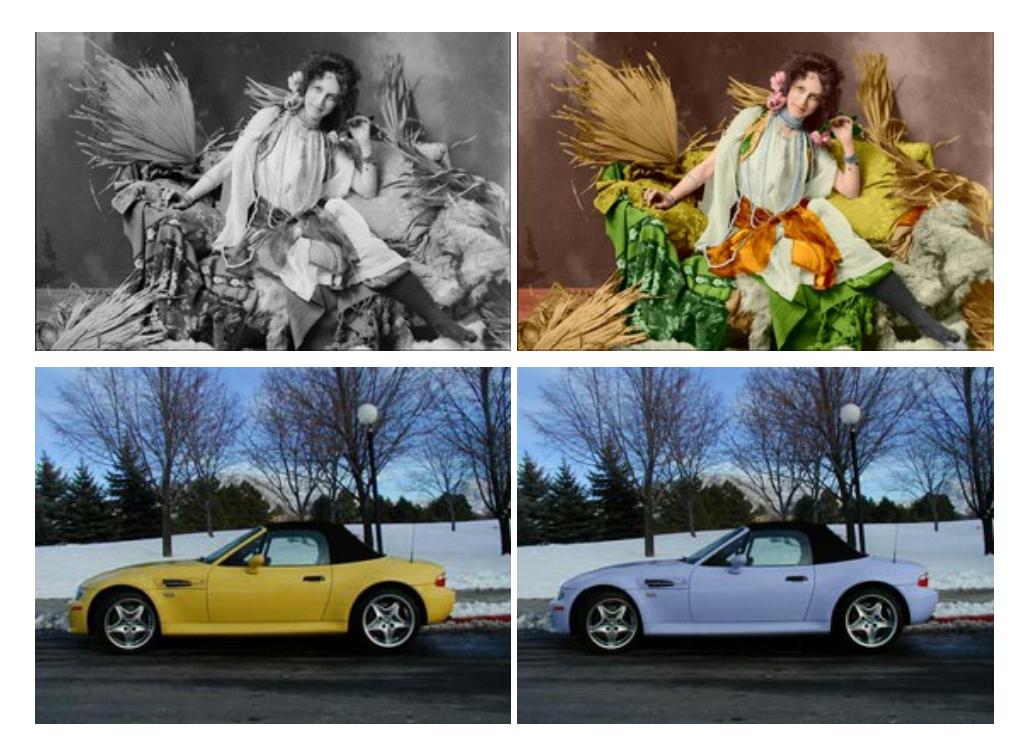

## **[AKVIS Decorator — Oberflächengestaltung und Farbveränderung](https://akvis.com/de/decorator/index.php?utm_source=help)**

AKVIS Decorator erlaubt es, die Oberfläche eines Objekts zu verändern. Wählen Sie einen Teil des Bildes aus, z.B. das Kleid eines Mädchens, und wenden neue Texturen darauf an. Das Mädchen bekommt ein geflecktes oder kariertes Kleid, das aussieht als wäre es aus Samt oder Seide, oder sogar aus Holz oder Süßigkeiten. [Weiter…](https://akvis.com/de/decorator/index.php?utm_source=help)

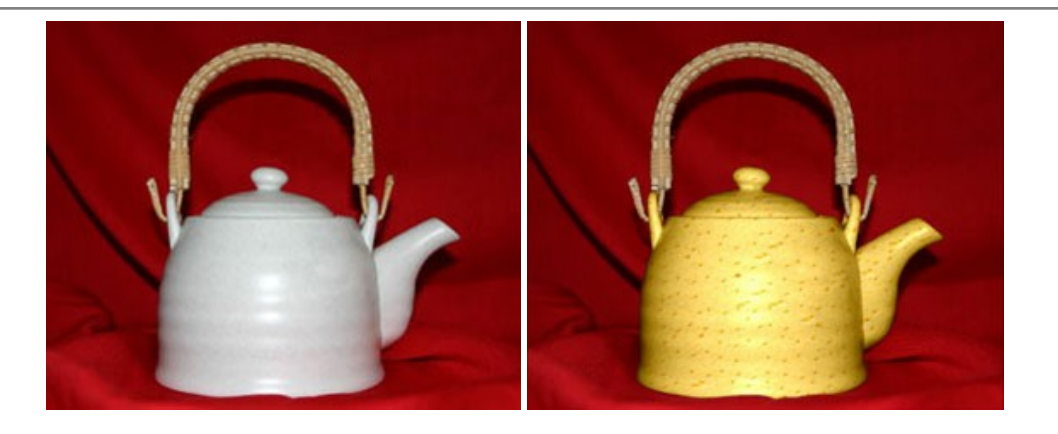

## **[AKVIS Draw — Skizzeneffekt in Fotos](https://akvis.com/de/draw/index.php?utm_source=help)**

AKVIS Draw lässt Fotos wie mit einem Bleistift gezeichnet aussehen. Die Software funktioniert wie ein Kunstfilter, der Fotos in stilvolle Skizzen durch Anpassung der Einstellungen umwandelt. [Weiter…](https://akvis.com/de/draw/index.php?utm_source=help)

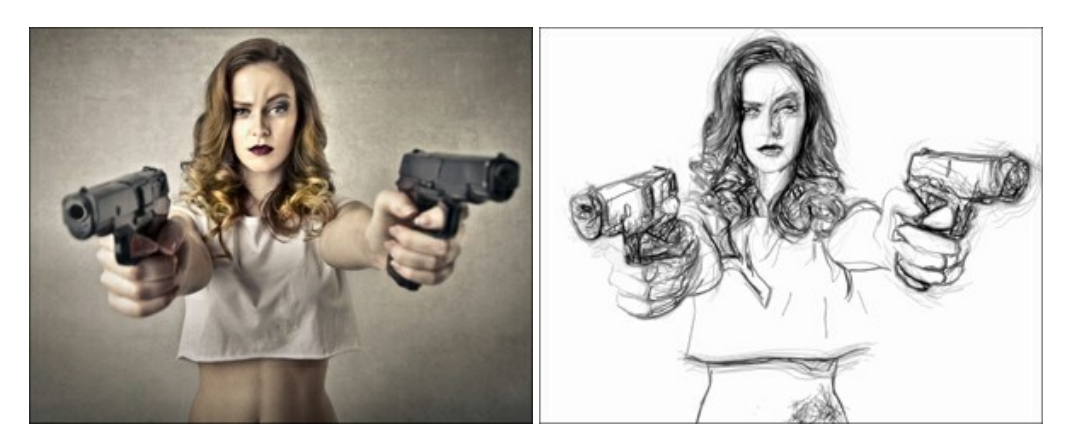

## **[AKVIS Enhancer — Bildkorrektur und Detailoptimierung](https://akvis.com/de/enhancer/index.php?utm_source=help)**

AKVIS Enhancer ist ein Werkzeug, um Bilder zu retten, die wegen falscher Belichtung nicht optimal aussehen. Das Programm gibt Ihnen die Möglichkeit, Details in unterbelichteten und überbelichteten Bereichen eines Fotos aufzudecken. Das Programm hat drei Modi: Detailoptimierung, Druckvorbereitung und Tonkorrektur. [Weiter…](https://akvis.com/de/enhancer/index.php?utm_source=help)

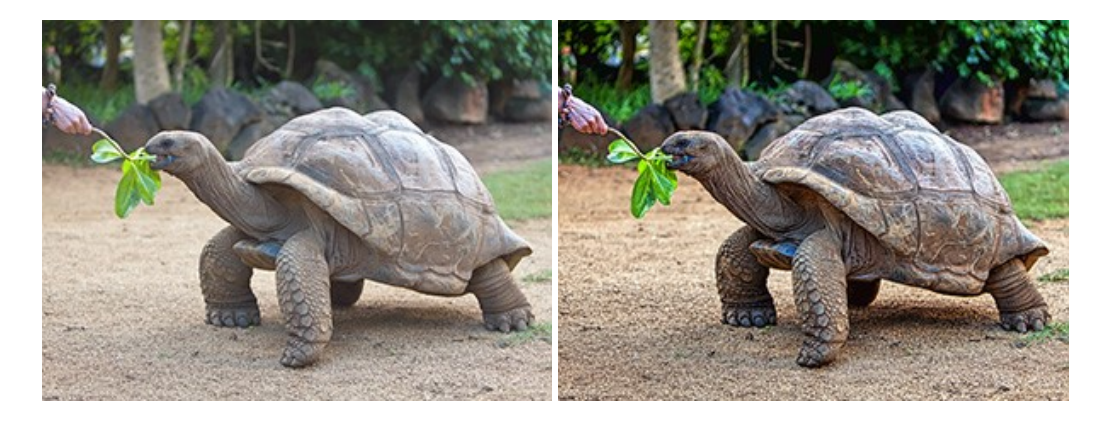

#### **[AKVIS Explosion — Spektakuläre Explosionseffekte](https://akvis.com/de/explosion/index.php?utm_source=help)**

**AKVIS Explosion** bietet kreative Zerstörungs- und Explosionseffekte für digitale Fotos. Das Programm imitiert den Sandsturm-Effekt und fügt Ihren Bildern fliegende Partikel hinzu. Mit der Software können Sie Ihre Entwürfe ganz einfach explodieren lassen! [Weiter…](https://akvis.com/de/explosion/index.php?utm_source=help)

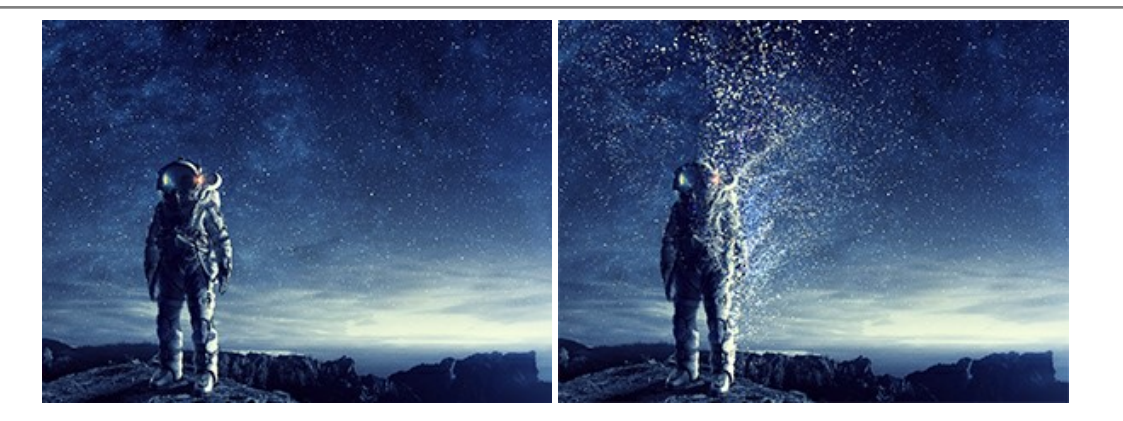

#### **[AKVIS Frames — Farbenfrohe digitale Fotorahmen](https://akvis.com/de/frames/index.php?utm_source=help)**

**AKVIS Frames** ist eine kostenlose Foto-Editing-Software, die speziell für die Arbeit mit Rahmenpaketen von AKVIS entwickelt wurde. Mit dem Programm können Sie Ihre Fotos mit exklusiven Bilderrahmen schnell und einfach versehen! [Weiter…](https://akvis.com/de/frames/index.php?utm_source=help)

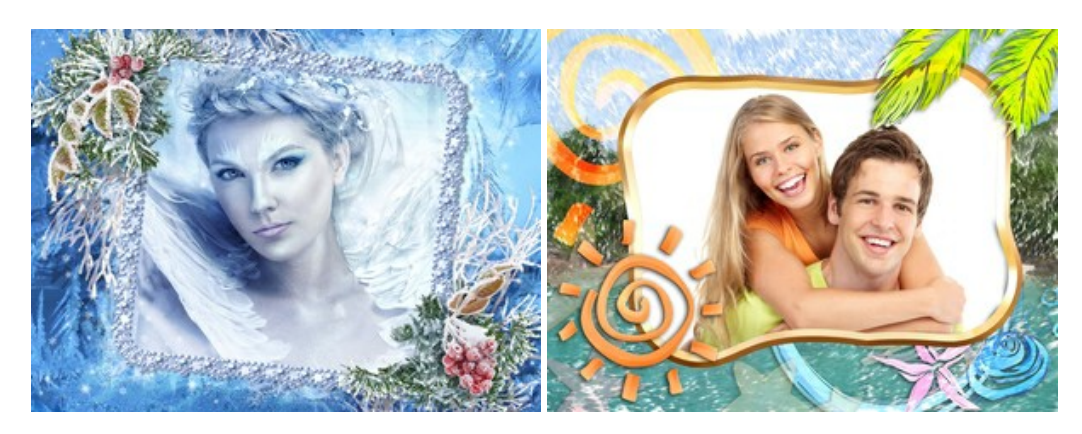

## **[AKVIS HDRFactory — HDR-Bilder: Über die Wirklichkeit hinaus](https://akvis.com/de/hdrfactory/index.php?utm_source=help)**

AKVIS HDRFactory ist ein vielseitiges Programm zum Erstellen von HDR-Bildern sowie für kreative Gestaltung der Fotos. HDRFactory erstellt HDR aus mehreren Aufnahmen des gleichen Objekts mit unterschiedlichen Belichtungszeiten. HDRFactory erlaubt es Ihnen, sogar den HDR-Effekt auf einem Bild nachzuahmen. Das Programm kann auch für Fotokorrektur verwendet werden. [Weiter…](https://akvis.com/de/hdrfactory/index.php?utm_source=help)

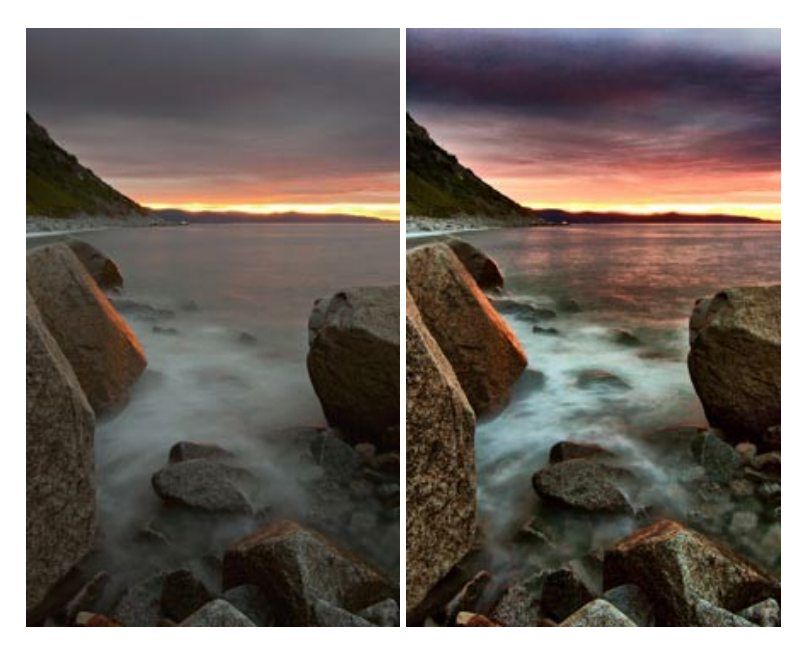

## **[AKVIS Inspire AI — Kunstwerke leicht gemacht!](https://akvis.com/de/inspire/index.php?utm_source=help)**

**AKVIS Inspire AI** stilisiert Bilder anhand verschiedener Gemäldemuster. Das KI-basierte Programm ahmt das Farbschema und den Stil eines ausgewählten Kunstwerks nach und schafft so ein neues Kunstwerk. Die Software umfasst eine Galerie von Kunststilen und ermöglicht das Laden eines benutzerdefinierten Musters. Imitieren Sie den Stil weltberühmter Künstler!

[Weiter…](https://akvis.com/de/inspire/index.php?utm_source=help)

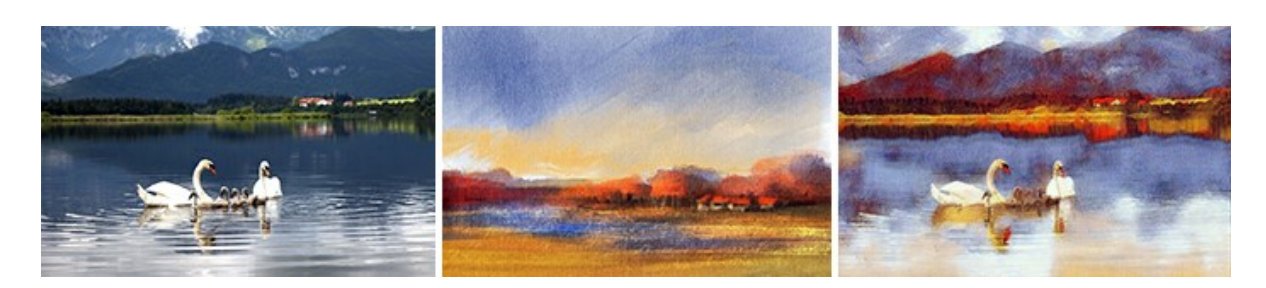

## **[AKVIS LightShop — Licht- und Sterneneffekte](https://akvis.com/de/lightshop/index.php?utm_source=help)**

AKVIS LightShop erlaubt es Ihnen, eine endlose Zahl von erstaunlichen Lichteffekten zu erstellen! Das Programm bietet fortgeschrittene Techniken zur Erstellung von Sternen- und Lichteffekten auf Ihren Fotos. Ein Lichteffekt kann jedes Foto beleben und auffrischen. Fügen Sie Ihren Fotos einen Hauch von Magie hinzu! [Weiter…](https://akvis.com/de/lightshop/index.php?utm_source=help)

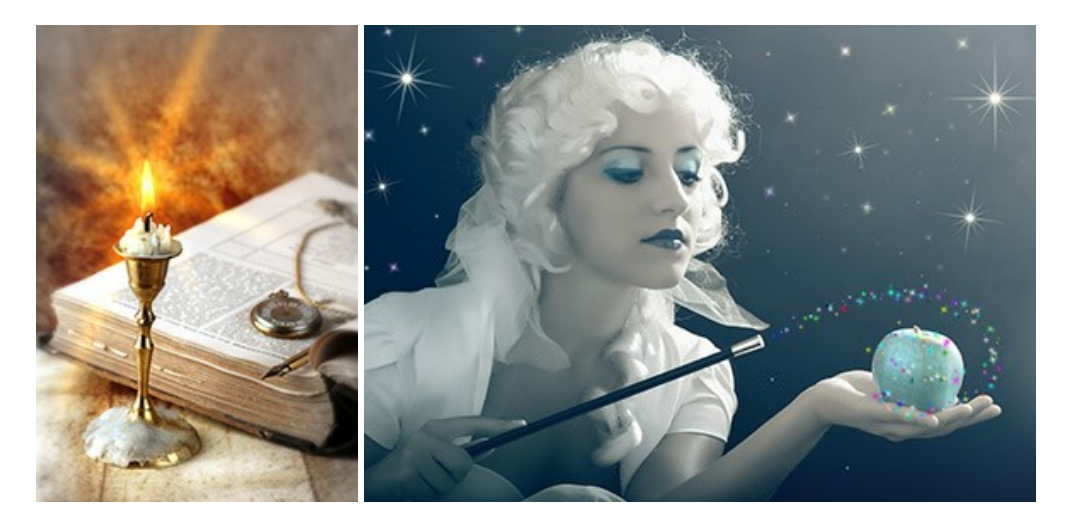

## **[AKVIS Magnifier AI — Bilder vergrößern und Bildqualität verbessern](https://akvis.com/de/magnifier/index.php?utm_source=help)**

Mit **AKVIS Magnifier AI** können Sie Fotos verlustfrei vergrößern und gleichzeitig die Bildqualität verbessern. Mit innovativen KI-Algorithmen skaliert Magnifier AI Bilder auf eine superhohe Auflösung von bis zu 800% und erstellt wandgroße Drucke. Verbessern Sie die Bildauflösung, erstellen Sie detaillierte Bilder ohne Verpixelung oder Unschärfe! [Weiter…](https://akvis.com/de/magnifier/index.php?utm_source=help)

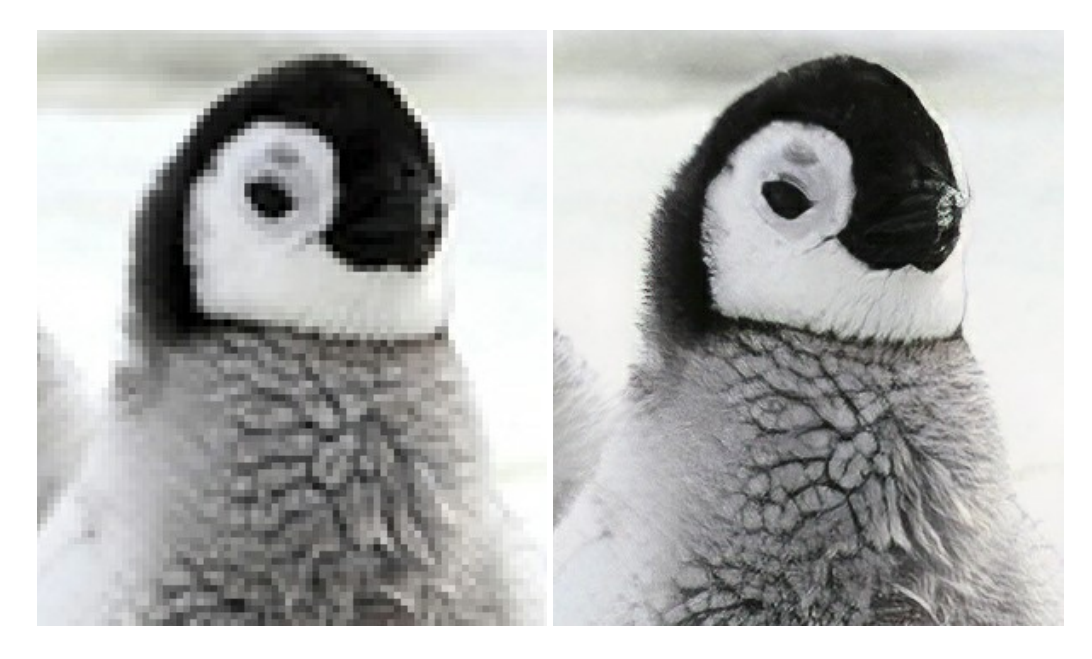

## **[AKVIS MakeUp — Porträtverbesserung](https://akvis.com/de/makeup/index.php?utm_source=help)**

AKVIS MakeUp ist eine Software zur Porträtverbesserung, die Ihren Fotos einen professionellen Look verleiht. Die Software verfeinert die Hautstruktur auf Porträtaufnahmen und lässt den Teint strahlen. Es ist schon erstaunlich, wie viel ein gutes Hautbild zum Verjüngen und Auffrischung des Gesichts beibringen kann. [Weiter…](https://akvis.com/de/makeup/index.php?utm_source=help)

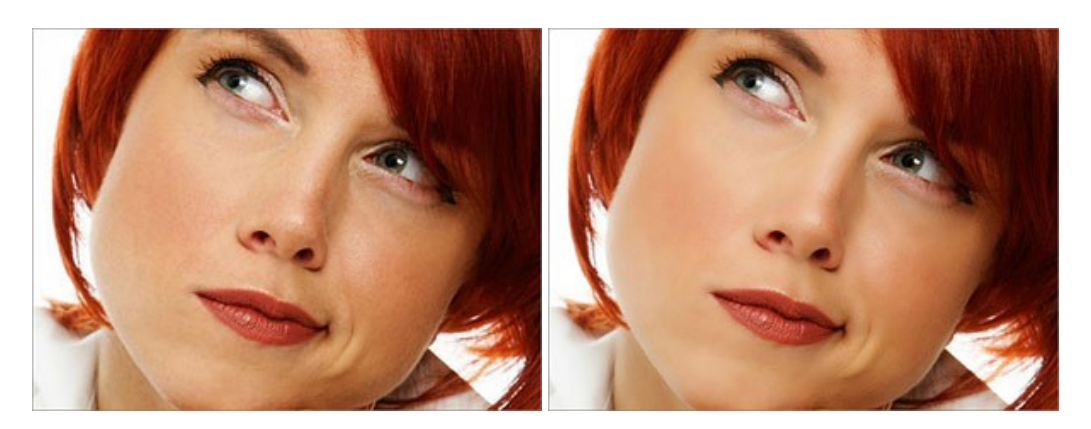

## **[AKVIS NatureArt — Natur-Effekte auf digitalen Fotos](https://akvis.com/de/natureart/index.php?utm_source=help)**

**AKVIS NatureArt** ist ein ausgezeichnetes Werkzeug zur Nachahmung der Schönheit der Naturphänomene auf Ihren digitalen Fotos. Das Programm enthält eine ganze Reihe von Effekten: [Regen](https://akvis.com/de/natureart-tutorial/effects/rain.php?utm_source=help)

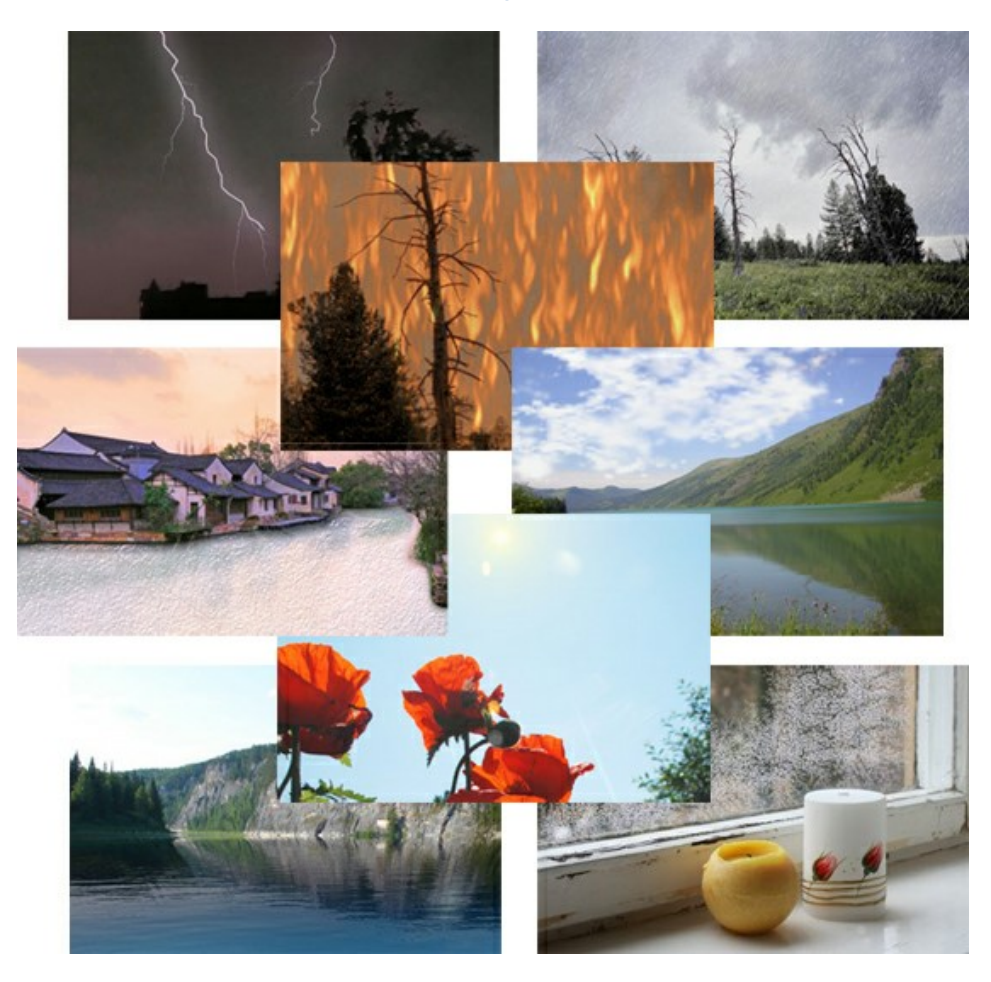

#### **[AKVIS Neon — Leuchtbilder aus Fotos](https://akvis.com/de/neon/index.php?utm_source=help)**

**AKVIS Neon** ist eine Software zur Umwandlung von Fotos in leuchtende Zeichnungen. Das Programm transformiert Fotos in Neonbilder, die wie mit fluoreszierenden Farben gezeichnet aussehen. [Weiter…](https://akvis.com/de/neon/index.php?utm_source=help)

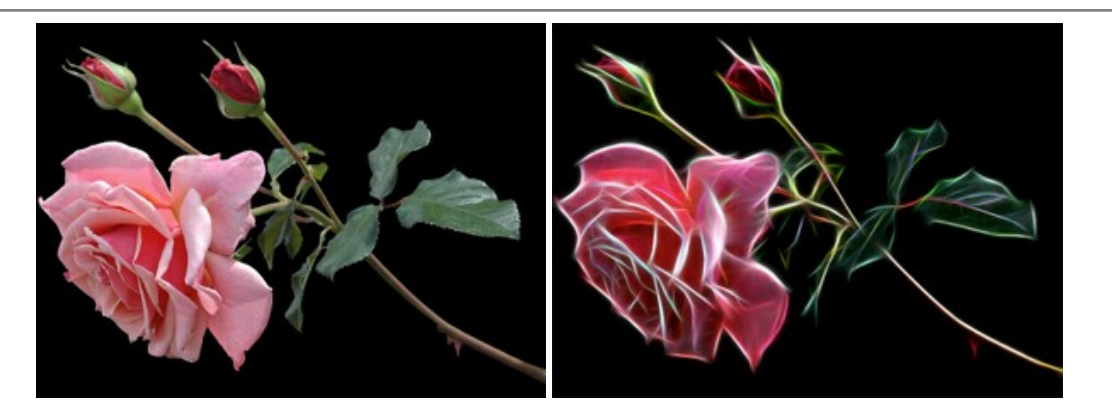

## **[AKVIS Noise Buster AI — Verringerung des Bildrauschens](https://akvis.com/de/noise-buster/index.php?utm_source=help)**

AKVIS Noise Buster AI verringert Rauschen auf digitalen Bildern. Das digitale Rauschen kann als zahlreiche helle, dunkle oder farbige Bildpunkte auf einfarbigen Flächen auftreten. Nach der Anwendung sehen Ihre Fotos sauber und fehlerfrei aus. [Weiter…](https://akvis.com/de/noise-buster/index.php?utm_source=help)

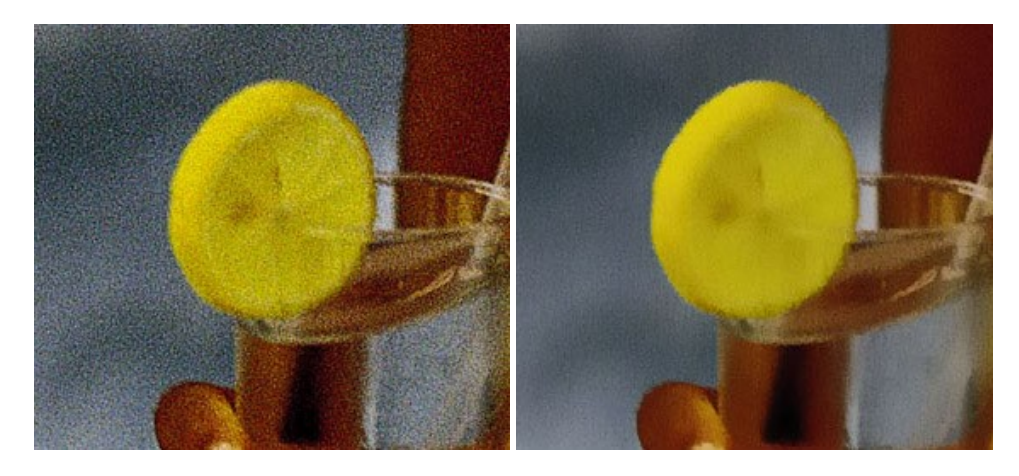

## **[AKVIS OilPaint — Ölgemälde-Effekt](https://akvis.com/de/oilpaint/index.php?utm_source=help)**

AKVIS OilPaint lässt digitale Fotos wie echte Ölgemälde aussehen. Die geheimnisvolle Herstellung eines Gemäldes geschieht direkt vor Ihren Augen. Der einzigartige Algorithmus erlaubt es, die Technik eines echten Pinsels authentisch zu reproduzieren. Mit dieser innovativen Software können Sie ein richtiger Künstler werden! [Weiter…](https://akvis.com/de/oilpaint/index.php?utm_source=help)

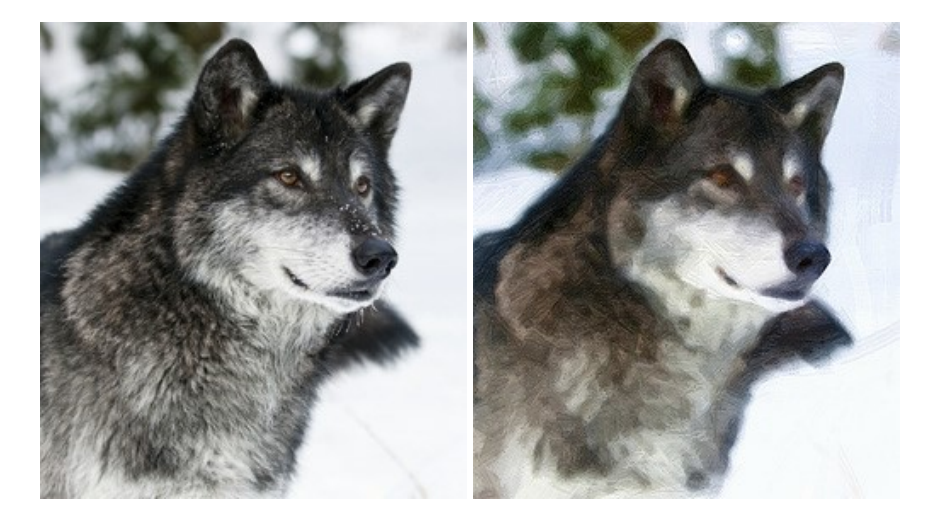

## **[AKVIS Pastel — Pastellgemälde aus Fotos](https://akvis.com/de/pastel/index.php?utm_source=help)**

AKVIS Pastel verwandelt Ihre Fotos in Pastellgemälde. Das Programm konvertiert Ihre Bilder in lebensechte digitale Kunstwerke, indem es eine der beliebtesten künstlerischen Maltechniken imitiert. AKVIS Pastel ist ein leistungsfähiges Werkzeug, um Ihr kreatives Potenzial zu entdecken und auszuleben! [Weiter…](https://akvis.com/de/pastel/index.php?utm_source=help)

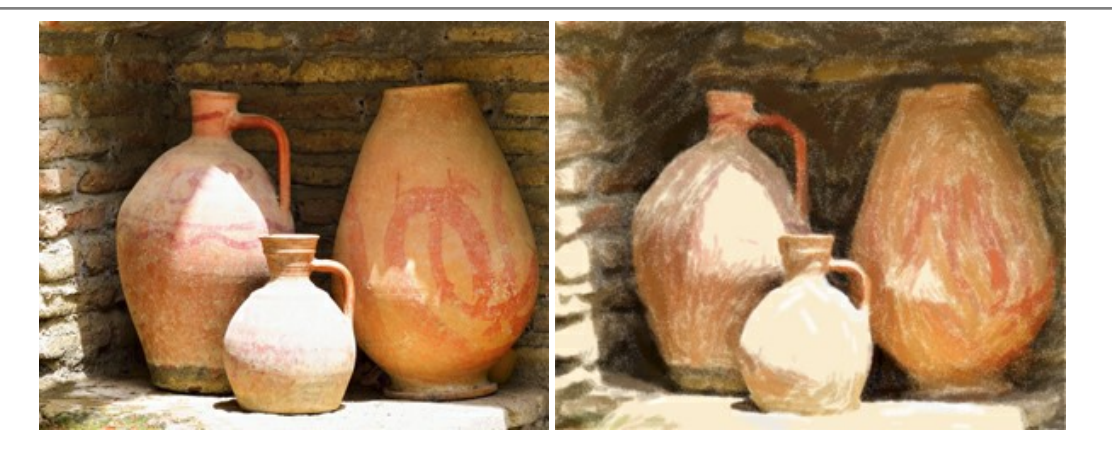

## **[AKVIS Points — Pointillismus-Effekt in Fotos](https://akvis.com/de/points/index.php?utm_source=help)**

**AKVIS Points** verwandelt Ihre digitalen Fotos in Gemälde in pointillistischer Malweise. Diese Technik zählt zu einer der ausdrucksstärksten Stilrichtungen in der Malerei. Entdecken Sie Geheimnisse des Pointillismus mit AKVIS Points! [Weiter…](https://akvis.com/de/points/index.php?utm_source=help)

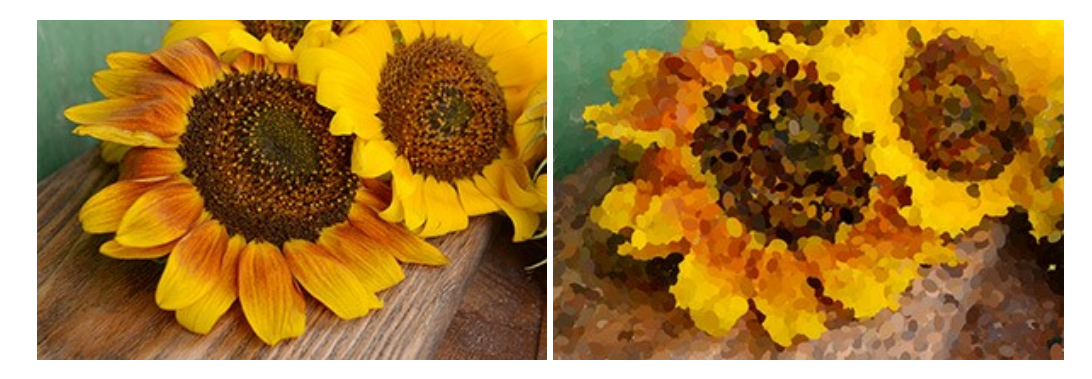

## **[AKVIS Refocus AI — Scharfstellung und Weichzeichnung](https://akvis.com/de/refocus/index.php?utm_source=help)**

**AKVIS Refocus AI** stellt verschwommene Bilder scharf. Das Programm kann das ganze Foto oder nur einen ausgewählten Teil davon in den Fokus stellen, damit das Aufnahmemotiv besser zur Geltung kommt. Außerdem ist es möglich, Bokeh- und Weichzeichnungseffekte auf Ihre Fotos zu erstellen.

Die Software stellt fünf Modi zur Verfügung: *Scharfstellung AI*, *Iris-Weichzeichnung*, *Tilt-Shift*, *Bewegungsunschärfe* und *Radiales Weichzeichnen*. [Weiter…](https://akvis.com/de/refocus/index.php?utm_source=help)

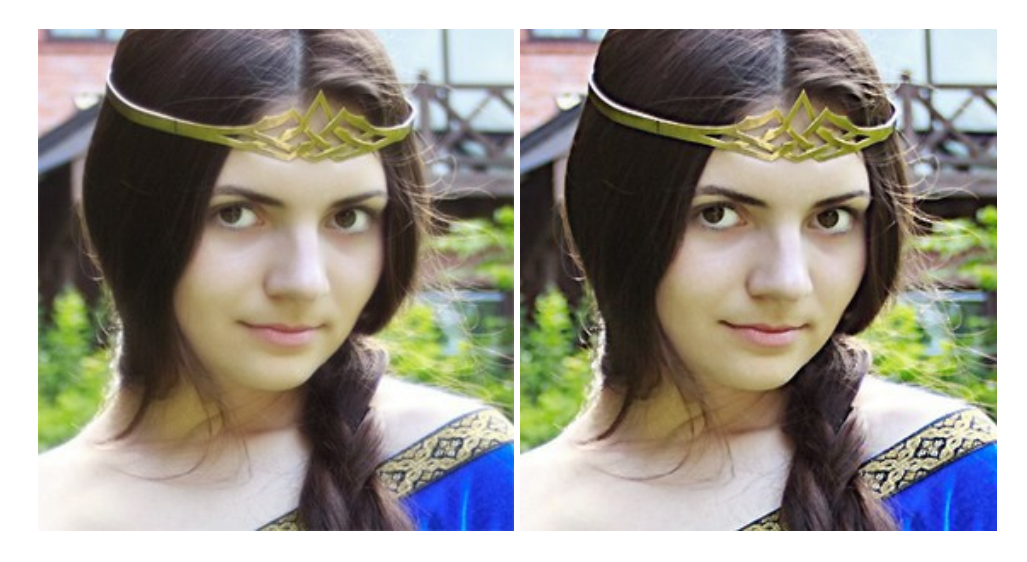

## **[AKVIS Retoucher — Software zur Fotorestaurierung](https://akvis.com/de/retoucher/index.php?utm_source=help)**

AKVIS Retoucher ist eine effektive Fotorestaurierungssoftware für Kratzer-und Staubbeseitigung. Die Software hilft nicht nur Kratzer, Risse, Schmutz und sonstige Beschädigungen zu beseitigen, sondern auch die fehlenden Teile des Fotos zu rekonstruieren, indem die angrenzenden Bereiche zur Wiederherstellung herangezogen werden. [Weiter…](https://akvis.com/de/retoucher/index.php?utm_source=help)

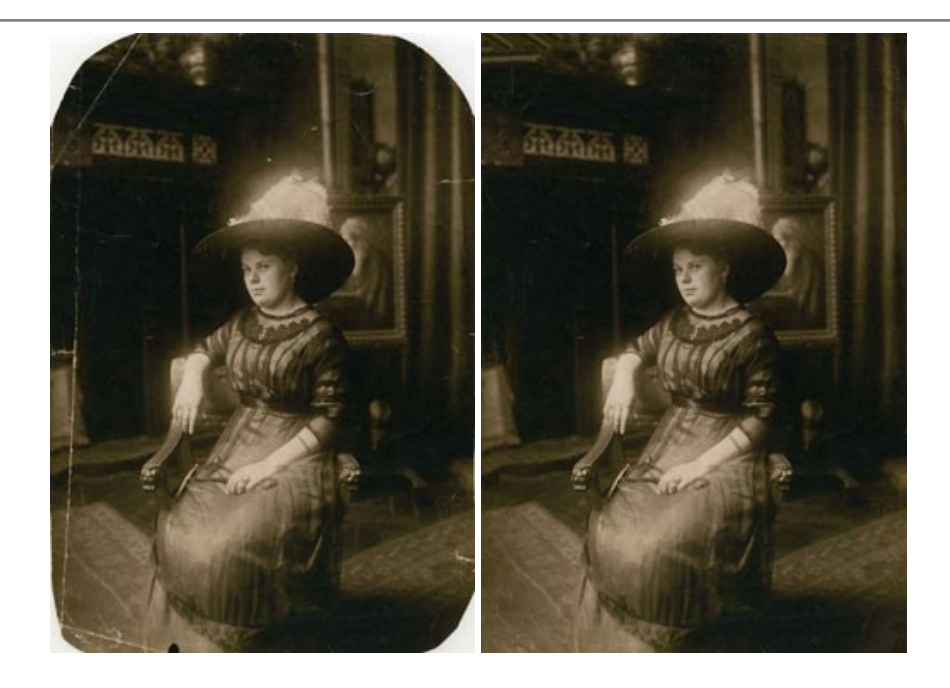

## **[AKVIS Sketch — Fotos in Zeichnungen umwandeln](https://akvis.com/de/sketch/index.php?utm_source=help)**

**AKVIS Sketch** verwandelt Fotos in hochrealistische Bleistiftzeichnungen. Die Software erstellt wunderschöne S/W und farbige Zeichnungen, die die Technik der Graphit-, Bleistift-, Kohle-, Pastell- und Aquarellzeichnung nachahmen. Das Programm bietet folgende Zeichenstile: *Klassischen*, *Künstlerischen*, *Maestro* und *Multistil* - jeweils mit einer Reihe von Voreinstellungen. Mit AKVIS Sketch brauchen Sie keinen Bleistift, um sich als Künstler zu fühlen! [Weiter…](https://akvis.com/de/sketch/index.php?utm_source=help)

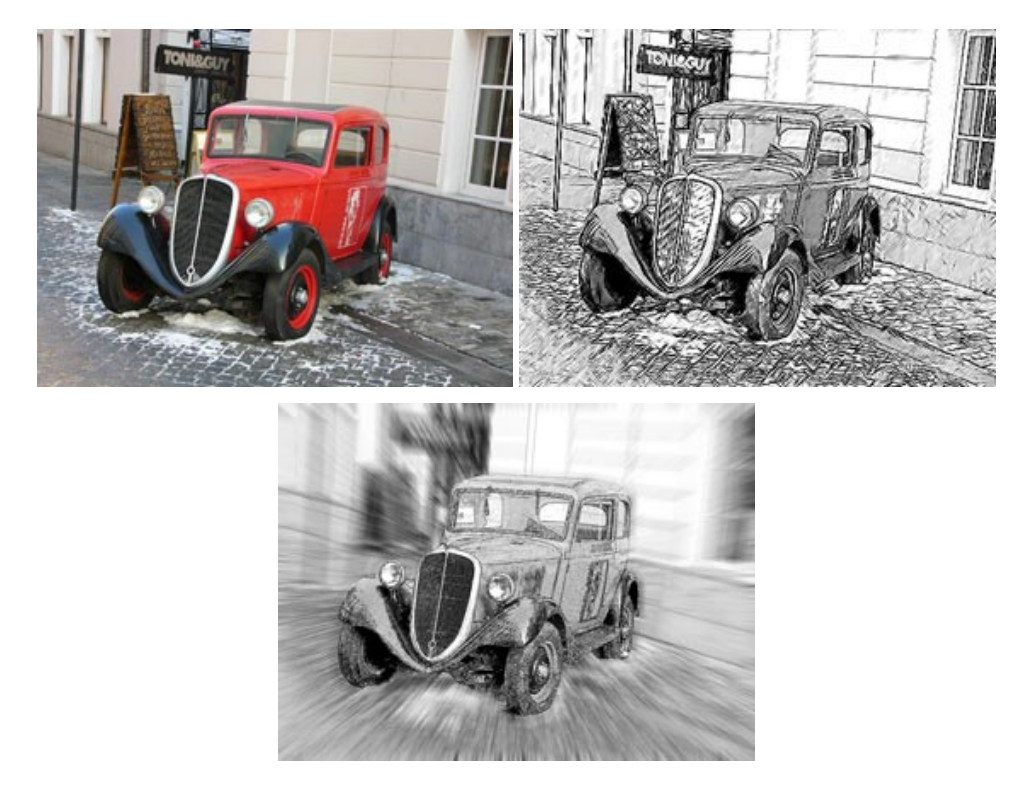

## **[AKVIS SmartMask — Objekte aus Foto ausschneiden](https://akvis.com/de/smartmask/index.php?utm_source=help)**

AKVIS SmartMask ist ein Maskierungswerkzeug, das die Auswahl schwieriger Objekte innerhalb weniger Sekunden erlaubt, ohne sie genau zu markieren.

Nie war die Auswahl so einfach! [Weiter…](https://akvis.com/de/smartmask/index.php?utm_source=help)

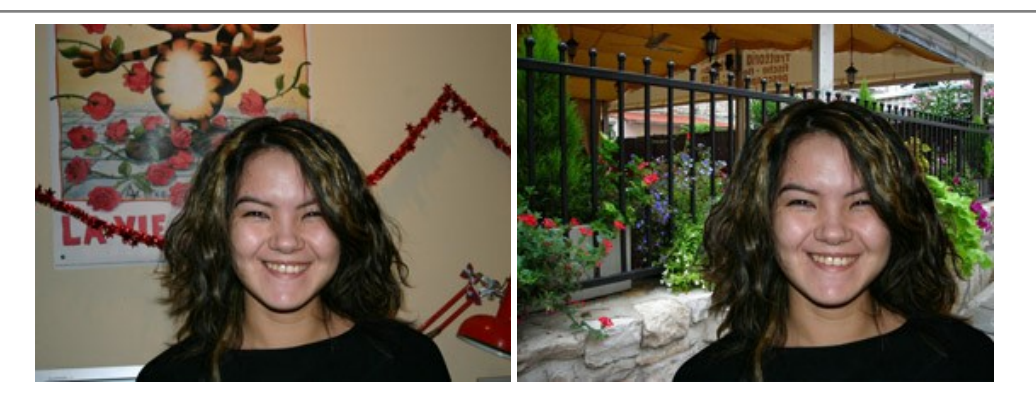

## **[AKVIS Watercolor — Aquarell-Effekt auf Fotos](https://akvis.com/de/watercolor/index.php?utm_source=help)**

**AKVIS Watercolor** verwandelt Fotos in erstaunlich realistische Aquarellbilder. Das Programm bietet zwei Konvertierungsstile: *Klassisches Aquarell* und *Kontur-Aquarell*. Jeder Stil kommt mit einer großen Auswahl an gebrauchsfertigen Presets. Das Programm erlaubt es, großartige Meisterwerke mit nur einem Klick erstellen! [Weiter…](https://akvis.com/de/watercolor/index.php?utm_source=help)

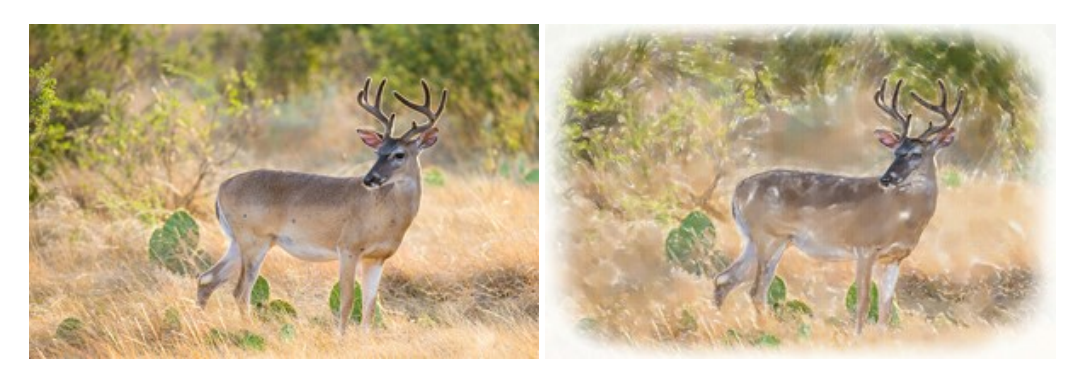